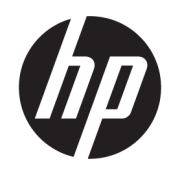

# Οδηγός χρήσης

#### ΣΥΝΟΨΗ

Ο οδηγός αυτός παρέχει πληροφορίες σχετικά με τα επιμέρους χαρακτηριστικά του υπολογιστή, την εγκατάσταση και τη ρύθμισή του, τη δημιουργία αντιγράφων ασφαλείας και πολλά άλλα.

## Νομικές πληροφορίες

© Copyright 2020, 2021 HP Development Company, L.P.

Η ονομασία AMD είναι εμπορικό σήμα της Advanced Micro Devices, Inc. Οι ονομασίες Intel και Xeon είναι εμπορικά σήματα της Intel Corporation ή των θυγατρικών της στις ΗΠΑ ή/και σε άλλες χώρες. Η ονομασία Linux® είναι σήμα κατατεθέν του Linus Torvalds στις ΗΠΑ και σε άλλες χώρες. Οι ονομασίες Microsoft και Windows είναι σήματα κατατεθέντα ή εμπορικά σήματα της Microsoft Corporation στις Ηνωμένες Πολιτείες ή/και σε άλλες χώρες/περιοχές. Η ονομασία NVIDIA είναι εμπορικό σήμα ή σήμα κατατεθέν της NVIDIA Corporation στις ΗΠΑ και σε άλλες χώρες. Η ονομασία Red Hat Enterprise Linux είναι σήμα κατατεθέν της Red Hat, Inc. στις Ηνωμένες Πολιτείες και σε άλλες χώρες. Η ονομασία USB Type-C® είναι σήμα κατατεθέν του οργανισμού USB Implementers Forum. Η ονομασία DisplayPort™ και το λογότυπο DisplayPort™ είναι εμπορικά σήματα που ανήκουν στην ένωση Video Electronics Standards Association (VESA) στις Ηνωμένες Πολιτείες και σε άλλες χώρες.

Οι πληροφορίες που περιέχονται στο παρόν ενδέχεται να αλλάξουν χωρίς προειδοποίηση. Οι μοναδικές εγγυήσεις για τα προϊόντα και τις υπηρεσίες της HP είναι αυτές που ορίζονται στις ρητές δηλώσεις εγγύησης που συνοδεύουν αυτά τα προϊόντα και τις υπηρεσίες. Τίποτα από όσα αναφέρονται στο παρόν δεν πρέπει να ερμηνευτεί ως πρόσθετη εγγύηση. Η HP δεν φέρει ευθύνη για τεχνικά ή συντακτικά σφάλματα ή παραλείψεις του παρόντος.

Δεύτερη έκδοση: Σεπτέμβριος 2021

Πρώτη έκδοση: Σεπτέμβριος 2020

Αριθμός εγγράφου: M07789-152

#### Επισήμανση για το προϊόν

Ο οδηγός αυτός περιγράφει χαρακτηριστικά που είναι κοινά στα περισσότερα προϊόντα. Ορισμένες λειτουργίες μπορεί να μην είναι διαθέσιμες στο δικό σας υπολογιστή.

Δεν είναι διαθέσιμα όλα τα χαρακτηριστικά σε όλες τις εκδόσεις των Windows. Τα συστήματα ενδέχεται να απαιτούν αναβαθμισμένο ή/και ξεχωριστά αγορασμένο υλικό, προγράμματα οδήγησης, λογισμικό ή ενημέρωση του BIOS για την πλήρη αξιοποίηση της λειτουργικότητας των Windows. Τα Windows ενημερώνονται αυτόματα και η σχετική λειτουργία είναι μόνιμα ενεργοποιημένη. Απαιτείται σύνδεση Internet υψηλής ταχύτητας και λογαριασμός Microsoft. Σε ό,τι αφορά τις ενημερώσεις, ενδέχεται να ισχύουν χρεώσεις από τον παροχέα υπηρεσιών Internet, καθώς και να υπάρξουν πρόσθετες απαιτήσεις στο μέλλον. Ανατρέξτε στην ενότητα [http://www.windows.com.](http://www.windows.com) Εάν το προϊόν αποστέλλεται με Windows σε S Mode: Τα Windows σε S Mode λειτουργούν αποκλειστικά με εφαρμογές από το Microsoft Store μέσα από τα Windows. Δεν μπορούν να γίνουν αλλαγές σε συγκεκριμένες προεπιλεγμένες ρυθμίσεις, χαρακτηριστικά και εφαρμογές. Ορισμένα στοιχεία βοηθητικού εξοπλισμού και εφαρμογές που είναι συμβατά με τα Windows ίσως δεν λειτουργούν (συμπεριλαμβανομένων μερικών προγραμμάτων λογισμικού προστασίας από ιούς, προγραμμάτων εγγραφής PDF, βοηθητικών προγραμμάτων οδήγησης και εφαρμογών προσβασιμότητας) και η απόδοσή τους ενδέχεται να ποικίλλει, ακόμα και αν βγείτε από την S Mode. Αν μεταβείτε στα Windows, δεν μπορείτε να επιστρέψετε ξανά σε S Mode. Για περισσότερες πληροφορίες: Windows.com/SmodeFAQ.

Για να αποκτήσετε πρόσβαση στους πιο πρόσφατους οδηγούς χρήσης, επισκεφτείτε τη διεύθυνση<http://www.hp.com/support>και ακολουθήστε τις οδηγίες για να βρείτε το προϊόν σας. Στη συνέχεια, επιλέξτε Οδηγοί χρήσης.

#### Όροι χρήσης λογισμικού

Με την εγκατάσταση, αντιγραφή, λήψη ή χρήση με άλλον τρόπο οποιουδήποτε προϊόντος λογισμικού που είναι προεγκατεστημένο σε αυτόν τον υπολογιστή, συμφωνείτε ότι δεσμεύεστε από τους όρους της Άδειας χρήσης τελικού χρήστη HP. Εάν δεν αποδέχεστε τους όρους της άδειας χρήσης, το μοναδικό μέτρο επανόρθωσης που έχετε στη διάθεσή σας είναι να επιστρέψετε ολόκληρο το προϊόν (υλικό και λογισμικό), εφόσον δεν έχει χρησιμοποιηθεί, εντός 14 ημερών και να λάβετε πλήρη αποζημίωση σύμφωνα με την πολιτική επιστροφής χρημάτων του καταστήματος πώλησης.

Για περισσότερες πληροφορίες ή για να ζητήσετε πλήρη αποζημίωση της αξίας του υπολογιστή, επικοινωνήστε με το κατάστημα πώλησης.

## Προειδοποίηση σχετικά με την ασφάλεια

Μειώστε την πιθανότητα τραυματισμού λόγω θερμότητας ή υπερθέρμανσης του υπολογιστή ακολουθώντας τις πρακτικές που περιγράφονται παρακάτω.

ΠΡΟΕΙΔ/ΣΗ! Για να μειώσετε την πιθανότητα τραυματισμού λόγω θερμότητας ή υπερθέρμανσης του υπολογιστή, μην τοποθετείτε τον υπολογιστή πάνω στα πόδια σας και μην φράζετε τους αεραγωγούς. Να χρησιμοποιείτε τον υπολογιστή μόνο επάνω σε σκληρή και επίπεδη επιφάνεια. Βεβαιωθείτε ότι ο αεραγωγός δεν φράζεται από κάποια άλλη σκληρή επιφάνεια, όπως προαιρετικό εκτυπωτή που βρίσκεται δίπλα στον υπολογιστή, ή από κάποια μαλακή επιφάνεια, όπως μαξιλάρια, χοντρά υφάσματα ή ρούχα. Επίσης, μην αφήνετε το τροφοδοτικό AC να έρχεται σε επαφή με το δέρμα σας ή με μαλακή επιφάνεια, όπως μαξιλάρια, χοντρά υφάσματα ή ρούχα, κατά τη διάρκεια της λειτουργίας του. Ο υπολογιστής και το τροφοδοτικό AC πληρούν τα όρια θερμοκρασίας για τις επιφάνειες στις οποίες έχει πρόσβαση ο χρήστης, όπως αυτά ορίζονται από τα ισχύοντα πρότυπα ασφαλείας.

# Πληροφορίες για τον παρόντα οδηγό

Αυτός ο οδηγός περιέχει βασικές πληροφορίες για τη χρήση και αναβάθμιση αυτού του προϊόντος.

- ΠΡΟΕΙΔ/ΣΗ! Υποδεικνύει μια επικίνδυνη κατάσταση που, εάν δεν αποφευχθεί, θα μπορούσε να προκαλέσει σοβαρό τραυματισμό ή θάνατο.
- ΠΡΟΣΟΧΗ: Υποδεικνύει μια επικίνδυνη κατάσταση που, εάν δεν αποφευχθεί, θα μπορούσε να προκαλέσει ελαφρύ ή μέτριο τραυματισμό.
- ΣΗΜΑΝΤΙΚΟ: Υποδεικνύει πληροφορίες που θεωρούνται σημαντικές, αλλά δεν αφορούν κινδύνους (όπως, για παράδειγμα, μηνύματα που σχετίζονται με υλικές ζημιές). Ενημερώνει τον χρήστη ότι, αν δεν ακολουθήσει τη διαδικασία ακριβώς όπως περιγράφεται, μπορεί να προκληθεί απώλεια δεδομένων ή βλάβη στο υλικό ή το λογισμικό. Επίσης, περιλαμβάνει σημαντικές πληροφορίες για την επεξήγηση μιας έννοιας ή την ολοκλήρωση μιας εργασίας.
- ΣΗΜΕΙΩΣΗ: Περιέχει πρόσθετες πληροφορίες που τονίζουν ή συμπληρώνουν σημαντικά σημεία του κυρίως κειμένου.
- ΥΠΟΔΕΙΞΗ: Παρέχει χρήσιμες συμβουλές για την ολοκλήρωση μιας εργασίας.

# Πίνακας περιεχομένων

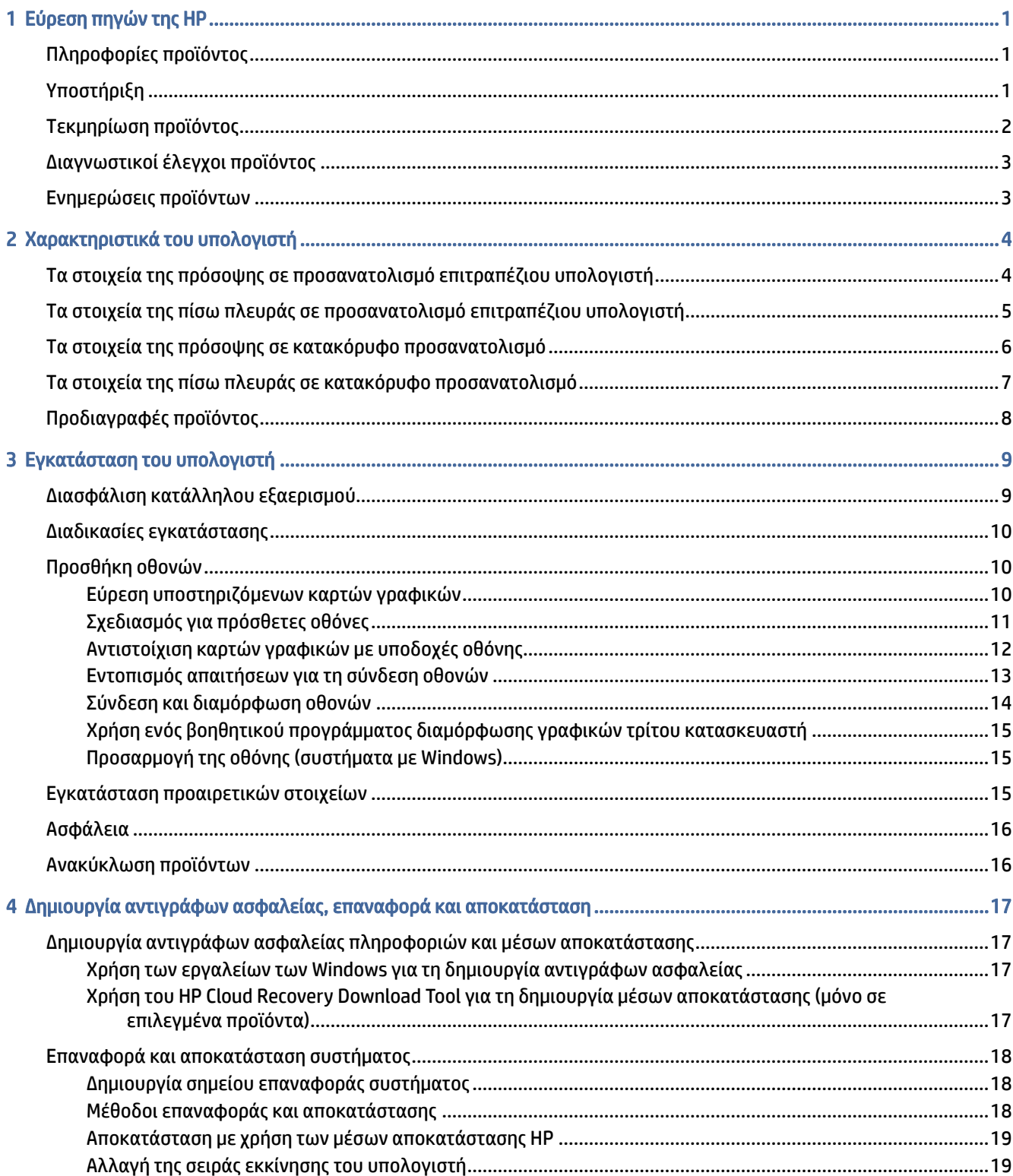

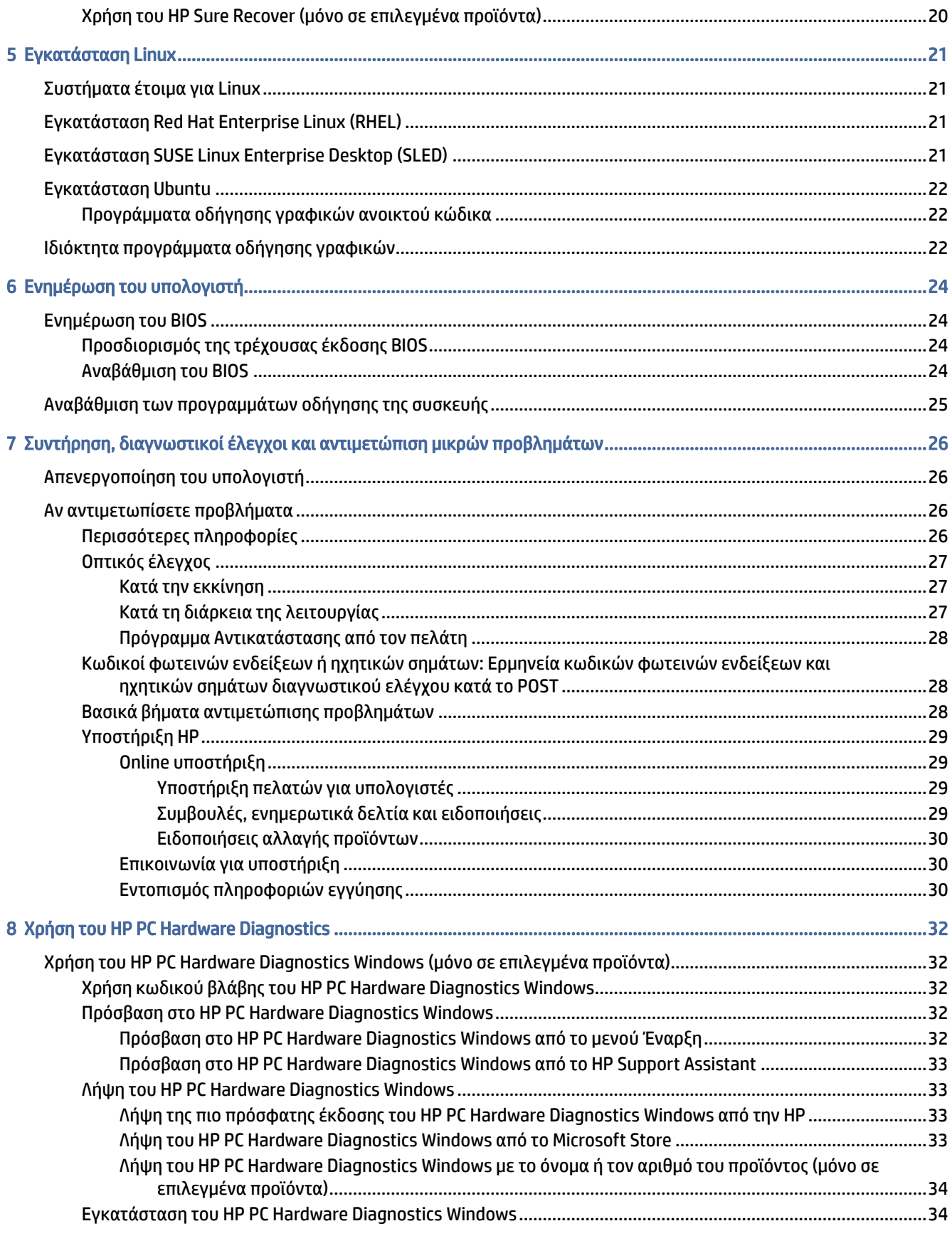

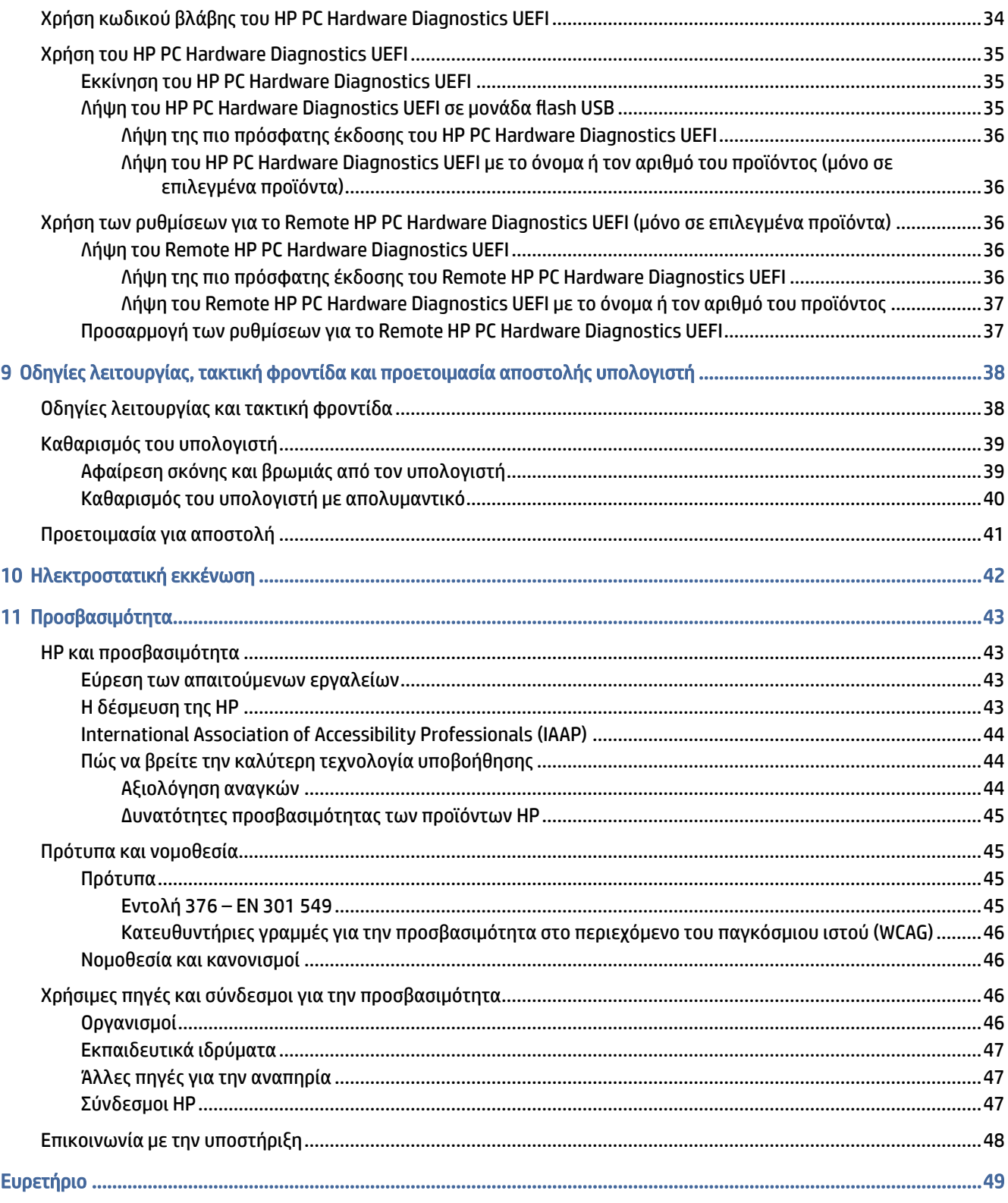

# <span id="page-7-0"></span>1 Εύρεση πηγών της HP

Διαβάστε αυτό το κεφάλαιο για να μάθετε πού θα βρείτε πρόσθετες πηγές HP.

# Πληροφορίες προϊόντος

Για να βρείτε πόρους που παρέχουν λεπτομέρειες σχετικά με το προϊόν, πληροφορίες για την εκτέλεση εργασιών κ.ά., χρησιμοποιήστε αυτόν τον πίνακα.

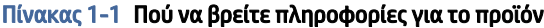

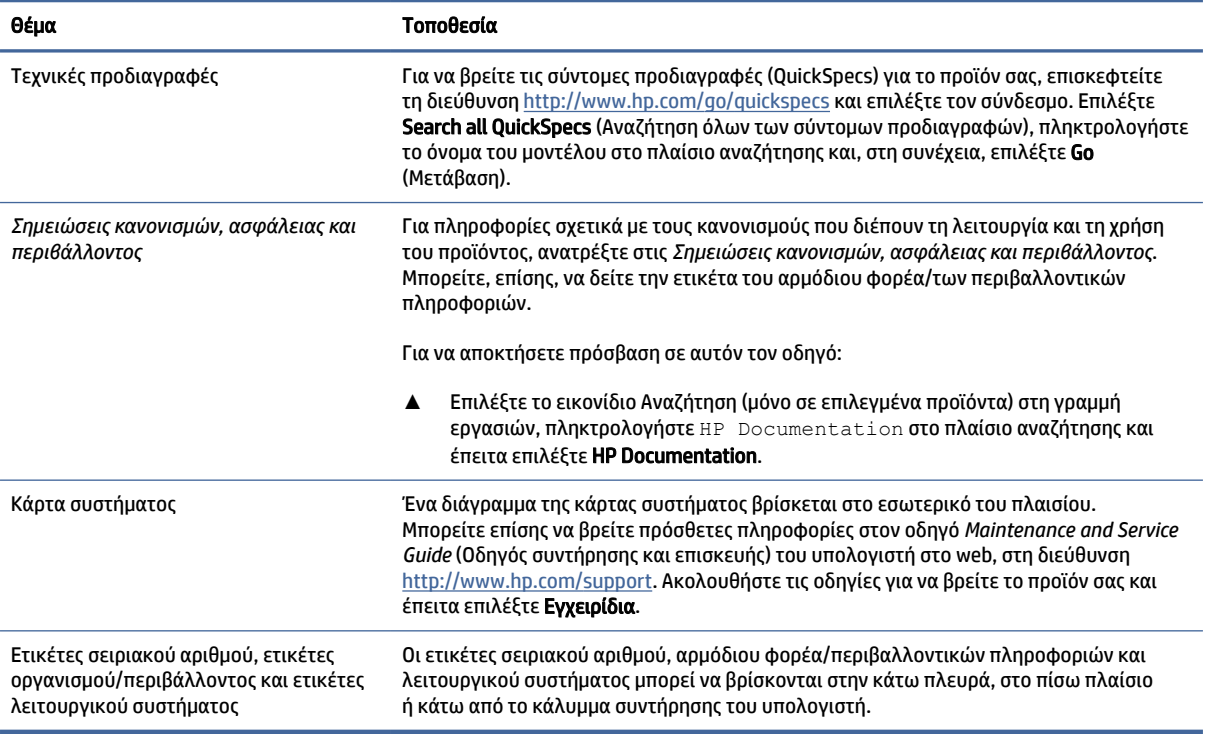

# Υποστήριξη

Για να βρείτε πηγές που παρέχουν πληροφορίες υποστήριξης και εγγύησης, χρησιμοποιήστε αυτόν τον πίνακα.

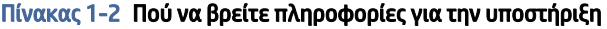

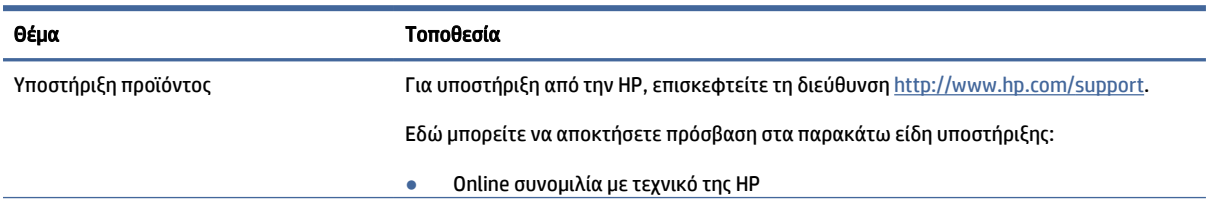

<span id="page-8-0"></span>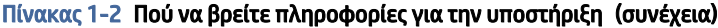

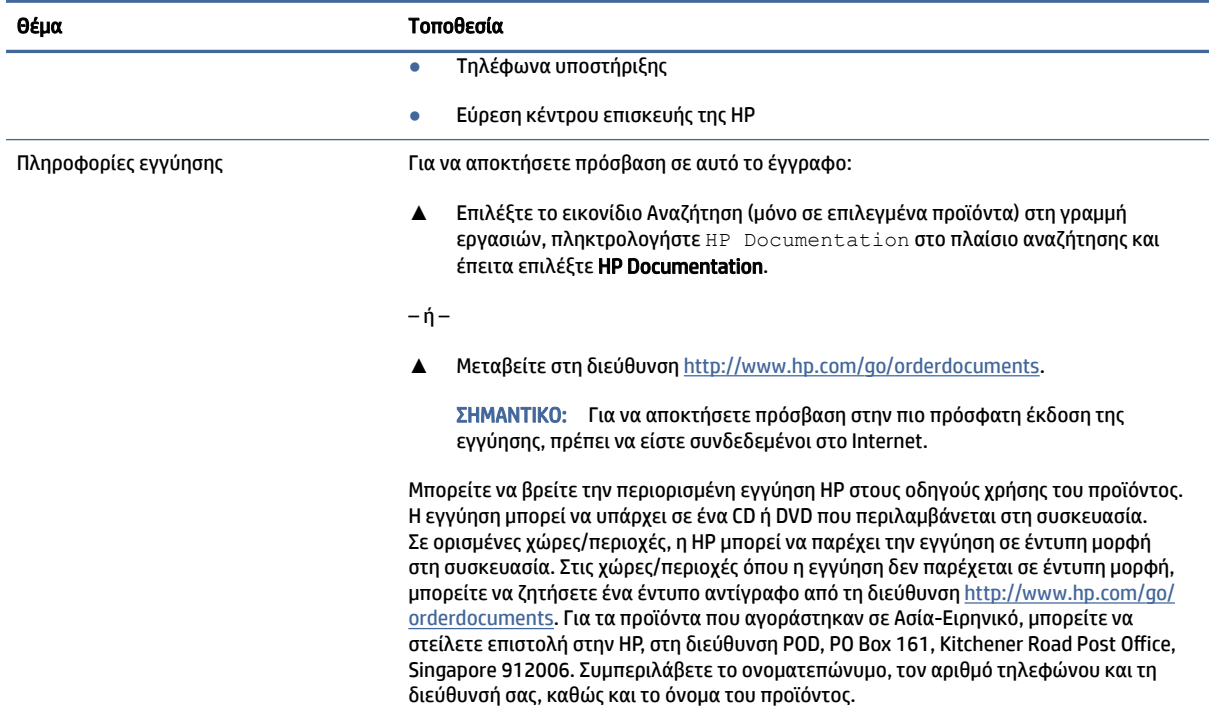

# Τεκμηρίωση προϊόντος

Για να βρείτε πηγές που παρέχουν τεκμηρίωση προϊόντος, χρησιμοποιήστε αυτόν τον πίνακα.

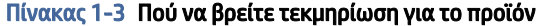

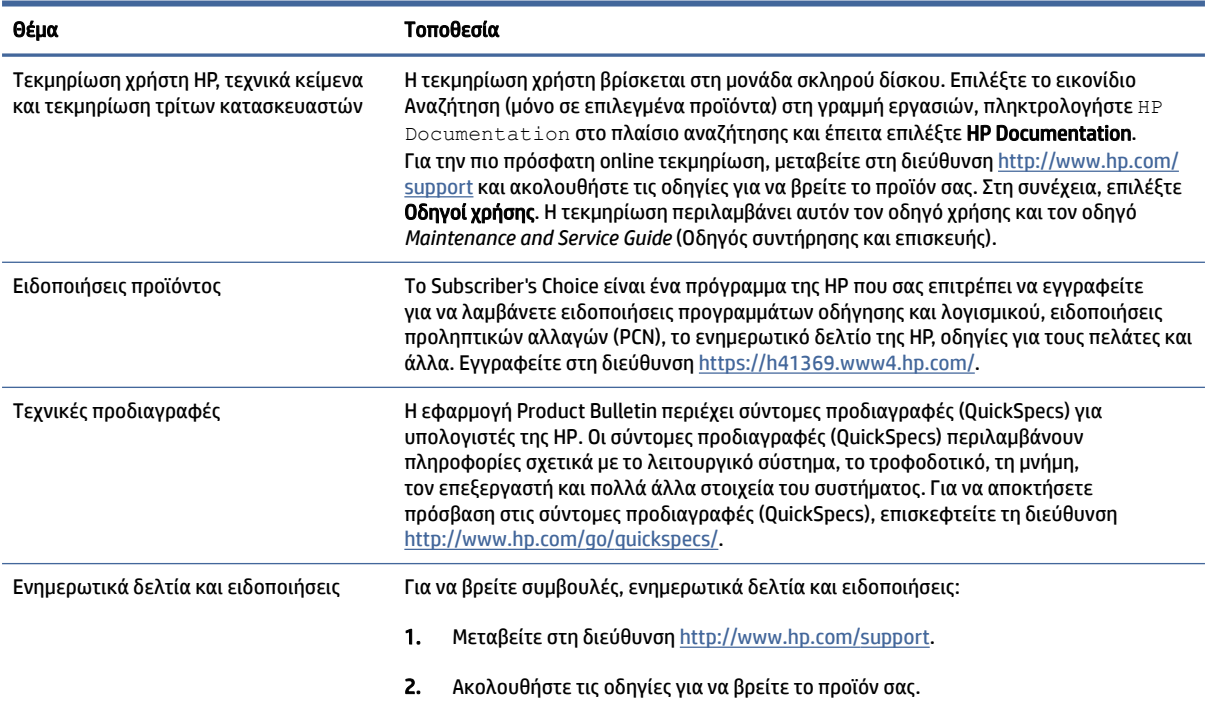

<span id="page-9-0"></span>Πίνακας 1-3 Πού να βρείτε τεκμηρίωση για το προϊόν (συνέχεια)

Θέμα Τοποθεσία

3. Επιλέξτε Συμβουλές ή Ενημερωτικά δελτία και ειδοποιήσεις.

# Διαγνωστικοί έλεγχοι προϊόντος

Για να βρείτε πηγές που παρέχουν διαγνωστικά εργαλεία προϊόντος, χρησιμοποιήστε αυτόν τον πίνακα.

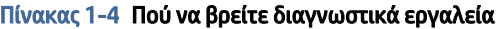

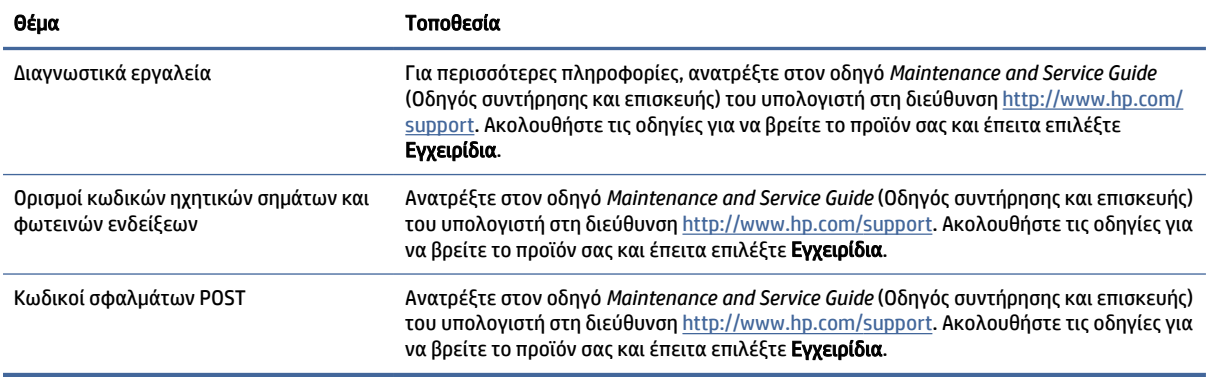

# Ενημερώσεις προϊόντων

Για να βρείτε πηγές που παρέχουν ενημερώσεις προϊόντος, χρησιμοποιήστε αυτόν τον πίνακα.

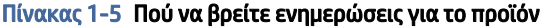

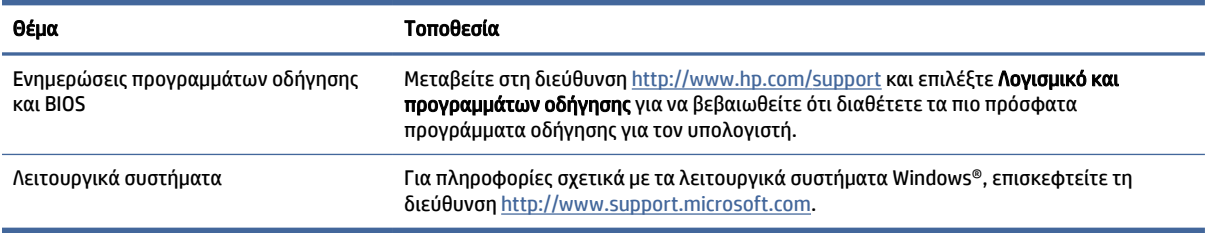

# <span id="page-10-0"></span>2 Χαρακτηριστικά του υπολογιστή

Σε αυτό το κεφάλαιο μπορείτε να βρείτε μια επισκόπηση των χαρακτηριστικών του υπολογιστή.

# Τα στοιχεία της πρόσοψης σε προσανατολισμό επιτραπέζιου υπολογιστή

Για να εντοπίσετε τα στοιχεία στην πρόσοψη, χρησιμοποιήστε αυτή την εικόνα και τον πίνακα.

ΣΗΜΕΙΩΣΗ: Το μοντέλο του υπολογιστή σας ενδέχεται να διαφέρει λίγο από αυτό που απεικονίζεται στην παρούσα ενότητα.

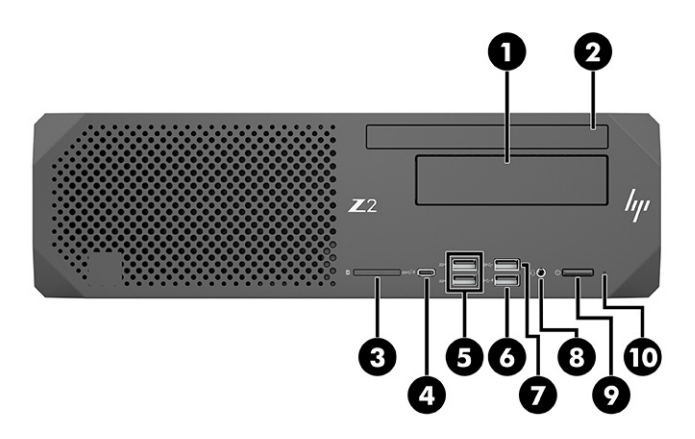

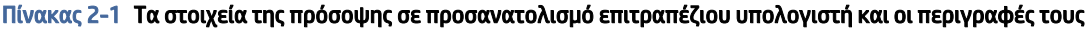

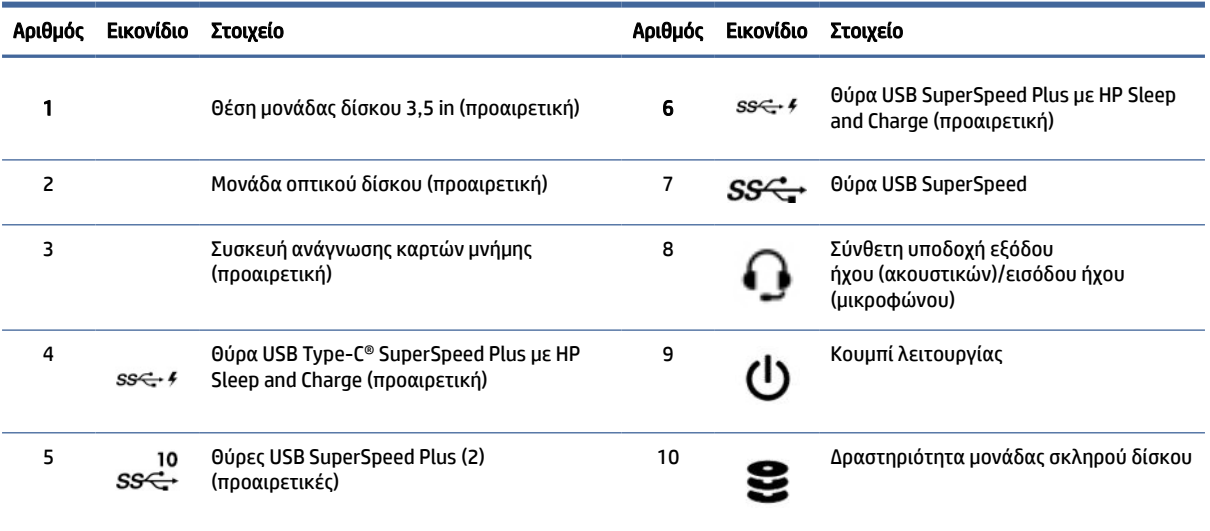

# <span id="page-11-0"></span>Τα στοιχεία της πίσω πλευράς σε προσανατολισμό επιτραπέζιου υπολογιστή

Για να εντοπίσετε τα στοιχεία της πίσω πλευράς, χρησιμοποιήστε αυτή την εικόνα και τον πίνακα.

ΣΗΜΕΙΩΣΗ: Το μοντέλο του υπολογιστή σας ενδέχεται να διαφέρει λίγο από αυτό που απεικονίζεται στην παρούσα ενότητα.

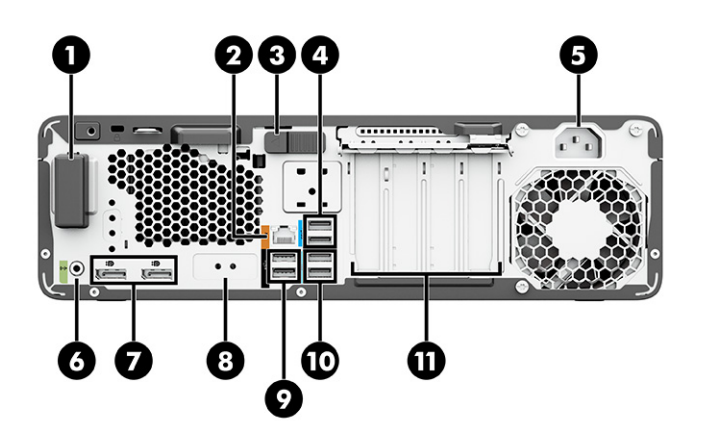

Πίνακας 2-2 Τα στοιχεία της πίσω πλευράς σε προσανατολισμό επιτραπέζιου υπολογιστή και οι περιγραφές τους

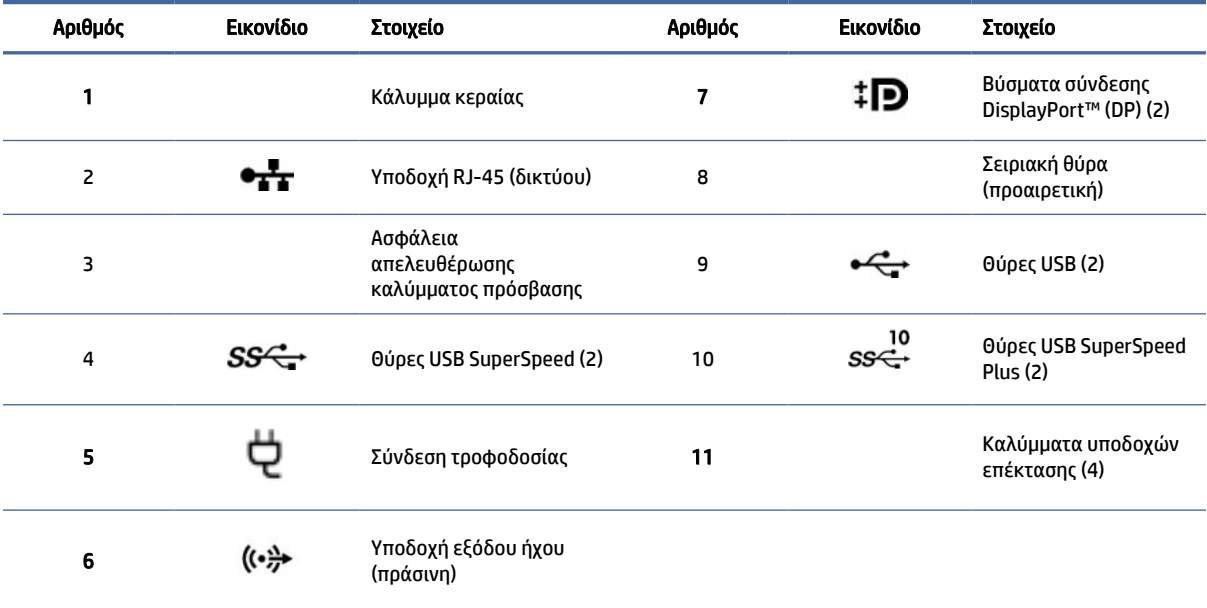

ΣΗΜΕΙΩΣΗ: Οι ετικέτες για τα βύσματα σύνδεσης της πίσω πλευράς χρησιμοποιούν τυποποιημένα εικονίδια και χρώματα.

ΣΗΜΕΙΩΣΗ: Οι θύρες DP δεν υποστηρίζονται όταν το σύστημα έχει διαμορφωθεί με επεξεργαστές Intel® Xeon® E3-12x0 v5. Για όλους τους άλλους επεξεργαστές, αυτές οι θύρες DP είναι απενεργοποιημένες από προεπιλογή όταν είναι εγκατεστημένη μια διακριτή κάρτα γραφικών.

#### <span id="page-12-0"></span>Πίνακας 2-2 Τα στοιχεία της πίσω πλευράς σε προσανατολισμό επιτραπέζιου υπολογιστή και οι περιγραφές τους (συνέχεια)

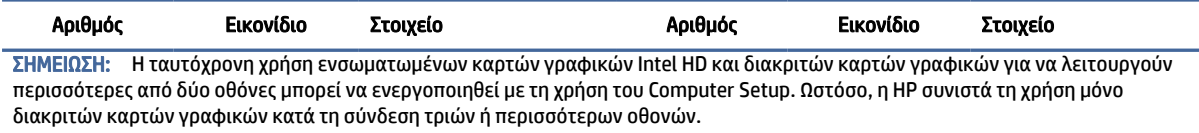

# Τα στοιχεία της πρόσοψης σε κατακόρυφο προσανατολισμό

Για να εντοπίσετε τα στοιχεία στην πρόσοψη, χρησιμοποιήστε αυτή την εικόνα και τον πίνακα.

ΣΗΜΕΙΩΣΗ: Το μοντέλο του υπολογιστή σας ενδέχεται να διαφέρει λίγο από αυτό που απεικονίζεται στην παρούσα ενότητα.

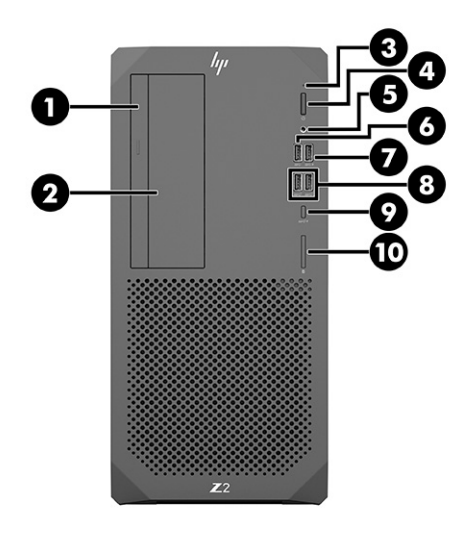

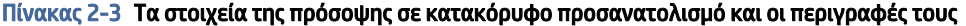

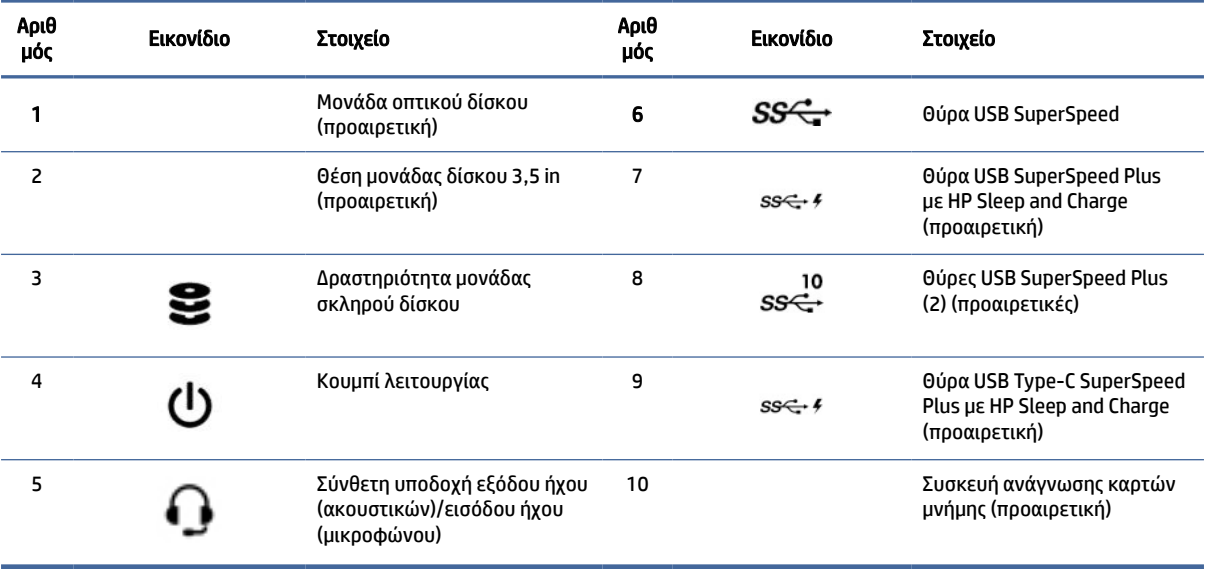

# <span id="page-13-0"></span>Τα στοιχεία της πίσω πλευράς σε κατακόρυφο προσανατολισμό

Για να εντοπίσετε τα στοιχεία της πίσω πλευράς, χρησιμοποιήστε αυτή την εικόνα και τον πίνακα.

ΣΗΜΕΙΩΣΗ: Το μοντέλο του υπολογιστή σας ενδέχεται να διαφέρει λίγο από αυτό που απεικονίζεται στην παρούσα ενότητα.

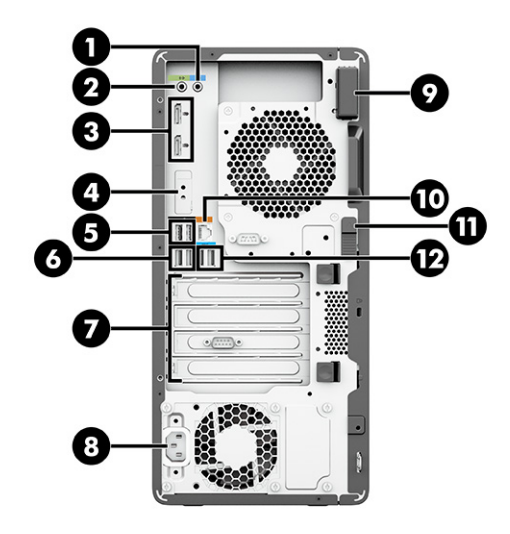

Πίνακας 2-4 Τα στοιχεία της πίσω πλευράς σε κατακόρυφο προσανατολισμό και οι περιγραφές τους

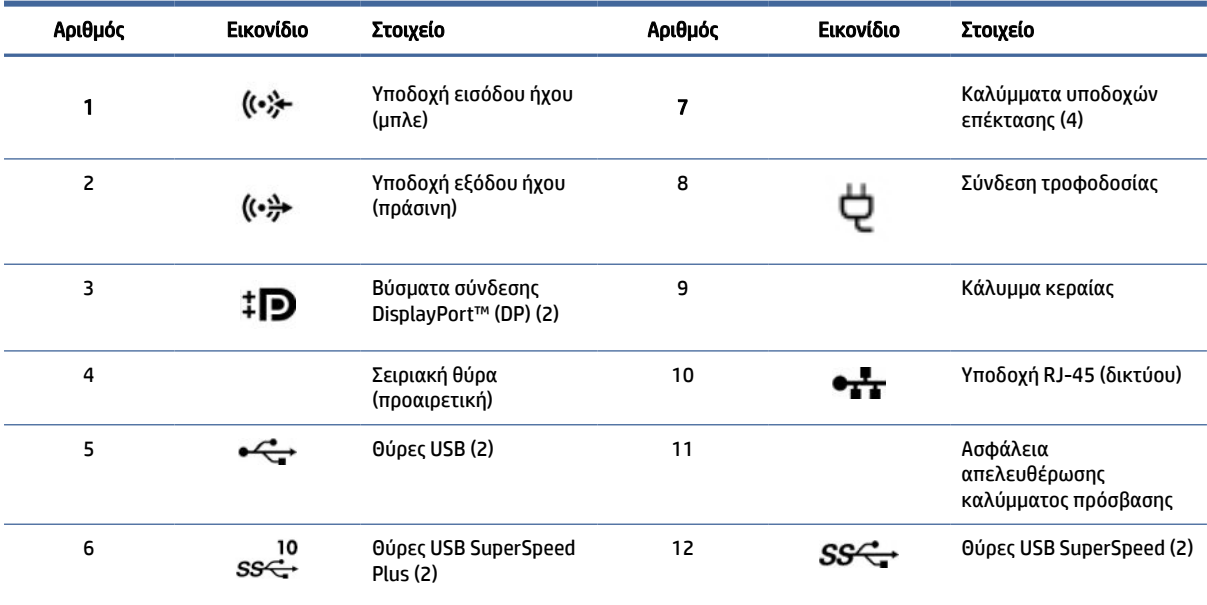

ΣΗΜΕΙΩΣΗ: Οι ετικέτες για τα βύσματα σύνδεσης της πίσω πλευράς χρησιμοποιούν τυποποιημένα εικονίδια και χρώματα.

ΣΗΜΕΙΩΣΗ: Οι θύρες DP δεν υποστηρίζονται όταν το σύστημα έχει διαμορφωθεί με επεξεργαστές Intel® Xeon® E3-12x0 v5. Για όλους τους άλλους επεξεργαστές, αυτές οι θύρες DP είναι απενεργοποιημένες από προεπιλογή όταν είναι εγκατεστημένη μια διακριτή κάρτα γραφικών.

ΣΗΜΕΙΩΣΗ: Η ταυτόχρονη χρήση ενσωματωμένων καρτών γραφικών Intel HD και διακριτών καρτών γραφικών για να λειτουργούν περισσότερες από δύο οθόνες μπορεί να ενεργοποιηθεί με τη χρήση του Computer Setup. Ωστόσο, η HP συνιστά τη χρήση μόνο διακριτών καρτών γραφικών κατά τη σύνδεση τριών ή περισσότερων οθονών.

# <span id="page-14-0"></span>Προδιαγραφές προϊόντος

Διαβάστε αυτή την ενότητα για να μάθετε πού μπορείτε να βρείτε τις τεχνικές προδιαγραφές για τον υπολογιστή σας.

Για να βρείτε τις σύντομες προδιαγραφές (QuickSpecs) για το προϊόν σας, επισκεφτείτε τη διεύθυνση <http://www.hp.com/go/quickspecs>και επιλέξτε τον σύνδεσμο. Επιλέξτε Search all QuickSpecs (Αναζήτηση όλων των σύντομων προδιαγραφών), πληκτρολογήστε το όνομα του μοντέλου στο πλαίσιο αναζήτησης και, στη συνέχεια, επιλέξτε Go (Μετάβαση).

– ή –

Μεταβείτε στη διεύθυνση<http://www.hp.com/support>και ακολουθήστε τις οδηγίες για να βρείτε το προϊόν σας. Επιλέξτε Πληροφορίες προϊόντος και έπειτα επιλέξτε τις προδιαγραφές του υπολογιστή σας.

# <span id="page-15-0"></span>3 Εγκατάσταση του υπολογιστή

Το κεφάλαιο αυτό περιγράφει πώς μπορείτε να εγκαταστήσετε τον υπολογιστή σας.

# Διασφάλιση κατάλληλου εξαερισμού

Ο σωστός εξαερισμός του συστήματος είναι σημαντικός για τη λειτουργία του υπολογιστή. Ακολουθήστε τις παρακάτω οδηγίες.

- Τοποθετήστε τον υπολογιστή σε μια σκληρή, επίπεδη επιφάνεια.
- Αφήστε τουλάχιστον 15,24 cm (6,00 ίντσες) κενό χώρο μπροστά και πίσω από τον υπολογιστή. (Αυτή είναι η *ελάχιστη* απόσταση για όλα τα μοντέλα υπολογιστών.)
- ΣΗΜΕΙΩΣΗ: Ο υπολογιστής σας ενδέχεται να διαφέρει λίγο από αυτόν που απεικονίζεται στην παρούσα ενότητα.

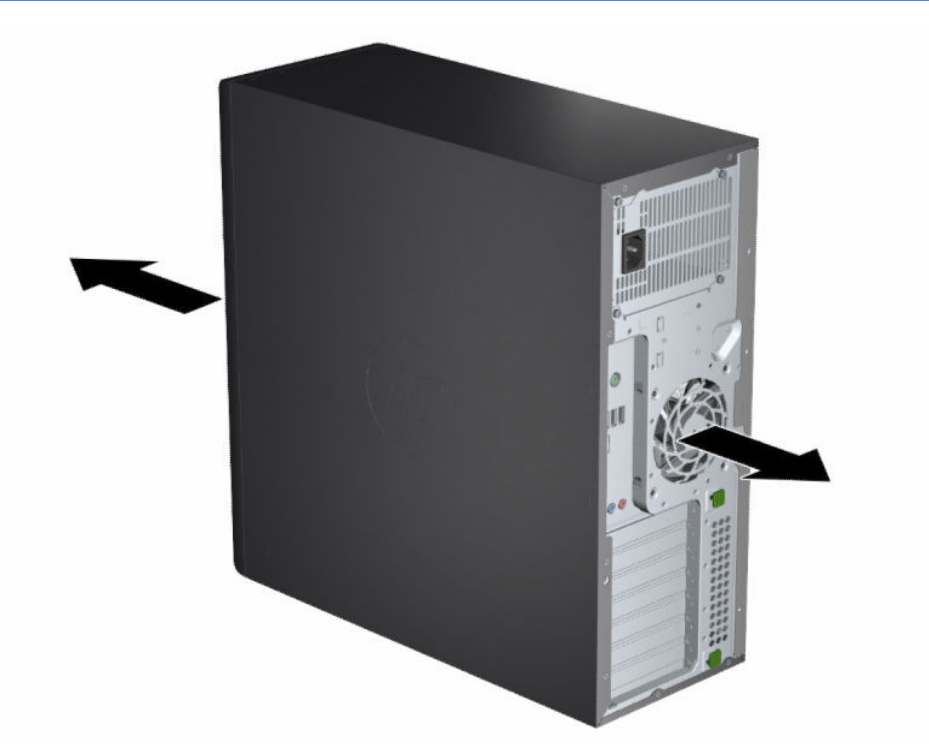

- Βεβαιωθείτε ότι η θερμοκρασία του αέρα περιβάλλοντος βρίσκεται εντός των προβλεπόμενων ορίων. Για [να δείτε τις προδιαγραφές που ισχύουν για τον υπολογιστή σας, ανατρέξτε στην ενότητα Προδιαγραφές](#page-14-0)  προϊόντος στη σελίδα 8.
- Για εγκατάσταση σε ερμάριο, βεβαιωθείτε ότι ο εξαερισμός στο ερμάριο είναι επαρκής και ότι η θερμοκρασία περιβάλλοντος εντός του ερμαρίου δεν υπερβαίνει τα καθορισμένα όρια.

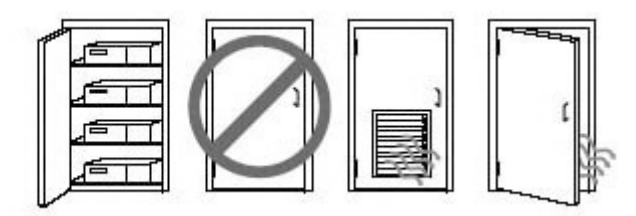

<span id="page-16-0"></span>● Μην περιορίζετε ποτέ τη ροή του αέρα που εισέρχεται ή εξέρχεται από τον υπολογιστή κλείνοντας τους αεραγωγούς ή τις θυρίδες εισαγωγής αέρα.

# Διαδικασίες εγκατάστασης

Διαβάστε αυτή την ενότητα για να μάθετε πώς μπορείτε να εγκαταστήσετε τον υπολογιστή σας.

- ΠΡΟΕΙΔ/ΣΗ! Για να μειώσετε τον κίνδυνο ηλεκτροπληξίας:
	- Συνδέστε το καλώδιο τροφοδοσίας σε πρίζα AC στην οποία έχετε εύκολη πρόσβαση ανά πάσα στιγμή.
	- Αν το καλώδιο τροφοδοσίας έχει βύσμα σύνδεσης 3 ακίδων, συνδέστε το καλώδιο σε πρίζα 3 ακίδων με γείωση.
- ΣΗΜΕΙΩΣΗ: Εάν ο υπολογιστής διαθέτει τροφοδοτικό άνω των 1.100 W, μπορεί να απαιτεί τροφοδοσία μεγαλύτερη από αυτή που παρέχει ένα τυπικό γραφείο και ίσως χρειάζεται να ελέγξετε την υποδομή του χώρου για τη συμβατότητα της επιτοίχιας πρίζας. Για λεπτομέρειες, ανατρέξτε στον οδηγό *Site Preparation Guide* (Οδηγός προετοιμασίας χώρου) στην τοποθεσία [http://www.hp.com/support.](http://www.hp.com/support) Ακολουθήστε τις οδηγίες για να βρείτε το προϊόν σας και έπειτα επιλέξτε Εγχειρίδια.

Για να εγκαταστήσετε τον υπολογιστή:

- 1. Συνδέστε το ποντίκι, το πληκτρολόγιο και το καλώδιο τροφοδοσίας στον υπολογιστή.
- 2. Συνδέστε την οθόνη στον υπολογιστή.
- 3. Συνδέστε άλλα περιφερειακά στοιχεία (όπως έναν εκτυπωτή) σύμφωνα με τις οδηγίες που περιλαμβάνονται με τη συσκευή.
- 4. Συνδέστε ένα καλώδιο δικτύου στον υπολογιστή και σε ένα δρομολογητή δικτύου ή μια συσκευή LAN.
- 5. Συνδέστε το καλώδιο τροφοδοσίας του υπολογιστή και το καλώδιο τροφοδοσίας της οθόνης σε μια πρίζα AC.

# Προσθήκη οθονών

Αυτή η ενότητα περιγράφει τη διαδικασία σύνδεσης οθονών με τον υπολογιστή σας.

### Εύρεση υποστηριζόμενων καρτών γραφικών

Μάθετε πού μπορείτε να βρείτε υποστηριζόμενες κάρτες γραφικών για τον υπολογιστή σας.

Για να βρείτε πληροφορίες σχετικά με τις κάρτες γραφικών που υποστηρίζει ο υπολογιστής σας:

1. Μεταβείτε στη διεύθυνση [http://www.hp.com/go/quickspecs.](http://www.hp.com/go/quickspecs)

- <span id="page-17-0"></span>2. Επιλέξτε Search active QuickSpecs (Αναζήτηση ενεργών σύντομων προδιαγραφών) και, στη συνέχεια, επιλέξτε Desktops & Workstations (Επιτραπέζιοι υπολογιστές και σταθμοί εργασίας).
- 3. Επιλέξτε το μοντέλο σας για να δείτε τις προδιαγραφές.
- 4. Επιλέξτε τον σύνδεσμο Technical Specifications-Graphics (Τεχνικές προδιαγραφές-Γραφικά) για να δείτε εκτεταμένες τεχνικές πληροφορίες για τις υποστηριζόμενες κάρτες γραφικών, μεταξύ των οποίων και πληροφορίες για τον αριθμό οθονών που υποστηρίζει η κάρτα, τις συνδέσεις, την κατανάλωση ενέργειας, τα προγράμματα οδήγησης κ.ά.
- ΣΗΜΕΙΩΣΗ: Δεν είναι όλες οι κάρτες γραφικών συμβατές με όλους τους πομποδέκτες και τους προσαρμογείς βίντεο. Για συγκεκριμένες λεπτομέρειες, ανατρέξτε στην τεκμηρίωση της κάρτας γραφικών.

## Σχεδιασμός για πρόσθετες οθόνες

Διαβάστε αυτή την ενότητα για να μάθετε όλα όσα πρέπει να γνωρίζετε πριν προχωρήσετε στη σύνδεση και άλλων οθονών με τον υπολογιστή σας.

Όλες οι κάρτες γραφικών που παρέχονται με τους υπολογιστές HP Z-series υποστηρίζουν δύο οθόνες ταυτόχρονης προβολής (ανατρέξτε στην ενότητα [Σύνδεση και διαμόρφωση οθονών](#page-20-0) στη σελίδα 14). Διατίθενται και κάρτες που υποστηρίζουν περισσότερες από δύο οθόνες. Η διαδικασία προσθήκης οθονών εξαρτάται από τις κάρτες γραφικών, καθώς και από τον τύπο και τον αριθμό των οθονών που θέλετε να προσθέσετε.

Χρησιμοποιήστε αυτήν τη διαδικασία για να σχεδιάσετε την προσθήκη περισσότερων οθονών.

- 1. Αξιολογήστε τις ανάγκες σας όσον αφορά τις οθόνες.
	- Προσδιορίστε πόσες οθόνες χρειάζεστε.
	- Προσδιορίστε την απόδοση γραφικών που θέλετε.
	- Σημειώστε τον τύπο της υποδοχής γραφικών που χρησιμοποιεί κάθε οθόνη. Η HP παρέχει κάρτες γραφικών με διασυνδέσεις DisplayPort™ (DP) και DVI-D, αλλά μπορείτε να χρησιμοποιήσετε προσαρμογείς και κάρτες τρίτων κατασκευαστών για τη διασύνδεση άλλων μορφών γραφικών, όπως DVI-I, HDMI ή VGA.
	- ΥΠΟΔΕΙΞΗ: Ορισμένοι προσαρμογείς για υλικό παλαιού τύπου μπορεί να κοστίζουν περισσότερο από άλλους. Ίσως είναι σκόπιμο να συγκρίνετε το κόστος αγοράς των προσαρμογέων με το κόστος αγοράς μιας νεότερης οθόνης που δεν χρειάζεται προσαρμογείς.
- 2. Προσδιορίστε εάν χρειάζεστε πρόσθετες κάρτες γραφικών.
	- Ανατρέξτε στην τεκμηρίωση της κάρτας γραφικών για να προσδιορίσετε πόσες οθόνες μπορείτε να συνδέσετε στην κάρτα.

Ίσως χρειαστεί να αγοράσετε προσαρμογείς, προκειμένου να μπορέσετε να συνδέσετε τις οθόνες [στις εξόδους της κάρτας. Ανατρέξτε στην ενότητα Αντιστοίχιση καρτών γραφικών με υποδοχές](#page-18-0)  οθόνης στη σελίδα 12.

- Εάν είναι απαραίτητο, αγοράστε μια νέα κάρτα γραφικών για την υποστήριξη πρόσθετων οθονών.
- ΣΗΜΑΝΤΙΚΟ: Οι νεότερες γενιές καρτών γραφικών υποστηρίζουν μόνο πρωτόκολλα ψηφιακής εξόδου. Η σύνδεση παραδοσιακών αναλογικών εξόδων (έξοδοι VGA, DVI-A ή DVI-I συνδεδεμένες σε οθόνη DVI-A) μπορεί να γίνει μόνο με τη χρήση ενεργητικού προσαρμογέα.

<span id="page-18-0"></span>ΣΗΜΕΙΩΣΗ: Οι οθόνες με αναλύσεις άνω των 1920 × 1200 pixel στα 60 Hz απαιτούν κάρτα γραφικών με έξοδο Dual Link DVI (DL-DVI) ή DisplayPort. Για να έχετε εγγενή ανάλυση με DVI, πρέπει να χρησιμοποιήσετε καλώδιο DL-DVI, όχι τυπικό καλώδιο DVI-I ή DVI-D.

Οι υπολογιστές της HP δεν υποστηρίζουν όλες τις κάρτες γραφικών. Πριν αγοράσετε μια νέα κάρτα [γραφικών, βεβαιωθείτε ότι υποστηρίζεται από τον υπολογιστή σας. Ανατρέξτε στην ενότητα Εύρεση](#page-16-0)  υποστηριζόμενων καρτών γραφικών στη σελίδα 10.

Ορισμένες κάρτες γραφικών υποστηρίζουν πολλαπλές οθόνες μέσω πολυπλεξίας του σήματος της οθόνης σε πολλαπλές εξόδους. Αυτή η εγκατάσταση μπορεί να μειώσει την απόδοση των γραφικών. Ανατρέξτε στην τεκμηρίωση της κάρτας γραφικών ή αναζητήστε πληροφορίες σχετικά με την κάρτα, [ακολουθώντας τη διαδικασία που περιγράφεται στην ενότητα Εύρεση υποστηριζόμενων καρτών](#page-16-0)  γραφικών στη σελίδα 10.

Βεβαιωθείτε ότι οι έξοδοι της κάρτας αντιστοιχούν στην είσοδο που απαιτείται από τις οθόνες. (ανατρέξτε στην ενότητα [Εντοπισμός απαιτήσεων για τη σύνδεση οθονών](#page-19-0) στη σελίδα 13).

Τα διάφορα μοντέλα των υπολογιστών HP Z-series έχουν διαφορετικά όρια ως προς το μηχανικό μέγεθος, την ταχύτητα δεδομένων και την τροφοδοσία που διατίθεται για πρόσθετες κάρτες γραφικών. Για να εντοπίσετε την υποδοχή κάρτας επέκτασης και να βεβαιωθείτε ότι η νέα κάρτα γραφικών θα λειτουργεί στον υπολογιστή σας, ανατρέξτε στις σύντομες προδιαγραφές (QuickSpecs). Για να αποκτήσετε πρόσβαση στις σύντομες προδιαγραφές (QuickSpecs), επισκεφτείτε τη διεύθυνση [http://www.hp.com/go/quickspecs/.](http://www.hp.com/go/quickspecs/)

- 3. Εάν θέλετε να προσθέσετε νέα κάρτα ή κάρτες γραφικών:
	- α. Προσδιορίσετε ποια από τις υποστηριζόμενες κάρτες γραφικών ταιριάζει καλύτερα στις ανάγκες σας όσον αφορά τον αριθμό των οθονών, τη συμβατότητα με τις οθόνες που σκοπεύετε να χρησιμοποιήσετε και την απόδοση.
	- β. Βεβαιωθείτε ότι έχετε τα σωστά προγράμματα οδήγησης για την κάρτα. Για προγράμματα οδήγησης εγκεκριμένα από την HP, μεταβείτε στη διεύθυνση [http://www.hp.com/support,](http://www.hp.com/support) επιλέξτε Λογισμικό και προγράμματα οδήγησης και ακολουθήστε τις οδηγίες που εμφανίζονται στην οθόνη.
	- γ. Εγκαταστήστε την κάρτα γραφικών ακολουθώντας τις οδηγίες που θα δείτε στο βίντεο για τον υπολογιστή σας στη διεύθυνση [https://www.youtube.com/hpsupport.](https://www.youtube.com/hpsupport)
	- δ. Διαμορφώστε την οθόνη. Για λεπτομέρειες, ανατρέξτε στη Βοήθεια των Windows® ή μεταβείτε στη διεύθυνση [http://www.microsoft.com.](http://www.microsoft.com)

Για την εγκατάσταση οθόνης σε λειτουργικό σύστημα Linux, συχνά μπορεί να χρησιμοποιηθεί το εργαλείο ρυθμίσεων για τις κάρτες γραφικών (π.χ. NVIDIA® nvidia-settings). Σε ορισμένες πρόσφατες εκδόσεις Linux®, πρέπει να τροποποιήσετε τις προτιμήσεις του συστήματος διαχείρισης παραθύρων (π.χ. Gnome 3).

ΥΠΟΔΕΙΞΗ: Για να απλοποιήσετε τη διαδικασία επίλυσης των πιθανών προβλημάτων, ενεργοποιήστε την πρώτη οθόνη και βεβαιωθείτε ότι λειτουργεί σωστά πριν ενεργοποιήσετε τη δεύτερη οθόνη.

### Αντιστοίχιση καρτών γραφικών με υποδοχές οθόνης

Ο παρακάτω πίνακας περιγράφει διάφορες περιπτώσεις διαμόρφωσης οθονών. Δείτε την εικόνα που ταιριάζει περισσότερο στον υπολογιστή που διαθέτετε.

#### <span id="page-19-0"></span>Πίνακας 3-1 Σύνδεσμοι καρτών γραφικών και οθόνης

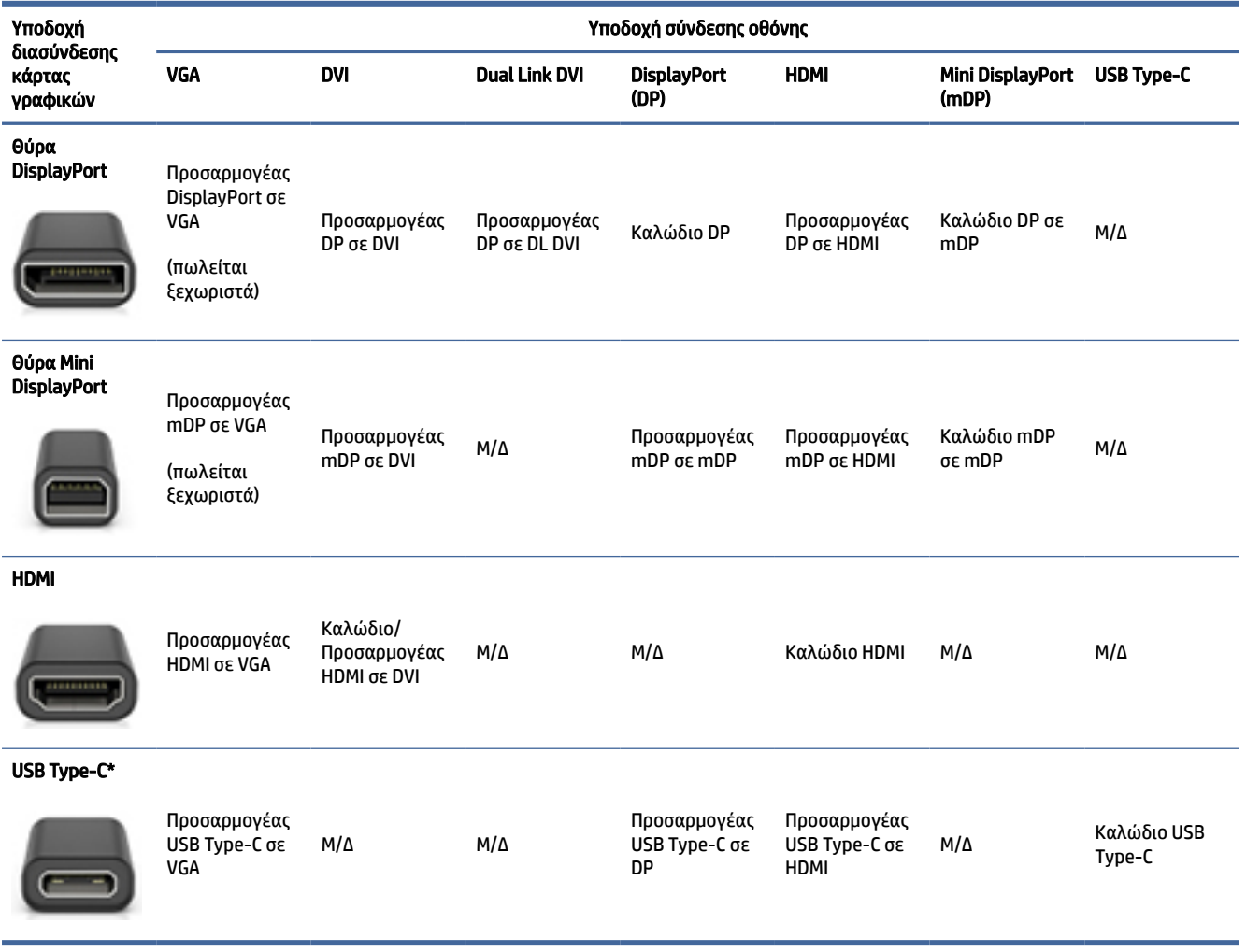

\*Για να δείτε τη θύρα USB Type-C που υποστηρίζει ο υπολογιστής σας, ανατρέξτε στην ενότητα [Χαρακτηριστικά του υπολογιστή](#page-10-0) στη σελίδα 4.

ΣΗΜΕΙΩΣΗ: Οι κάρτες γραφικών HP συνήθως δεν περιλαμβάνουν προσαρμογείς καλωδίου οθόνης.

Οι συνδέσεις DisplayPort έχουν την υψηλότερη απόδοση ενώ οι συνδέσεις VGA έχουν τη χαμηλότερη απόδοση.

### Εντοπισμός απαιτήσεων για τη σύνδεση οθονών

Βεβαιωθείτε ότι πληρούνται αυτές οι απαιτήσεις προτού συνδέσετε οθόνες στον υπολογιστή σας.

Εάν η κάρτα γραφικών έχει τέσσερα βύσματα σύνδεσης DisplayPort, μπορείτε να συνδέσετε μια οθόνη σε κάθε βύσμα σύνδεσης. Χρησιμοποιήστε τους κατάλληλους προσαρμογείς, εάν απαιτείται. Για περισσότερες [πληροφορίες σχετικά με τις διάφορες κάρτες γραφικών, ανατρέξτε στην ενότητα Αντιστοίχιση καρτών](#page-18-0)  γραφικών με υποδοχές οθόνης στη σελίδα 12.

Το MultiStream Transport (MST) είναι μια μέθοδος σύνδεσης πολλών οθονών σε ένα βύσμα σύνδεσης DisplayPort.

<span id="page-20-0"></span>Παρότι πολλές κάρτες γραφικών NVIDIA παρέχουν περισσότερες από τέσσερις εξόδους οθόνης, εσείς μπορείτε να χρησιμοποιήσετε μόνο τέσσερις κάθε φορά. Για σύνδεση σε πολλές θύρες ταυτόχρονα, μπορείτε να χρησιμοποιήσετε το MST.

Οι κάρτες γραφικών AMD® υποστηρίζουν όλες τις διαθέσιμες εξόδους οθόνης. Ο μέγιστος αριθμός οθονών εξαρτάται από την εκάστοτε κάρτα γραφικών. Για περισσότερες λεπτομέρειες, ανατρέξτε στην τεκμηρίωση της κάρτας γραφικών και της οθόνης.

ΣΗΜΕΙΩΣΗ: Για τη σύνδεση οθονών σε διαμόρφωση MST, πρέπει να χρησιμοποιηθούν οθόνες ή διανομέας με δυνατότητα MST. Για περισσότερες λεπτομέρειες, ανατρέξτε στην τεκμηρίωση της κάρτας γραφικών και της οθόνης.

### Σύνδεση και διαμόρφωση οθονών

Διαβάστε αυτή την ενότητα για να μάθετε πώς να συνδέετε και να ρυθμίζετε οθόνες.

- ΣΗΜΕΙΩΣΗ: Οι υποστηριζόμενες κάρτες γραφικών επιτρέπουν συνήθως τουλάχιστον δύο οθόνες, όπως υποδεικνύεται σε αυτή την ενότητα. Ορισμένες υποστηριζόμενες κάρτες επιτρέπουν περισσότερες οθόνες. Για λεπτομέρειες, ανατρέξτε στην τεκμηρίωση της κάρτας γραφικών.
- ΣΗΜΕΙΩΣΗ: Ο υπολογιστής σας ενδέχεται να διαφέρει λίγο από αυτόν που απεικονίζεται στην παρούσα ενότητα.
	- 1. Συνδέστε τους προσαρμογείς καλωδίου οθόνης (εάν απαιτείται) στον υπολογιστή και, έπειτα, συνδέστε τα κατάλληλα καλώδια της οθόνης στους προσαρμογείς ή απευθείας στην κάρτα γραφικών.

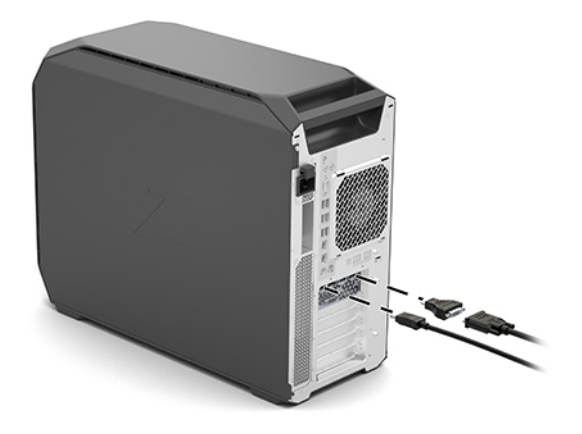

2. Συνδέστε τα άλλα άκρα των καλωδίων της οθόνης στις οθόνες.

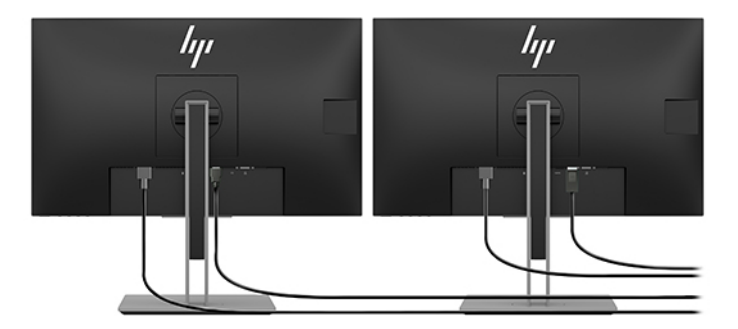

- <span id="page-21-0"></span>3. Συνδέστε το ένα άκρο του καλωδίου τροφοδοσίας οθόνης στην οθόνη και το άλλο άκρο σε μια πρίζα AC.
- 4. Διαμορφώστε την οθόνη. Για λεπτομέρειες, ανατρέξτε στη Βοήθεια των Windows ή μεταβείτε στη διεύθυνση [http://www.microsoft.com.](http://www.microsoft.com)

Για την εγκατάσταση οθόνης σε λειτουργικό σύστημα Linux, σε πολλές περιπτώσεις μπορείτε να χρησιμοποιήσετε το εργαλείο ρυθμίσεων για τις κάρτες γραφικών (π.χ. NVIDIA nvidia-settings). Σε ορισμένες πρόσφατες εκδόσεις Linux, πρέπει να τροποποιήσετε τις προτιμήσεις του συστήματος διαχείρισης παραθύρων (π.χ. Gnome 3).

## Χρήση ενός βοηθητικού προγράμματος διαμόρφωσης γραφικών τρίτου κατασκευαστή

Οι κάρτες γραφικών άλλων κατασκευαστών μπορεί να περιλαμβάνουν ένα βοηθητικό πρόγραμμα διαμόρφωσης οθονών. Κατά την εγκατάσταση, αυτό το βοηθητικό πρόγραμμα ενσωματώνεται στο λειτουργικό σύστημα. Μπορείτε να επιλέξετε το βοηθητικό πρόγραμμα και να το χρησιμοποιήσετε για να διαμορφώσετε πολλές οθόνες με τον υπολογιστή σας.

Ανατρέξτε στην τεκμηρίωση της κάρτας γραφικών σας για λεπτομέρειες.

ΣΗΜΕΙΩΣΗ: Ορισμένα βοηθητικά προγράμματα διαμόρφωσης τρίτων κατασκευαστών απαιτούν την ενεργοποίηση των οθονών στα Windows πριν χρησιμοποιήσετε το εργαλείο διαμόρφωσης. Για περισσότερες πληροφορίες, ανατρέξτε στην τεκμηρίωση της κάρτας γραφικών. Για τα προγράμματα οδήγησης, ανατρέξτε στη διεύθυνση [http://www.hp.com/support.](http://www.hp.com/support)

## Προσαρμογή της οθόνης (συστήματα με Windows)

Μπορείτε να επιλέξετε ή να αλλάξετε χειροκίνητα το μοντέλο της οθόνης, τους ρυθμούς ανανέωσης, την ανάλυση της οθόνης, τις ρυθμίσεις των χρωμάτων, τα μεγέθη των γραμματοσειρών και τις ρυθμίσεις διαχείρισης ενέργειας.

Για να αλλάξετε τις ρυθμίσεις της οθόνης:

1. Επιλέξτε το κουμπί Έναρξη και έπειτα επιλέξτε διαδοχικά Ρυθμίσεις, Σύστημα και Οθόνη.

 $-$  ń  $-$ 

2. Κάντε δεξί κλικ σε οποιοδήποτε σημείο της επιφάνειας εργασίας και επιλέξτε Ρυθμίσεις οθόνης.

Για περισσότερες πληροφορίες σχετικά με την προσαρμογή της οθόνης σας, ανατρέξτε στους παρακάτω πόρους:

- Online τεκμηρίωση που συνοδεύει το βοηθητικό πρόγραμμα ελεγκτή γραφικών
- Τεκμηρίωση που συνοδεύει την οθόνη σας

# Εγκατάσταση προαιρετικών στοιχείων

Ανάλογα με το μοντέλο του υπολογιστή, μπορείτε να εγκαταστήσετε και πρόσθετα στοιχεία (όπως μνήμη, μονάδες σκληρού δίσκου, μονάδες οπτικού δίσκου, κάρτες PCIe ή δεύτερο επεξεργαστή).

● Για να δείτε τα σχετικά βίντεο εγκατάστασης, ανατρέξτε στη διεύθυνση [https://www.youtube.com/hpsupport.](https://www.youtube.com/hpsupport)

<span id="page-22-0"></span>● Για οδηγίες εγκατάστασης και τεχνικές πληροφορίες, ανατρέξτε στον οδηγό *Maintenance and Service Guide* (Οδηγός συντήρησης και επισκευής) για τον υπολογιστή σας στη διεύθυνση [http://www.hp.com/support.](http://www.hp.com/support) Ακολουθήστε τις οδηγίες για να βρείτε το προϊόν σας και έπειτα επιλέξτε Εγχειρίδια.

# Ασφάλεια

Ορισμένοι υπολογιστές HP διαθέτουν μια κλειδαριά στο πλαϊνό κάλυμμα πρόσβασης. Το κλειδί για αυτή την κλειδαριά αποστέλλεται κολλημένο στο πίσω μέρος του πλαισίου του υπολογιστή.

Οι πρόσθετες λειτουργίες ασφάλειας μειώνουν τον κίνδυνο κλοπής και σας ειδοποιούν σε περίπτωση παραβίασης του πλαισίου. Για πληροφορίες σχετικά με τις πρόσθετες λειτουργίες ασφάλειας του υλικού και του λογισμικού για το σύστημά σας, ανατρέξτε στον οδηγό *Maintenance and Service Guide*  (Οδηγός συντήρησης και επισκευής) για τον υπολογιστή σας στη διεύθυνση [http://www.hp.com/support.](http://www.hp.com/support) Ακολουθήστε τις οδηγίες για να βρείτε το προϊόν σας και έπειτα επιλέξτε Εγχειρίδια.

# Ανακύκλωση προϊόντων

Η HP ενθαρρύνει τους πελάτες της να ανακυκλώνουν τον χρησιμοποιημένο ηλεκτρονικό εξοπλισμό, τα αυθεντικά δοχεία εκτύπωσης HP και τις επαναφορτιζόμενες μπαταρίες.

Για πληροφορίες σχετικά με την ανακύκλωση εξαρτημάτων ή προϊόντων HP, επισκεφτείτε τη διεύθυνση [http://www.hp.com/go/recycle.](http://www.hp.com/go/recycle)

## <span id="page-23-0"></span>Δημιουργία αντιγράφων ασφαλείας, επαναφορά και αποκατάσταση 4

Μπορείτε να χρησιμοποιήσετε τα εργαλεία των Windows ή λογισμικό HP για να δημιουργήσετε αντίγραφα ασφαλείας των πληροφοριών σας, να δημιουργήσετε ένα σημείο επαναφοράς, να επαναφέρετε τον υπολογιστή σας, να δημιουργήσετε μέσα αποκατάστασης ή να επαναφέρετε τον υπολογιστή σας στην εργοστασιακή του κατάσταση. Η εκτέλεση αυτών των τυπικών διαδικασιών μπορεί να επαναφέρει τον υπολογιστή σας σε λειτουργική κατάσταση ταχύτερα.

- ΣΗΜΑΝΤΙΚΟ: Εάν πρόκειται να εκτελέσετε κάποια διαδικασία αποκατάστασης σε tablet, η φόρτιση της μπαταρίας του tablet θα πρέπει να είναι τουλάχιστον 70% προτού ξεκινήσετε τη διαδικασία αποκατάστασης.
- ΣΗΜΑΝΤΙΚΟ: Εάν χρησιμοποιείτε tablet με αποσπώμενο πληκτρολόγιο, συνδέστε το tablet στη βάση πληκτρολογίου προτού ξεκινήσετε τη διαδικασία αποκατάστασης.

# Δημιουργία αντιγράφων ασφαλείας πληροφοριών και μέσων αποκατάστασης

Οι παρακάτω μέθοδοι δημιουργίας μέσων αποκατάστασης και αντιγράφων ασφαλείας διατίθενται μόνο σε επιλεγμένα προϊόντα.

### Χρήση των εργαλείων των Windows για τη δημιουργία αντιγράφων ασφαλείας

Η HP συνιστά να δημιουργήσετε αντίγραφα ασφαλείας των πληροφοριών σας αμέσως μετά την αρχική εγκατάσταση. Μπορείτε να κάνετε αυτή την εργασία είτε χρησιμοποιώντας το Πρόγραμμα αντιγράφων ασφαλείας των Windows τοπικά με μια εξωτερική μονάδα flash USB είτε χρησιμοποιώντας online εργαλεία.

- ΣΗΜΑΝΤΙΚΟ: Τα Windows είναι η μόνη επιλογή που έχετε για να δημιουργήσετε αντίγραφα ασφαλείας των προσωπικών σας πληροφοριών. Προγραμματίστε τη δημιουργία αντιγράφων ασφαλείας ανά τακτά χρονικά διαστήματα, για να αποφύγετε πιθανή απώλεια πληροφοριών.
- ΣΗΜΕΙΩΣΗ: Εάν η χωρητικότητα αποθήκευσης του υπολογιστή είναι 32 GB ή μικρότερη, η Επαναφορά Συστήματος της Microsoft® είναι απενεργοποιημένη από προεπιλογή.

## Χρήση του HP Cloud Recovery Download Tool για τη δημιουργία μέσων αποκατάστασης (μόνο σε επιλεγμένα προϊόντα)

Μπορείτε να χρησιμοποιήσετε το HP Cloud Recovery Download Tool για να δημιουργήσετε μέσα αποκατάστασης HP σε μια μονάδα flash USB με δυνατότητα εκκίνησης.

Για λεπτομέρειες:

**▲** Μεταβείτε στη διεύθυνση [http://www.hp.com/support,](http://www.hp.com/support) πραγματοποιήστε αναζήτηση για το HP Cloud Recovery και, στη συνέχεια, επιλέξτε το αποτέλεσμα που αντιστοιχεί στον τύπο του υπολογιστή που διαθέτετε.

- <span id="page-24-0"></span>ΣΗΜΕΙΩΣΗ: Εάν δεν μπορείτε να δημιουργήσετε μέσα αποκατάστασης μόνοι σας, επικοινωνήστε με την Υποστήριξη για να προμηθευτείτε δίσκους αποκατάστασης. Μεταβείτε στη διεύθυνση [http://www.hp.com/support,](http://www.hp.com/support) επιλέξτε χώρα/περιοχή και ακολουθήστε τις οδηγίες που εμφανίζονται στην οθόνη.
- ΣΗΜΑΝΤΙΚΟ: Η HP συνιστά να ακολουθήσετε τις μεθόδους στην ενότητα Μέθοδοι επαναφοράς και αποκατάστασης στη σελίδα 18 για να επαναφέρετε τον υπολογιστή σας πριν προμηθευτείτε και χρησιμοποιήσετε τους δίσκους αποκατάστασης HP. Η χρήση ενός πρόσφατου αντιγράφου ασφαλείας μπορεί να επαναφέρει τον υπολογιστή σας σε λειτουργική κατάσταση πιο γρήγορα από τη χρήση των δίσκων αποκατάστασης HP. Μετά την επαναφορά του συστήματος, η επανεγκατάσταση όλου του λογισμικού του λειτουργικού συστήματος που κυκλοφόρησε μετά την αρχική αγορά σας μπορεί να είναι χρονοβόρα διαδικασία.

# Επαναφορά και αποκατάσταση συστήματος

Έχετε αρκετά εργαλεία διαθέσιμα για την αποκατάσταση του συστήματός σας, εντός και εκτός των Windows, εάν δεν είναι δυνατή η φόρτωση της επιφάνειας εργασίας.

Η HP συνιστά να επιχειρήσετε να επαναφέρετε το σύστημά σας χρησιμοποιώντας τις μεθόδους στην ενότητα Μέθοδοι επαναφοράς και αποκατάστασης στη σελίδα 18.

### Δημιουργία σημείου επαναφοράς συστήματος

Είναι διαθέσιμη στα Windows η Επαναφορά Συστήματος. Το λογισμικό Επαναφορά Συστήματος μπορεί να δημιουργήσει με αυτόματο ή μη αυτόματο τρόπο σημεία επαναφοράς, δηλαδή στιγμιότυπα, των αρχείων και των ρυθμίσεων συστήματος στον υπολογιστή σε ένα συγκεκριμένο χρονικό σημείο.

Όταν χρησιμοποιείτε την Επαναφορά Συστήματος, επιστρέφει τον υπολογιστή σας στην κατάσταση στην οποία βρισκόταν τη στιγμή που δημιουργήσατε το σημείο επαναφοράς. Τα προσωπικά σας αρχεία και έγγραφα δεν επηρεάζονται.

### Μέθοδοι επαναφοράς και αποκατάστασης

Μετά την εκτέλεση της πρώτης μεθόδου, ελέγξτε εάν το πρόβλημα εξακολουθεί να υπάρχει πριν προχωρήσετε στην επόμενη μέθοδο, η οποία μπορεί τώρα να είναι περιττή.

- 1. Εκτέλεση Επαναφοράς Συστήματος της Microsoft.
- 2. Εκτέλεση της λειτουργίας «Επαναφορά αυτού του υπολογιστή».
- ΣΗΜΕΙΩΣΗ: Οι επιλογές Κατάργηση όλων και, στη συνέχεια, Πλήρης εκκαθάριση της μονάδας δίσκου μπορεί να διαρκέσουν αρκετές ώρες για να ολοκληρωθούν και θα διαγράψουν όλες τις πληροφορίες από τον υπολογιστή σας. Είναι ο ασφαλέστερος τρόπος επαναφοράς του υπολογιστή σας πριν τον ανακυκλώσετε.
- 3. Αποκατάσταση με χρήση των μέσων αποκατάστασης HP. Για περισσότερες πληροφορίες, ανατρέξτε στην ενότητα [Αποκατάσταση με χρήση των μέσων αποκατάστασης HP](#page-25-0) στη σελίδα 19.

Για περισσότερες πληροφορίες σχετικά με τις δύο πρώτες μεθόδους, ανατρέξτε στην εφαρμογή «Λήψη βοήθειας»:

<span id="page-25-0"></span>Επιλέξτε το κουμπί Έναρξη, επιλέξτε την εφαρμογή Λήψη βοήθειας και έπειτα εισαγάγετε την εργασία που θέλετε να εκτελέσετε.

ΣΗΜΕΙΩΣΗ: Για να αποκτήσετε πρόσβαση στην εφαρμογή «Λήψη βοήθειας», πρέπει να είστε συνδεδεμένοι στο Internet.

### Αποκατάσταση με χρήση των μέσων αποκατάστασης HP

Μπορείτε να χρησιμοποιήσετε τα μέσα αποκατάστασης HP για την αποκατάσταση του αρχικού λειτουργικού συστήματος και των προγραμμάτων λογισμικού που είχαν εγκατασταθεί από το εργοστάσιο. Σε επιλεγμένα προϊόντα, μπορείτε να δημιουργήσετε μέσα αποκατάστασης σε μια μονάδα flash USB με δυνατότητα εκκίνησης χρησιμοποιώντας το HP Cloud Recovery Download Tool.

[Για λεπτομέρειες, ανατρέξτε στην ενότητα Χρήση του HP Cloud Recovery Download Tool για τη δημιουργία](#page-23-0)  μέσων αποκατάστασης (μόνο σε επιλεγμένα προϊόντα) στη σελίδα 17.

ΣΗΜΕΙΩΣΗ: Εάν δεν μπορείτε να δημιουργήσετε μέσα αποκατάστασης μόνοι σας, επικοινωνήστε με την Υποστήριξη για να προμηθευτείτε δίσκους αποκατάστασης. Μεταβείτε στη διεύθυνση [http://www.hp.com/support,](http://www.hp.com/support) επιλέξτε χώρα/περιοχή και ακολουθήστε τις οδηγίες που εμφανίζονται στην οθόνη.

Για να κάνετε επαναφορά συστήματος:

- **▲** Τοποθετήστε το μέσο αποκατάστασης HP και επανεκκινήστε τον υπολογιστή.
- ΣΗΜΕΙΩΣΗ: [Η HP συνιστά να ακολουθήσετε τις μεθόδους στην ενότητα Μέθοδοι επαναφοράς και](#page-24-0)  αποκατάστασης στη σελίδα 18 για να επαναφέρετε τον υπολογιστή σας πριν προμηθευτείτε και χρησιμοποιήσετε τους δίσκους αποκατάστασης HP. Η χρήση ενός πρόσφατου αντιγράφου ασφαλείας μπορεί να επαναφέρει τον υπολογιστή σας σε λειτουργική κατάσταση πιο γρήγορα από τη χρήση των δίσκων αποκατάστασης HP. Μετά την επαναφορά του συστήματος, η επανεγκατάσταση όλου του λογισμικού του λειτουργικού συστήματος που κυκλοφόρησε μετά την αρχική αγορά σας μπορεί να είναι χρονοβόρα διαδικασία.

### Αλλαγή της σειράς εκκίνησης του υπολογιστή

Εάν δεν γίνεται επανεκκίνηση του υπολογιστή με χρήση των μέσων αποκατάστασης HP, μπορείτε να αλλάξετε τη σειρά εκκίνησης του υπολογιστή, δηλαδή τη σειρά των συσκευών που παρατίθενται στο BIOS για πληροφορίες εκκίνησης. Μπορείτε να επιλέξετε μια μονάδα οπτικού δίσκου ή μια μονάδα flash USB, ανάλογα με το πού έχετε αποθηκεύσει τα μέσα αποκατάστασης HP.

ΣΗΜΑΝΤΙΚΟ: Εάν το tablet διαθέτει αποσπώμενο πληκτρολόγιο, συνδέστε το με τη βάση πληκτρολογίου προτού εκτελέσετε αυτά τα βήματα.

Για να αλλάξετε τη σειρά εκκίνησης:

- 1. Τοποθετήστε το μέσο αποκατάστασης HP.
- 2. Ανοίξτε το μενού Startup (Εκκίνηση) του συστήματος.
	- Αν έχετε υπολογιστή ή tablet με πληκτρολόγιο, ενεργοποιήστε ή επανεκκινήστε τον υπολογιστή ή το tablet, πατήστε γρήγορα το πλήκτρο esc και έπειτα πατήστε το πλήκτρο f9 για να εμφανιστούν οι επιλογές εκκίνησης.
	- Αν έχετε tablet χωρίς πληκτρολόγιο, ενεργοποιήστε ή επανεκκινήστε το, πατήστε γρήγορα και παρατεταμένα το κουμπί αύξησης της έντασης ήχου και, στη συνέχεια, επιλέξτε f9.

<span id="page-26-0"></span> $-\eta$  –

Ενεργοποιήστε ή επανεκκινήστε το tablet, πατήστε γρήγορα και παρατεταμένα το κουμπί μείωσης της έντασης ήχου και, στη συνέχεια, επιλέξτε f9.

3. Επιλέξτε τη μονάδα οπτικού δίσκου ή τη μονάδα flash USB από την οποία θέλετε να γίνει εκκίνηση και ακολουθήστε τις οδηγίες που εμφανίζονται στην οθόνη.

## Χρήση του HP Sure Recover (μόνο σε επιλεγμένα προϊόντα)

Επιλεγμένα μοντέλα υπολογιστών είναι διαμορφωμένα με το HP Sure Recover, μια λύση αποκατάστασης λειτουργικού συστήματος υπολογιστή ενσωματωμένη στο υλικό και το λογισμικό. Το HP Sure Recover μπορεί να αποκαταστήσει πλήρως το είδωλο λειτουργικού συστήματος των υπολογιστών HP χωρίς εγκατεστημένο λογισμικό αποκατάστασης.

Με τη χρήση του HP Sure Recover, ο διαχειριστής ή ο χρήστης μπορεί να αποκαταστήσει το σύστημα και να εγκαταστήσει:

- την πιο πρόσφατη έκδοση του λειτουργικού συστήματος
- προγράμματα οδήγησης συσκευών ανάλογα με την πλατφόρμα
- εφαρμογές λογισμικού, σε περίπτωση προσαρμοσμένου ειδώλου

Για να αποκτήσετε πρόσβαση στην πιο πρόσφατη τεκμηρίωση για το HP Sure Recover, μεταβείτε στη διεύθυνση [http://www.hp.com/support.](http://www.hp.com/support) Ακολουθήστε τις οδηγίες που εμφανίζονται στην οθόνη για να βρείτε το προϊόν σας και να εντοπίσετε την τεκμηρίωση.

# <span id="page-27-0"></span>5 Εγκατάσταση Linux

Το κεφάλαιο αυτό περιγράφει πώς μπορείτε να εγκαταστήσετε και να αποκαταστήσετε το λειτουργικό σύστημα Linux.

- ΣΗΜΑΝΤΙΚΟ: Μην προσθέσετε προαιρετικό υλικό ή συσκευές τρίτων κατασκευαστών στον υπολογιστή σας έως ότου εγκατασταθεί με επιτυχία το λειτουργικό σύστημα. Σε περίπτωση που προσθέσετε υλικό, μπορεί να προκληθούν σφάλματα και η εγκατάσταση του λειτουργικού συστήματος να μην ολοκληρωθεί σωστά.
- ΣΗΜΕΙΩΣΗ: Αφού εγκαταστήσετε το λειτουργικό σύστημα, βεβαιωθείτε ότι έχουν εγκατασταθεί οι τελευταίες ενημερώσεις του BIOS, των προγραμμάτων οδήγησης και του λογισμικού. Ανατρέξτε στην ενότητα [Ενημέρωση του υπολογιστή](#page-30-0) στη σελίδα 24.

# Συστήματα έτοιμα για Linux

Η επιλογή ενός συστήματος έτοιμου για Linux παρέχει προφορτωμένο λειτουργικό σύστημα με ελάχιστες λειτουργίες (π.χ. FreeDOS). Η λύση αυτή είναι κατάλληλη για τις περιπτώσεις όπου ο πελάτης σκοπεύει να εγκαταστήσει ένα λειτουργικό σύστημα όταν παραλάβει το σύστημα. Η επιλογή αυτή δεν περιλαμβάνει άδεια χρήσης για κανένα λειτουργικό σύστημα.

Η επιλογή ενός συστήματος έτοιμου για Linux δεν περιλαμβάνει το λειτουργικό σύστημα Linux, το οποίο πρέπει να προμηθευτείτε εσείς. Οι εμπορικές εκδόσεις των Linux, όπως οι Red Hat® και SUSE, διατίθενται προς αγορά από διάφορους προμηθευτές. Παράλληλα, υπάρχουν διάφορες άλλες εκδόσεις των Linux που διατίθενται δωρεάν (π.χ. Ubuntu). Για να δείτε τις διαμορφώσεις και τα λειτουργικά συστήματα που έχουν αξιολογηθεί από την HP, επισκεφτείτε τη διεύθυνση [http://www.hp.com/support/linux\\_hardware\\_matrix.](http://www.hp.com/support/linux_hardware_matrix)

# Εγκατάσταση Red Hat Enterprise Linux (RHEL)

Η Red Hat παρέχει πιστοποίηση και υποστήριξη για την εγκατάσταση διαφόρων εκδόσεων RHEL σε υπολογιστές HP.

Για λεπτομέρειες σχετικά με την υποστήριξη μιας συγκεκριμένης πλατφόρμας από το λειτουργικό σύστημα RHEL, ανατρέξτε στην ενότητα *Linux Hardware Matrix for HP Workstations* (Πίνακας υλικού Linux για σταθμούς εργασίας της HP) στη διεύθυνση [http://www.hp.com/support/linux\\_hardware\\_matrix.](http://www.hp.com/support/linux_hardware_matrix)

Για πληροφορίες σχετικά με τις πιστοποιήσεις Red Hat® στους υπολογιστές HP, μεταβείτε στη διεύθυνση [https://access.redhat.com/ecosystem,](https://access.redhat.com/ecosystem) επιλέξτε Certified Hardware (Πιστοποιημένο υλικό) και, στη συνέχεια, ακολουθήστε τις οδηγίες που εμφανίζονται στην οθόνη.

Επιπλέον, εάν η HP έχει ελέγξει και προσφέρει επιλεγμένα ιδιόκτητα προγράμματα οδήγησης τρίτων κατασκευαστών που είναι συμβατά με τις εγκαταστάσεις του Red Hat Enterprise Linux στον σταθμό εργασίας σας HP, μπορείτε να τα προμηθευτείτε απευθείας από τη διεύθυνση<http://www.hp.com/support>όπως περιγράφεται στην ενότητα [Ιδιόκτητα προγράμματα οδήγησης γραφικών](#page-28-0) στη σελίδα 22.

# Εγκατάσταση SUSE Linux Enterprise Desktop (SLED)

Η SUSE παρέχει πιστοποίηση και υποστήριξη για την εγκατάσταση διαφόρων εκδόσεων SLED σε υπολογιστές HP.

<span id="page-28-0"></span>Για περισσότερες πληροφορίες, επισκεφτείτε τη σελίδα αναζήτησης δελτίων πιστοποίησης SUSE στη διεύθυνση [https://www.suse.com/yessearch/Search.jsp.](https://www.suse.com/yessearch/Search.jsp)

Επιπλέον, εάν η HP έχει ελέγξει και προσφέρει επιλεγμένα ιδιόκτητα προγράμματα οδήγησης τρίτων κατασκευαστών που είναι συμβατά με τις εγκαταστάσεις του SUSE Linux Enterprise Desktop στον Σταθμό εργασίας σας HP, μπορείτε να τα προμηθευτείτε απευθείας από τη διεύθυνση<http://www.hp.com/support> όπως περιγράφεται στην ενότητα Ιδιόκτητα προγράμματα οδήγησης γραφικών στη σελίδα 22.

# Εγκατάσταση Ubuntu

Διάφορες εκδόσεις του Ubuntu είναι πιστοποιημένες και υποστηρίζονται από την Canonical στους υπολογιστές HP.

Για περισσότερες πληροφορίες, μεταβείτε στη σελίδα αναζήτησης πιστοποιημένου υλικoύ Ubuntu Desktop στη διεύθυνση<http://www.ubuntu.com/certification/desktop>και πραγματοποιήστε αναζήτηση για τον υπολογιστή σας. Το Ubuntu διατίθεται δωρεάν στη διεύθυνση [http://www.ubuntu.com.](http://www.ubuntu.com)

## Προγράμματα οδήγησης γραφικών ανοικτού κώδικα

Οι περισσότερες διανομές του λειτουργικού συστήματος Linux υποστηρίζουν υλικό γραφικών μέσω του συνδυασμού τεχνολογιών λογισμικού ενσωματωμένων σε εφαρμογές γραφικών πυρήνα (kernel) και σε εφαρμογές γραφικών υψηλότερου επιπέδου, όπως οι διακομιστές προβολής (Xorg, Wayland) και οι διαχειριστές οθόνης (Gnome, KDE).

Η συμπεριφορά του υλικού γραφικών εξαρτάται από τη ρύθμιση του εκτελούμενου πυρήνα και τις πληροφορίες χρονισμού που λαμβάνονται από το συνδεδεμένο υλικό οθόνης. Όταν ο πυρήνας δεν μπορεί να βαθμονομήσει σωστά την προετοιμασία του υλικού γραφικών σύμφωνα με το διαθέσιμο υλικό οθόνης, τα αποτελέσματα μπορεί να προκαλέσουν παραμορφωμένες ή κενές οθόνες.

Η αλληλεπίδραση με προγράμματα οδήγησης γραφικών ανοικτού κώδικα μπορεί να συμβεί κατά τη διάρκεια των εξής:

- Συνεδρίες εγκατάστασης αλληλεπίδρασης γραφικών από ληφθέντα μέσα διανομής Linux.
- Χρήση εγκαταστάσεων Linux που δεν συμπληρώνονται με ιδιόκτητα προγράμματα οδήγησης γραφικών προμηθευτών.

Σε περιπτώσεις οθονών που δεν μπορούν να χρησιμοποιηθούν, η HP συνιστά την προσθήκη της επιλογής nomodeset στις παραμέτρους εκκίνησης του πυρήνα για την καταστολή της συμπεριφοράς των προγραμμάτων οδήγησης που ρυθμίζουν τη λειτουργία και την ιεράρχηση της χρήσης εναλλακτικών συμβατών προγραμμάτων οδήγησης οθόνης. Συνήθως μπορείτε να επεξεργαστείτε την επίμονη συμπερίληψη αυτής της παραμέτρου (σε περιπτώσεις προγραμμάτων φόρτωσης εκκίνησης τύπου grub) στις παραμέτρους εκκίνησης του πυρήνα στα αρχεία διαμόρφωσης που συνήθως βρίσκονται στη διαδρομή: /etc/ Default/grub. Ανατρέξτε στην τεκμηρίωση της διανομής για τις παραμέτρους των ρυθμίσεων του προγράμματος φόρτωσης εκκίνησης.

# Ιδιόκτητα προγράμματα οδήγησης γραφικών

Για να μάθετε περισσότερα σχετικά με τα ιδιόκτητα προγράμματα οδήγησης γραφικών, διαβάστε αυτή την ενότητα.

Οι περισσότεροι υπολογιστές HP μπορούν να παραγγελθούν με κάρτες γραφικών που έχουν περάσει από εκτεταμένες διαδικασίες ελέγχου από την HP. Για να δείτε μια λίστα με τις υποστηριζόμενες κάρτες,

ανατρέξτε στην ενότητα *Linux Hardware Matrix for HP Workstations* (Πίνακας υλικού Linux για σταθμούς εργασίας της HP) στη διεύθυνση [http://www.hp.com/support/linux\\_hardware\\_matrix.](http://www.hp.com/support/linux_hardware_matrix)

ΣΗΜΕΙΩΣΗ: Δεν υποστηρίζονται όλες οι κάρτες γραφικών σε όλους τους υπολογιστές. Γενικά, υπάρχουν περιορισμοί για τις κάρτες που καταναλώνουν μεγάλες ποσότητες ισχύος στους υπολογιστές μικρότερης ισχύος.

Η HP υποστηρίζει ιδιόκτητα προγράμματα οδήγησης γραφικών τρίτων κατασκευαστών. Για τα προγράμματα οδήγησης που έχουν ελεγχθεί, επισκεφτείτε τη διεύθυνση<http://www.hp.com/support>και ακολουθήστε τις οδηγίες που εμφανίζονται στην οθόνη για να βρείτε το προϊόν σας και να εντοπίσετε την τεκμηρίωση.

Αυτά τα ιδιόκτητα προγράμματα οδήγησης δεν αποτελούν βασικό μέρος των διανομών RHEL, SLED ή Ubuntu επειδή δεν έχουν ανοιχτό κώδικα. Οι αναθεωρήσεις των προγραμμάτων οδήγησης που είναι πιο πρόσφατες από αυτές που διατίθενται στην τοποθεσία web υποστήριξης της HP υποστηρίζονται απευθείας από τον προμηθευτή.

# <span id="page-30-0"></span>6 Ενημέρωση του υπολογιστή

Η HP προσπαθεί συνεχώς να βελτιώνει τη συνολική εμπειρία χρήσης των υπολογιστών της. Για να διασφαλίσετε ότι ο υπολογιστής σας αξιοποιεί τις πιο πρόσφατες βελτιώσεις, η HP συνιστά να εγκαθιστάτε τις τελευταίες ενημερώσεις του BIOS, των προγραμμάτων οδήγησης και του λογισμικού ανά τακτά χρονικά διαστήματα.

Μετά την επιτυχημένη εκκίνηση του υπολογιστή για πρώτη φορά, ακολουθήστε τις παρακάτω οδηγίες για να βεβαιωθείτε ότι ο υπολογιστής είναι ενημερωμένος:

- Βεβαιωθείτε ότι έχετε την πιο πρόσφατη έκδοση του BIOS. Ανατρέξτε στην ενότητα Ενημέρωση του BIOS στη σελίδα 24.
- Βεβαιωθείτε ότι έχετε εγκαταστήσει τα πιο πρόσφατα προγράμματα οδήγησης για το σύστημά σας. Ανατρέξτε στην ενότητα [Αναβάθμιση των προγραμμάτων οδήγησης της συσκευής](#page-31-0) στη σελίδα 25.
- [Εξοικειωθείτε με τους διαθέσιμους πόρους της HP. Ανατρέξτε στην ενότητα Online υποστήριξη](#page-35-0) στη σελίδα 29.
- Εξετάστε το ενδεχόμενο εγγραφής στο Driver Alerts στη διεύθυνση [https://h41369.www4.hp.com/alerts-signup.php.](https://h41369.www4.hp.com/alerts-signup.php)

# Ενημέρωση του BIOS

Για βέλτιστη απόδοση, βρείτε την έκδοση του BIOS του υπολογιστή και πραγματοποιήστε αναβάθμιση, αν είναι απαραίτητο.

## Προσδιορισμός της τρέχουσας έκδοσης BIOS

Αυτή η ενότητα περιγράφει πώς μπορείτε να προσδιορίσετε την τρέχουσα έκδοση του BIOS.

Για να προσδιορίσετε την τρέχουσα έκδοση του BIOS:

- 1. Πατήστε το πλήκτρο esc κατά την εκκίνηση.
- 2. Πατήστε το πλήκτρο f10 για να εισέλθετε στο Computer Setup (F10).
- 3. Επιλέξτε Main (Κύριο) και έπειτα επιλέξτε System Information (Πληροφορίες συστήματος). Σημειώστε την έκδοση του BIOS συστήματος του υπολογιστή.
- ΣΗΜΕΙΩΣΗ: Για διαδικασίες για την αναβάθμιση του BIOS, καθώς και τις ρυθμίσεις του μενού Computer Setup (F10) (Ρύθμιση παραμέτρων υπολογιστή) του BIOS, δείτε στο *Maintenance and Service Guide* (Οδηγός συντήρησης και επισκευών) στη διεύθυνση [http://www.hp.com/support.](http://www.hp.com/support) Ακολουθήστε τις οδηγίες για να βρείτε το προϊόν σας και έπειτα επιλέξτε Εγχειρίδια.

### Αναβάθμιση του BIOS

Ακολουθήστε αυτές τις οδηγίες για να βρείτε και να κατεβάσετε την πιο πρόσφατη διαθέσιμη έκδοση του BIOS που περιλαμβάνει τις πιο πρόσφατες βελτιώσεις:

1. Επισκεφτείτε τη διεύθυνση<http://www.hp.com/support>και επιλέξτε το προϊόν σας.

- <span id="page-31-0"></span>2. Επιλέξτε Λογισμικό και προγράμματα οδήγησης και ακολουθήστε τις οδηγίες για να εντοπίσετε την πιο πρόσφατη έκδοση BIOS που είναι διαθέσιμη για τον υπολογιστή σας.
- 3. Συγκρίνετε την έκδοση BIOS στον υπολογιστή σας με τις εκδόσεις του BIOS στην τοποθεσία web (ανατρέξτε στην ενότητα [Προσδιορισμός της τρέχουσας έκδοσης BIOS](#page-30-0) στη σελίδα 24). Εάν η έκδοση του BIOS στην τοποθεσία web είναι ίδια με την έκδοση του συστήματός σας, δεν απαιτείται περαιτέρω ενέργεια.
- 4. Εάν η έκδοση του BIOS στην τοποθεσία web είναι νεότερη από την έκδοση του συστήματός σας, πραγματοποιήστε λήψη της κατάλληλης έκδοσης για τον υπολογιστή. Ακολουθήστε τις οδηγίες στις σημειώσεις της έκδοσης για να ολοκληρώσετε την εγκατάσταση.

# Αναβάθμιση των προγραμμάτων οδήγησης της συσκευής

Διαβάστε αυτή την ενότητα για να μάθετε πώς να αναβαθμίζετε τα προγράμματα οδήγησης των διαφόρων συσκευών.

Εάν εγκαταστήσετε μια περιφερειακή συσκευή (όπως έναν εκτυπωτή, έναν προσαρμογέα οθόνης ή προσαρμογέα δικτύου), επιβεβαιώστε ότι έχετε τα πιο πρόσφατα προγράμματα οδήγησης συσκευών. Εάν έχετε αγοράσει τη συσκευή σας από την HP, επισκεφτείτε την τοποθεσία web της HP για να λάβετε τα τελευταία προγράμματα οδήγησης για τη συσκευή σας. Αυτά τα προγράμματα οδήγησης έχουν ελεγχθεί για να διασφαλιστεί η βέλτιστη συμβατότητα μεταξύ της συσκευής σας και του υπολογιστή HP.

Εάν δεν αγοράσατε τη συσκευή σας από την HP, η HP συνιστά να επισκεφτείτε την τοποθεσία web της HP πρώτα, για να δείτε αν η συσκευή σας και τα προγράμματα οδήγησής της έχουν υποβληθεί σε ελέγχους για τη συμβατότητα με τους υπολογιστές HP. Εάν δεν είναι διαθέσιμο κάποιο πρόγραμμα οδήγησης, επισκεφτείτε την τοποθεσία web του κατασκευαστή της συσκευής για να λάβετε τα τελευταία προγράμματα οδήγησης.

Για να πραγματοποιήσετε αναβάθμιση προγραμμάτων οδήγησης συσκευών:

- 1. Επισκεφτείτε τη διεύθυνση<http://www.hp.com/support>και επιλέξτε το προϊόν σας.
- 2. Ακολουθήστε τις οδηγίες για να βρείτε τα τελευταία προγράμματα οδήγησης που είναι διαθέσιμα για τον υπολογιστή.

Εάν δεν υπάρχει ένα απαιτούμενο πρόγραμμα οδήγησης, επισκεφτείτε την τοποθεσία web του κατασκευαστή της περιφερειακής συσκευής.

## <span id="page-32-0"></span>Συντήρηση, διαγνωστικοί έλεγχοι και αντιμετώπιση μικρών προβλημάτων 7

Αυτή η ενότητα παρέχει πληροφορίες σχετικά με τη συντήρηση, τους διαγνωστικούς ελέγχους και την αντιμετώπιση μικρών προβλημάτων.

# Απενεργοποίηση του υπολογιστή

Για να κλείσετε σωστά τον υπολογιστή, τερματίστε πρώτα το λειτουργικό σύστημα.

- ΣΗΜΑΝΤΙΚΟ: Κρατώντας πατημένο το κουμπί λειτουργίας για να τερματίσετε τη λειτουργία του υπολογιστή μπορεί να προκληθεί απώλεια δεδομένων χρήστη και βλάβη στη συσκευή αποθήκευσης. Εάν αποσταθεροποιηθεί η λειτουργία του συστήματος και δεν υπάρχουν άλλες διαθέσιμες εναλλακτικές, περιμένετε μέχρι να ενεργοποιηθεί πλήρως το σύστημα μετά την επανεκκίνηση του υπολογιστή. Η διαδικασία αυτή μπορεί να διαρκέσει αρκετά λεπτά, ιδιαίτερα εάν έχετε μονάδες μεγαλύτερης χωρητικότητας ή στερεάς κατάστασης.
	- **▲** Επιλέξτε το κουμπί Έναρξη, στη συνέχεια επιλέξτε το κουμπί Λειτουργίας και έπειτα επιλέξτε Τερματισμός λειτουργίας.

# Αν αντιμετωπίσετε προβλήματα

Για τη διάγνωση και επίλυση προβλημάτων, η HP συνιστά μια διαδοχική προσέγγιση αντιμετώπισης προβλημάτων.

- **Οπτική επιθεώρηση**
- Κωδικοί φωτεινών ενδείξεων ή ηχητικών σημάτων
- Βασικά βήματα αντιμετώπισης προβλημάτων, συμπεριλαμβανομένου του HP PC Hardware Diagnostics
- Υποστήριξη HP
- Αποκατάσταση και επαναφορά συστήματος

Αυτές οι στρατηγικές αντιμετώπισης προβλημάτων εξηγούνται στις παρακάτω ενότητες.

### Περισσότερες πληροφορίες

Για περισσότερες πληροφορίες αντιμετώπισης προβλημάτων, διαβάστε αυτή την ενότητα.

Μπορείτε να βρείτε περισσότερες πληροφορίες αντιμετώπισης προβλημάτων στον ολοκληρωμένο οδηγό *Maintenance and Service Guide* (Οδηγός συντήρησης και σέρβις) (μόνο στα Αγγλικά) που διατίθεται στην τοποθεσία [http://www.hp.com/support.](http://www.hp.com/support) Ακολουθήστε τις οδηγίες για να βρείτε το προϊόν σας και έπειτα επιλέξτε Εγχειρίδια.

## <span id="page-33-0"></span>Οπτικός έλεγχος

Εάν αντιμετωπίζετε πρόβλημα με τον υπολογιστή, την οθόνη ή το λογισμικό, οι ακόλουθες γενικές προτάσεις μπορεί να σας βοηθήσουν να απομονώσετε το πρόβλημα και να εστιάσετε σε αυτό πριν προβείτε σε κάποια άλλη ενέργεια.

### Κατά την εκκίνηση

Αυτή η ενότητα περιγράφει τους ελέγχους που θα πρέπει να κάνετε, εάν αντιμετωπίζετε προβλήματα κατά την εκκίνηση του υπολογιστή.

- Βεβαιωθείτε ότι ο υπολογιστής είναι συνδεδεμένος σε πρίζα εναλλασσόμενου ρεύματος που λειτουργεί.
- Αφαιρέστε όλους τους οπτικούς δίσκους και τις μονάδες flash USB πριν εκκινήσετε τον υπολογιστή.
- Βεβαιωθείτε ότι ο υπολογιστής είναι ενεργοποιημένος και η φωτεινή ένδειξη λειτουργίας είναι αναμμένη.
- Εάν έχετε εγκαταστήσει λειτουργικό σύστημα διαφορετικό από αυτό που υπήρχε εγκατεστημένο από τον κατασκευαστή, βεβαιωθείτε ότι το νέο λειτουργικό σύστημα υποστηρίζεται στο σύστημά σας, μεταβαίνοντας στη διεύθυνση [http://www.hp.com/go/quickspecs.](http://www.hp.com/go/quickspecs)
- Βεβαιωθείτε ότι η οθόνη είναι αναμμένη.
- Εάν έχετε προαιρετική εξωτερική οθόνη:
	- Βεβαιωθείτε ότι η οθόνη έχει συνδεθεί σε πρίζα AC που λειτουργεί.
	- Βεβαιωθείτε ότι η φωτεινή ένδειξη λειτουργίας της οθόνης είναι αναμμένη.
	- Εάν η οθόνη είναι σκοτεινή, αυξήστε τα στοιχεία ελέγχου φωτεινότητας και αντίθεσης.

### Κατά τη διάρκεια της λειτουργίας

Σε αυτή την ενότητα θα βρείτε διάφορους ελέγχους που θα πρέπει να κάνετε, εάν αντιμετωπίζετε προβλήματα κατά τη χρήση του υπολογιστή.

- Τα ηχητικά σήματα και οι φωτεινές ενδείξεις που αναβοσβήνουν στον υπολογιστή είναι κωδικοί σφαλμάτων που μπορούν να σας βοηθήσουν στη διάγνωση προβλημάτων. Για περισσότερες πληροφορίες σχετικά με την ερμηνεία αυτών των κωδικών, ανατρέξτε στην ενότητα *Diagnostic light and audible (beep) codes* (Διαγνωστικές φωτεινές ενδείξεις και ηχητικοί κωδικοί) στον οδηγό *Maintenance and Service Guide* (Οδηγός συντήρησης και επισκευής) για τον υπολογιστή σας.
- Πατήστε και κρατήστε πατημένο οποιοδήποτε πλήκτρο. Εάν ακούσετε ηχητικό σήμα, τότε το πληκτρολόγιο λειτουργεί σωστά.
- Ελέγξτε όλα τα καλώδια για χαλαρές ή εσφαλμένες συνδέσεις.
- Ενεργοποιήστε τον υπολογιστή πατώντας το κουμπί λειτουργίας ή οποιοδήποτε πλήκτρο στο πληκτρολόγιο. Εάν το σύστημα παραμένει σε λειτουργία αναμονής, απενεργοποιήστε το κρατώντας πατημένο το κουμπί λειτουργίας για τουλάχιστον 4 δευτερόλεπτα. Στη συνέχεια, πατήστε ξανά το κουμπί λειτουργίας για να επανεκκινήσετε το σύστημα.

Εάν δεν γίνεται τερματισμός της λειτουργίας του συστήματος, αποσυνδέστε το καλώδιο τροφοδοσίας, περιμένετε μερικά δευτερόλεπτα και συνδέστε το ξανά. Εάν το σύστημα δεν πραγματοποιήσει επανεκκίνηση, πατήστε το κουμπί λειτουργίας.

- <span id="page-34-0"></span>● Βεβαιωθείτε ότι έχουν εγκατασταθεί όλα τα απαιτούμενα προγράμματα οδήγησης συσκευών. Για παράδειγμα, εάν συνδέσετε έναν εκτυπωτή, πρέπει να εγκαταστήσετε και το κατάλληλο πρόγραμμα οδήγησης.
- Εάν εργάζεστε σε δίκτυο, χρησιμοποιήστε άλλο καλώδιο για να συνδέσετε τον υπολογιστή στο δίκτυο. Εάν ακόμα δεν μπορείτε να συνδεθείτε, ενδέχεται να υπάρχει πρόβλημα με το βύσμα του δικτύου.
- Εάν προσθέσατε πρόσφατα καινούργιο υλικό, αφαιρέστε το και ελέγξτε εάν ο υπολογιστής λειτουργεί σωστά.
- Εάν εγκαταστήσατε πρόσφατα καινούργιο λογισμικό, απεγκαταστήστε το και ελέγξτε εάν ο υπολογιστής λειτουργεί σωστά.
- Εάν η οθόνη ενός υπολογιστή all-in-one είναι κενή, ανοίξτε τον υπολογιστή και βεβαιωθείτε ότι τα άκρα του καλωδίου που συνδέει την κάρτα συστήματος με την οθόνη είναι συνδεδεμένα. Εάν χρησιμοποιείτε κάρτα γραφικών, βεβαιωθείτε ότι η κάρτα έχει εγκατασταθεί σωστά.
- Αναβαθμίστε το BIOS. Μια νέα έκδοση του BIOS μπορεί να υποστηρίζει νέες λειτουργίες ή να διορθώνει το πρόβλημα.
- Για λεπτομερέστερες πληροφορίες, ανατρέξτε στο κεφάλαιο αντιμετώπισης προβλημάτων στο *Maintenance and Service Guide* (Οδηγός συντήρησης και επισκευών), στη διεύθυνση [http://www.hp.com/support.](http://www.hp.com/support) Ακολουθήστε τις οδηγίες για να βρείτε το προϊόν σας και έπειτα επιλέξτε Εγχειρίδια.

#### Πρόγραμμα Αντικατάστασης από τον πελάτη

Στο πλαίσιο του προγράμματος επισκευής από τον πελάτη, μπορείτε να παραγγείλετε ένα εξάρτημα αντικατάστασης και να το εγκαταστήσετε χωρίς επιτόπια τεχνική βοήθεια από την HP.

Το πρόγραμμα Αντικατάστασης από τον πελάτη μπορεί να απαιτείται για ορισμένα στοιχεία. Για περισσότερες πληροφορίες, επισκεφτείτε τη διεύθυνση<http://www.hp.com/go/selfrepair>και επιλέξτε το προϊόν σας.

ΣΗΜΕΙΩΣΗ: Ορισμένα στοιχεία δεν είναι κατάλληλα για το πρόγραμμα Αντικατάστασης από τον πελάτη και πρέπει να επιστρέφονται στην HP για επισκευή. Καλέστε την υποστήριξη για περαιτέρω οδηγίες πριν επιχειρήσετε να αφαιρέσετε ή να επιδιορθώσετε αυτά τα στοιχεία.

## Κωδικοί φωτεινών ενδείξεων ή ηχητικών σημάτων: Ερμηνεία κωδικών φωτεινών ενδείξεων και ηχητικών σημάτων διαγνωστικού ελέγχου κατά το POST

Εάν αναβοσβήνει η φωτεινή ένδειξη λειτουργίας στον υπολογιστή ή ακούτε ηχητικά σήματα, ανατρέξτε στον οδηγό *Maintenance and Service Guide* (Οδηγός συντήρησης και σέρβις) (μόνο στα Αγγλικά) για να βρείτε πληροφορίες σχετικά με την ερμηνεία αυτών των κωδικών και τις συνιστώμενες ενέργειες.

### Βασικά βήματα αντιμετώπισης προβλημάτων

Διαβάστε αυτή την ενότητα για να βρείτε βασικές συμβουλές αντιμετώπισης προβλημάτων.

ΠΡΟΕΙΔ/ΣΗ! Όταν ο υπολογιστής είναι συνδεδεμένος σε μια πηγή τροφοδοσίας AC, η τάση εφαρμόζεται πάντα στην κάρτα συστήματος. Για να αποφύγετε τον κίνδυνο τραυματισμού από ηλεκτροπληξία ή/και επαφή με θερμές επιφάνειες, αποσυνδέστε το καλώδιο τροφοδοσίας από την πρίζα και περιμένετε να κρυώσουν τα εσωτερικά στοιχεία του συστήματος πριν τα ακουμπήσετε.

Εάν αντιμετωπίζετε προβλήματα με τον υπολογιστή, δοκιμάστε τις κατάλληλες λύσεις, όπως περιγράφονται στις προηγούμενες ενότητες και συνοψίζονται παρακάτω, για να απομονώσετε το ακριβές πρόβλημα πριν καλέσετε την τεχνική υποστήριξη.

- <span id="page-35-0"></span>● Εάν η οθόνη είναι κενή, συνδέστε τη σε διαφορετική θύρα εικόνας του υπολογιστή, εφόσον υπάρχει κάποια διαθέσιμη, ή αντικαταστήστε την με μια οθόνη που γνωρίζετε ότι λειτουργεί σωστά.
- Εάν η οθόνη είναι συνδεδεμένη με προσαρμογέα καλωδίου (π.χ. προσαρμογέα DP σε DVI), θα πρέπει να αντικαταστήσετε τον προσαρμογέα με κάποιον που γνωρίζετε ότι λειτουργεί σωστά.
- Εάν εργάζεστε σε δίκτυο:
	- Χρησιμοποιήστε διαφορετικό καλώδιο δικτύου για να συνδέσετε τον υπολογιστή σας στο δίκτυο.
	- Συνδέστε άλλον υπολογιστή με διαφορετικό καλώδιο στο δίκτυο.

Εάν δεν λυθεί το πρόβλημα, μπορεί να μην λειτουργεί σωστά η υποδοχή δικτύου του υπολογιστή ή η πρίζα δικτύου.

- Εάν προσθέσατε πρόσφατα νέο υλικό, αφαιρέστε το.
- Εάν προσθέσατε πρόσφατα νέο λογισμικό, απεγκαταστήστε το.
- Εάν υπάρχει συνδεδεμένη συσκευή αποθήκευσης USB στον υπολογιστή, αποσυνδέστε την.
- Εάν ενεργοποιείται μεν ο υπολογιστής αλλά δεν εκκινείται το λειτουργικό σύστημα, εκτελέστε το βοηθητικό πρόγραμμα διαγνωστικού ελέγχου πριν από την εκκίνηση, HP PC Hardware Diagnostics. Ανατρέξτε στην ενότητα [Χρήση του HP PC Hardware Diagnostics](#page-38-0) στη σελίδα 32.

### Υποστήριξη HP

Αυτή η ενότητα περιγράφει τους διάφορους τρόπους επικοινωνίας με την Υποστήριξη της HP.

#### Online υποστήριξη

Οι online πόροι υποστήριξης περιλαμβάνουν διαδικτυακά εργαλεία αντιμετώπισης προβλημάτων, βάσεις δεδομένων με τεχνικές γνώσεις, λήψη προγραμμάτων οδήγησης και ενημερώσεων κώδικα, online κοινότητες και υπηρεσίες ειδοποίησης για αλλαγές προϊόντων.

Οι παρακάτω τοποθεσίες web είναι επίσης διαθέσιμες:

- [http://www.hp.com—](http://www.hp.com)Παρέχει χρήσιμες πληροφορίες προϊόντος.
- [http://www.hp.com/support—](http://www.hp.com/support)Παρέχει την πιο πρόσφατη online τεκμηρίωση, παγκόσμια τεχνική υποστήριξη και πρόσβαση σε λογισμικό και προγράμματα οδήγησης για υπολογιστές.

#### Υποστήριξη πελατών για υπολογιστές

Για να αναζητήσετε διαφορετικές κατηγορίες πληροφοριών αντιμετώπισης προβλημάτων, ακολουθήστε τα παρακάτω βήματα.

- 1. Μεταβείτε στη διεύθυνση [http://www.hp.com/support.](http://www.hp.com/support)
- 2. Αναζητήστε το προϊόν σας.
- 3. Επιλέξτε Αντιμετώπιση προβλημάτων.
- 4. Επιλέξτε το πρόβλημα που αντιμετωπίζετε.

#### Συμβουλές, ενημερωτικά δελτία και ειδοποιήσεις

Μεταβείτε στην τοποθεσία υποστήριξης της HP για να βρείτε συμβουλές ή ενημερωτικά δελτία και ειδοποιήσεις.

- <span id="page-36-0"></span>1. Μεταβείτε στη διεύθυνση [http://www.hp.com/support.](http://www.hp.com/support)
- 2. Επιλέξτε το προϊόν σας.
- 3. Επιλέξτε Συμβουλές ή Ενημερωτικά δελτία και ειδοποιήσεις.
- 4. Επιλέξτε ένα στοιχείο για προβολή.

#### Ειδοποιήσεις αλλαγής προϊόντων

Οι ειδοποιήσεις αλλαγής προϊόντων (PCN) είναι προληπτικές ειδοποιήσεις για αλλαγές προϊόντων που θα πραγματοποιηθούν σε 30 - 60 ημέρες από την ημερομηνία έναρξης ισχύος της αλλαγής στη διαδικασία κατασκευής.

Οι ειδοποιήσεις αλλαγής προϊόντων (PCN) σάς ενημερώνουν εκ των προτέρων για αλλαγές στο προϊόν σας, όπως για μια ενημερωμένη έκδοση του BIOS που μπορεί να αποφασίσετε να κατεβάσετε πριν καταστεί απαραίτητη η αλλαγή του προϊόντος. Για να δείτε μια λίστα με τις ειδοποιήσεις αλλαγής προϊόντων, μεταβείτε στη σελίδα Ενημερωτικά δελτία και ειδοποιήσεις για το προϊόν σας.

#### Επικοινωνία για υποστήριξη

Ορισμένες φορές ενδέχεται να αντιμετωπίσετε προβλήματα που απαιτούν υποστήριξη. Προτού καλέσετε την Υποστήριξη, ακολουθήστε τα παρακάτω βήματα προετοιμασίας.

- Φροντίστε να έχετε άμεση πρόσβαση στον υπολογιστή σας.
- Σημειώστε τον σειριακό αριθμό, τον αριθμό προϊόντος, και το όνομα και τον αριθμό μοντέλου του υπολογιστή και φροντίστε να έχετε αυτές τις πληροφορίες μπροστά σας. Οι πληροφορίες αυτές αναγράφονται στις ετικέτες. Οι ετικέτες μπορεί να βρίσκονται στην κάτω πλευρά, στο πίσω πλαίσιο ή κάτω από το κάλυμμα συντήρησης του υπολογιστή.
- Σημειώστε τυχόν μηνύματα σφάλματος που εμφανίζονται.
- Σημειώστε τυχόν πρόσθετες επιλογές.
- Σημειώστε το λειτουργικό σύστημα.
- Σημειώστε τυχόν υλικό ή λογισμικό τρίτων κατασκευαστών.
- Σημειώστε λεπτομέρειες για οποιαδήποτε φωτεινή ένδειξη αναβοσβήνει στην πρόσοψη (διαμορφώσεις επιτραπέζιες και tower) ή στο πλάι του υπολογιστή (διαμορφώσεις all-in-one).
- Σημειώστε τις εφαρμογές που χρησιμοποιούσατε όταν παρουσιάστηκε το πρόβλημα.
- ΣΗΜΕΙΩΣΗ: Όταν καλείτε για υπηρεσίες ή υποστήριξη, μπορεί να σας ζητηθεί ο αριθμός προϊόντος του υπολογιστή (π.χ. PS988AV). Εάν ο υπολογιστής διαθέτει αριθμό προϊόντος, ο αριθμός αυτός βρίσκεται συνήθως δίπλα στον 10ψήφιο ή 12ψήφιο σειριακό αριθμό του υπολογιστή.

Για να δείτε τα τηλέφωνα υποστήριξης, μεταβείτε στη διεύθυνση [http://www.hp.com/support,](http://www.hp.com/support) επιλέξτε Επικοινωνία με την υποστήριξη και ακολουθήστε τις οδηγίες που εμφανίζονται στην οθόνη.

#### Εντοπισμός πληροφοριών εγγύησης

Εάν δεν έχετε λάβει έντυπη εγγύηση με τον υπολογιστή σας, μπορείτε να εντοπίσετε τις πληροφορίες εγγύησης με άλλους τρόπους.

1. Κάντε κλικ στο κουμπί Έναρξη, επιλέξτε Βοήθεια και υποστήριξη και έπειτα επιλέξτε HP Documentation (Τεκμηρίωση της HP).

– ή –

- 2. Μεταβείτε στη διεύθυνση [http://www.hp.com/go/orderdocuments.](http://www.hp.com/go/orderdocuments)
- ΣΗΜΑΝΤΙΚΟ: Για να αποκτήσετε πρόσβαση στην πιο πρόσφατη έκδοση της εγγύησης, πρέπει να είστε συνδεδεμένοι στο Internet.

Οι υπηρεσίες HP Care Pack προσφέρουν αναβαθμισμένα επίπεδα υπηρεσιών για να επεκτείνετε και να διευρύνετε την τυπική εγγύηση ενός προϊόντος.

ΣΗΜΕΙΩΣΗ: Για πληροφορίες σχετικά με πωλήσεις και αναβαθμίσεις εγγυήσεων (HP Care Pack), επικοινωνήστε με τον τοπικό, εξουσιοδοτημένο πάροχο υπηρεσιών ή αντιπρόσωπο.

# <span id="page-38-0"></span>8 Χρήση του HP PC Hardware Diagnostics

Μπορείτε να χρησιμοποιήσετε το βοηθητικό πρόγραμμα HP PC Hardware Diagnostics για να διαπιστώσετε εάν το υλικό του υπολογιστή λειτουργεί κανονικά. Οι τρεις εκδόσεις είναι οι εξής: HP PC Hardware Diagnostics Windows, HP PC Hardware Diagnostics UEFI (Unified Extensible Firmware Interface) και (μόνο για επιλεγμένα προϊόντα) Remote HP PC Hardware Diagnostics UEFI, μια λειτουργία υλικολογισμικού.

# Χρήση του HP PC Hardware Diagnostics Windows (μόνο σε επιλεγμένα προϊόντα)

Το HP PC Hardware Diagnostics Windows είναι ένα εργαλείο που λειτουργεί στα Windows και σας επιτρέπει να εκτελείτε διαγνωστικούς ελέγχους για να προσδιορίζετε εάν το υλικό του υπολογιστή λειτουργεί κανονικά. Το εργαλείο εκτελείται εντός του λειτουργικού συστήματος των Windows προκειμένου να εντοπίζει βλάβες υλικού.

Εάν το HP PC Hardware Diagnostics Windows δεν είναι εγκατεστημένο στον υπολογιστή σας, θα πρέπει πρώτα να το κατεβάσετε και να το εγκαταστήσετε. Για να κατεβάσετε το HP PC Hardware Diagnostics Windows, ανατρέξτε στην ενότητα [Λήψη του HP PC Hardware Diagnostics Windows](#page-39-0) στη σελίδα 33.

## Χρήση κωδικού βλάβης του HP PC Hardware Diagnostics Windows

Όταν το HP PC Hardware Diagnostics Windows εντοπίσει μια βλάβη για την οποία απαιτείται αντικατάσταση υλικού, δημιουργείται ένας κωδικός βλάβης 24 ψηφίων για επιλεγμένους ελέγχους στοιχείων. Για διαδραστικούς ελέγχους, όπως για το πληκτρολόγιο, το ποντίκι ή την παλέτα ήχου και βίντεο, πρέπει πρώτα να εκτελέσετε βήματα αντιμετώπισης προβλημάτων για να λάβετε κωδικό βλάβης.

- **▲** Έχετε διάφορες επιλογές αφότου λάβετε έναν κωδικό βλάβης:
	- Επιλέξτε Επόμενο, για να ανοίξετε τη σελίδα Event Automation Service (EAS) όπου μπορείτε να καταγράψετε το περιστατικό.

 $-$  ή $-$ 

● Σαρώστε τον κωδικό QR με τη φορητή συσκευή σας, για να μεταφερθείτε στη σελίδα EAS όπου μπορείτε να καταγράψετε το περιστατικό.

– ή –

● Επιλέξτε το πλαίσιο δίπλα στον κωδικό βλάβης 24 ψηφίων, για να αντιγράψετε τον κωδικό βλάβης και να τον στείλετε στην Υποστήριξη.

### Πρόσβαση στο HP PC Hardware Diagnostics Windows

Αφού εγκαταστήσετε το HP PC Hardware Diagnostics Windows, μπορείτε να αποκτήσετε πρόσβαση σε αυτό μέσα από το μενού Έναρξη ή το HP Support Assistant.

### Πρόσβαση στο HP PC Hardware Diagnostics Windows από το μενού Έναρξη

Αφού εγκαταστήσετε το HP PC Hardware Diagnostics Windows, ακολουθήστε τα παρακάτω βήματα για να αποκτήσετε πρόσβαση σε αυτό.

- <span id="page-39-0"></span>1. Επιλέξτε το κουμπί Έναρξη και έπειτα επιλέξτε Όλες οι εφαρμογές (μόνο σε επιλεγμένα προϊόντα).
- 2. Επιλέξτε HP PC Hardware Diagnostics for Windows.
- 3. Όταν ανοίξει το εργαλείο, επιλέξτε τον τύπο διαγνωστικού ελέγχου που θέλετε να εκτελέσετε και ακολουθήστε τις οδηγίες που εμφανίζονται στην οθόνη.

ΣΗΜΕΙΩΣΗ: Για να διακόψετε έναν διαγνωστικό έλεγχο, επιλέξτε Cancel (Άκυρο).

#### Πρόσβαση στο HP PC Hardware Diagnostics Windows από το HP Support Assistant

Αφού εγκαταστήσετε το HP PC Hardware Diagnostics Windows, ακολουθήστε τα παρακάτω βήματα για να αποκτήσετε πρόσβαση σε αυτό μέσα από το HP Support Assistant.

1. Επιλέξτε το εικονίδιο Αναζήτηση (μόνο σε επιλεγμένα προϊόντα) από τη γραμμή εργασιών, πληκτρολογήστε support και έπειτα επιλέξτε την εφαρμογή HP Support Assistant.

– ή –

Επιλέξτε το εικονίδιο ερωτηματικού (μόνο σε επιλεγμένα προϊόντα) στη γραμμή εργασιών.

- 2. Επιλέξτε Αντιμετώπιση προβλημάτων και επιδιορθώσεις (μόνο σε επιλεγμένα προϊόντα) ή Fixes and Diagnostics (Επιδιορθώσεις και διαγνωστικά).
- 3. Επιλέξτε Διαγνωστικά και, στη συνέχεια, επιλέξτε HP PC Hardware Diagnostics Windows.
- 4. Όταν ανοίξει το εργαλείο, επιλέξτε τον τύπο διαγνωστικού ελέγχου που θέλετε να εκτελέσετε και ακολουθήστε τις οδηγίες που εμφανίζονται στην οθόνη.
- ΣΗΜΕΙΩΣΗ: Για να διακόψετε έναν διαγνωστικό έλεγχο, επιλέξτε Cancel (Άκυρο).

### Λήψη του HP PC Hardware Diagnostics Windows

Οι οδηγίες για τη λήψη του HP PC Hardware Diagnostics Windows παρέχονται μόνο στα Αγγλικά. Για να κατεβάσετε αυτό το εργαλείο πρέπει να χρησιμοποιήσετε υπολογιστή με Windows καθώς παρέχονται μόνο αρχεία .exe.

#### Λήψη της πιο πρόσφατης έκδοσης του HP PC Hardware Diagnostics Windows από την HP

Για να κατεβάσετε το HP PC Hardware Diagnostics Windows από την HP, ακολουθήστε τα παρακάτω βήματα.

- 1. Μεταβείτε στη διεύθυνση [http://www.hp.com/go/techcenter/pcdiags.](http://www.hp.com/go/techcenter/pcdiags) Εμφανίζεται η αρχική σελίδα του HP PC Hardware Diagnostics.
- 2. Επιλέξτε Λήψη του HP Diagnostics Windows και, στη συνέχεια, επιλέξτε τη συγκεκριμένη έκδοση διαγνωστικών ελέγχων των Windows που θέλετε να κατεβάσετε στον υπολογιστή σας ή σε μια μονάδα flash USB.

Θα γίνει λήψη του εργαλείου στην επιλεγμένη θέση.

#### Λήψη του HP PC Hardware Diagnostics Windows από το Microsoft Store

Μπορείτε να κατεβάσετε το HP PC Hardware Diagnostics Windows από το Microsoft Store.

- <span id="page-40-0"></span>1. Επιλέξτε την εφαρμογή Microsoft Store στην επιφάνεια εργασίας σας ή επιλέξτε το εικονίδιο Αναζήτησης (μόνο σε επιλεγμένα προϊόντα) στη γραμμή εργασιών και έπειτα πληκτρολογήστε Microsoft Store.
- 2. Πληκτρολογήστε HP PC Hardware Diagnostics Windows στο πλαίσιο αναζήτησης του Microsoft Store.
- 3. Ακολουθήστε τις οδηγίες που εμφανίζονται στην οθόνη.

Θα γίνει λήψη του εργαλείου στην επιλεγμένη θέση.

### Λήψη του HP PC Hardware Diagnostics Windows με το όνομα ή τον αριθμό του προϊόντος (μόνο σε επιλεγμένα προϊόντα)

Μπορείτε να κατεβάσετε το HP PC Hardware Diagnostics Windows με το όνομα ή τον αριθμό του προϊόντος.

- $\H \R^p$  ΣΗΜΕΙΩΣΗ: Για ορισμένα προϊόντα, μπορεί να χρειαστεί να κατεβάσετε το λογισμικό σε μονάδα flash USB χρησιμοποιώντας το όνομα ή τον αριθμό του προϊόντος.
	- 1. Μεταβείτε στη διεύθυνση [http://www.hp.com/support.](http://www.hp.com/support)
	- 2. Επιλέξτε Λογισμικό και προγράμματα οδήγησης, επιλέξτε τον τύπο του προϊόντος και, στη συνέχεια, εισαγάγετε το όνομα ή τον αριθμό του προϊόντος στο πλαίσιο αναζήτησης που θα εμφανιστεί.
	- 3. Στην ενότητα Διαγνωστικά, επιλέξτε Λήψη και ακολουθήστε τις οδηγίες που θα εμφανιστούν στην οθόνη για να επιλέξετε τη λήψη της κατάλληλης έκδοσης του εργαλείου διαγνωστικών των Windows στον υπολογιστή σας ή σε μια μονάδα flash USB.

Θα γίνει λήψη του εργαλείου στην επιλεγμένη θέση.

### Εγκατάσταση του HP PC Hardware Diagnostics Windows

Για να εγκαταστήσετε το HP PC Hardware Diagnostics Windows, μεταβείτε στο φάκελο του υπολογιστή σας ή στη μονάδα flash USB όπου έχετε κατεβάσει το αρχείο .exe, κάντε διπλό κλικ στο αρχείο .exe και ακολουθήστε τις οδηγίες που εμφανίζονται στην οθόνη.

# Χρήση κωδικού βλάβης του HP PC Hardware Diagnostics UEFI

Όταν το HP PC Hardware Diagnostics UEFI εντοπίσει μια βλάβη για την οποία απαιτείται αντικατάσταση υλικού, δημιουργείται ένας κωδικός βλάβης 24 ψηφίων.

Για βοήθεια σχετικά με την επίλυση του προβλήματος:

**▲** Επιλέξτε Επικοινωνία με την HP, αποδεχτείτε την αποποίηση ευθυνών της HP για το ιδιωτικό απόρρητο και, στη συνέχεια, χρησιμοποιήστε μια φορητή συσκευή για να σαρώσετε τον κωδικό βλάβης που θα εμφανιστεί στην επόμενη οθόνη. Θα εμφανιστεί η σελίδα του Κέντρου επισκευής της Υποστήριξης πελατών HP, με αυτόματα συμπληρωμένους τον κωδικό βλάβης και τον αριθμό προϊόντος. Ακολουθήστε τις οδηγίες που εμφανίζονται στην οθόνη.

– ή –

Επικοινωνήστε με την Υποστήριξη και δώστε τον κωδικό βλάβης.

- <span id="page-41-0"></span>ΣΗΜΕΙΩΣΗ: Για να εκκινήσετε έναν διαγνωστικό έλεγχο σε μετατρέψιμο υπολογιστή, ο υπολογιστής πρέπει να βρίσκεται σε λειτουργία φορητού υπολογιστή και πρέπει να χρησιμοποιήσετε το συνδεδεμένο πληκτρολόγιο.
- ΣΗΜΕΙΩΣΗ: Εάν θέλετε να διακόψετε έναν διαγνωστικό έλεγχο, πατήστε το πλήκτρο esc.

# Χρήση του HP PC Hardware Diagnostics UEFI

Το HP PC Hardware Diagnostics UEFI (Unified Extensible Firmware Interface) σας επιτρέπει να εκτελείτε διαγνωστικούς ελέγχους για να προσδιορίζετε εάν το υλικό του υπολογιστή λειτουργεί κανονικά. Το εργαλείο εκτελείται εκτός του λειτουργικού συστήματος, ώστε να απομονώνει βλάβες του υλικού από προβλήματα που ενδεχομένως να προκαλούνται από το λειτουργικό σύστημα ή άλλα στοιχεία λογισμικού.

ΣΗΜΕΙΩΣΗ: Για κάποια προϊόντα, πρέπει να χρησιμοποιήσετε έναν υπολογιστή με Windows και μια μονάδα flash USB για να κατεβάσετε και να δημιουργήσετε το περιβάλλον υποστήριξης HP UEFI, επειδή παρέχονται αρχεία μόνο σε μορφή .exe. Για περισσότερες πληροφορίες, ανατρέξτε στην ενότητα Λήψη του HP PC Hardware Diagnostics UEFI σε μονάδα flash USB στη σελίδα 35.

Εάν ο υπολογιστής σας δεν φορτώνει τα Windows, μπορείτε να χρησιμοποιήσετε το HP PC Hardware Diagnostics UEFI για να πραγματοποιήσετε διάγνωση προβλημάτων υλικού.

### Εκκίνηση του HP PC Hardware Diagnostics UEFI

Για να εκκινήσετε το HP PC Hardware Diagnostics UEFI, ακολουθήστε την παρακάτω διαδικασία.

- 1. Ενεργοποιήστε ή επανεκκινήστε τον υπολογιστή και πατήστε αμέσως το πλήκτρο esc.
- 2. Πατήστε το πλήκτρο f2.

Το BIOS πραγματοποιεί αναζήτηση σε τρεις τοποθεσίες για τα εργαλεία διαγνωστικών ελέγχων με την εξής σειρά:

- α. Συνδεδεμένη μονάδα flash USB
- ΣΗΜΕΙΩΣΗ: Για να κατεβάσετε το εργαλείο HP PC Hardware Diagnostics UEFI σε μονάδα flash [USB, ανατρέξτε στην ενότητα Λήψη της πιο πρόσφατης έκδοσης του HP PC Hardware Diagnostics](#page-42-0)  UEFI στη σελίδα 36.
- β. Μονάδα σκληρού δίσκου
- γ. BIOS
- 3. Όταν ανοίξει το εργαλείο διαγνωστικών ελέγχων, επιλέξτε γλώσσα και έπειτα επιλέξτε τον τύπο διαγνωστικού ελέγχου που θέλετε να εκτελέσετε και ακολουθήστε τις οδηγίες που εμφανίζονται στην οθόνη.

### Λήψη του HP PC Hardware Diagnostics UEFI σε μονάδα flash USB

Η λήψη του HP PC Hardware Diagnostics UEFI σε μια μονάδα flash USB μπορεί να είναι χρήσιμη σε ορισμένες περιπτώσεις.

- Το HP PC Hardware Diagnostics UEFI δεν περιλαμβάνεται στην εικόνα προεγκατάστασης.
- Το HP PC Hardware Diagnostics UEFI δεν περιλαμβάνεται στο διαμέρισμα εργαλείων HP.
- <span id="page-42-0"></span>● Η μονάδα σκληρού δίσκου έχει βλάβη.
- ΣΗΜΕΙΩΣΗ: Οι οδηγίες για τη λήψη του HP PC Hardware Diagnostics UEFI παρέχονται μόνο στα Αγγλικά και πρέπει να χρησιμοποιήσετε υπολογιστή Windows για τη λήψη και τη δημιουργία του περιβάλλοντος υποστήριξης HP UEFI, επειδή τα αρχεία παρέχονται μόνο σε μορφή .exe.

#### Λήψη της πιο πρόσφατης έκδοσης του HP PC Hardware Diagnostics UEFI

Για να κατεβάσετε την πιο πρόσφατη έκδοση του HP PC Hardware Diagnostics UEFI σε μονάδα flash USB, ακολουθήστε την παρακάτω διαδικασία.

- 1. Μεταβείτε στη διεύθυνση [http://www.hp.com/go/techcenter/pcdiags.](http://www.hp.com/go/techcenter/pcdiags) Εμφανίζεται η αρχική σελίδα του HP PC Hardware Diagnostics.
- 2. Επιλέξτε Λήψη HP Diagnostics UEFI και, στη συνέχεια, επιλέξτε Εκτέλεση.

### Λήψη του HP PC Hardware Diagnostics UEFI με το όνομα ή τον αριθμό του προϊόντος (μόνο σε επιλεγμένα προϊόντα)

Μπορείτε να κατεβάσετε το HP PC Hardware Diagnostics UEFI με το όνομα ή τον αριθμό του προϊόντος (μόνο σε επιλεγμένα προϊόντα) σε μια μονάδα flash USB.

- ΣΗΜΕΙΩΣΗ: Για ορισμένα προϊόντα, μπορεί να χρειαστεί να κατεβάσετε το λογισμικό σε μονάδα flash USB χρησιμοποιώντας το όνομα ή τον αριθμό του προϊόντος.
	- 1. Μεταβείτε στη διεύθυνση [http://www.hp.com/support.](http://www.hp.com/support)
	- 2. Εισαγάγετε το όνομα ή τον αριθμό του προϊόντος, επιλέξτε τον υπολογιστή σας και, στη συνέχεια, επιλέξτε το λειτουργικό σας σύστημα.
	- 3. Στην ενότητα Διαγνωστικά, ακολουθήστε τις οδηγίες που εμφανίζονται στην οθόνη για να επιλέξετε και να κατεβάσετε την κατάλληλη έκδοση του UEFI Diagnostics για τον υπολογιστή σας.

# Χρήση των ρυθμίσεων για το Remote HP PC Hardware Diagnostics UEFI (μόνο σε επιλεγμένα προϊόντα)

Το Remote HP PC Hardware Diagnostics UEFI είναι μια δυνατότητα του υλικολογισμικού (BIOS) που πραγματοποιεί λήψη του HP PC Hardware Diagnostics UEFI στον υπολογιστή σας. Έπειτα, μπορεί να εκτελέσει διαγνωστικούς ελέγχους στον υπολογιστή σας και να στείλει τα αποτελέσματα σε έναν προδιαμορφωμένο διακομιστή.

Για περισσότερες πληροφορίες σχετικά με το Remote HP PC Hardware Diagnostics UEFI, επισκεφτείτε τη διεύθυνση<http://www.hp.com/go/techcenter/pcdiags>και επιλέξτε Μάθετε περισσότερα.

### Λήψη του Remote HP PC Hardware Diagnostics UEFI

Το Remote HP PC Hardware Diagnostics UEFI διατίθεται επίσης ως SoftPaq που μπορείτε να κατεβάσετε σε έναν διακομιστή.

### Λήψη της πιο πρόσφατης έκδοσης του Remote HP PC Hardware Diagnostics UEFI

Μπορείτε να κατεβάσετε την πιο πρόσφατη έκδοση του HP PC Hardware Diagnostics UEFI σε μονάδα flash USB.

- <span id="page-43-0"></span>1. Μεταβείτε στη διεύθυνση [http://www.hp.com/go/techcenter/pcdiags.](http://www.hp.com/go/techcenter/pcdiags) Εμφανίζεται η αρχική σελίδα του HP PC Hardware Diagnostics.
- 2. Επιλέξτε Λήψη Remote Diagnostics και, στη συνέχεια, επιλέξτε Εκτέλεση.

### Λήψη του Remote HP PC Hardware Diagnostics UEFI με το όνομα ή τον αριθμό του προϊόντος

Μπορείτε να κατεβάσετε το Remote HP PC Hardware Diagnostics UEFI με το όνομα ή τον αριθμό του προϊόντος.

- ΣΗΜΕΙΩΣΗ: Για ορισμένα προϊόντα, μπορεί να χρειαστεί να κατεβάσετε το λογισμικό χρησιμοποιώντας το όνομα ή τον αριθμό του προϊόντος.
	- 1. Μεταβείτε στη διεύθυνση [http://www.hp.com/support.](http://www.hp.com/support)
	- 2. Επιλέξτε Λογισμικό και προγράμματα οδήγησης, επιλέξτε τον τύπο του προϊόντος, εισαγάγετε το όνομα ή τον αριθμό του προϊόντος στο πλαίσιο αναζήτησης που θα εμφανιστεί, επιλέξτε τον υπολογιστή σας και έπειτα επιλέξτε το λειτουργικό σύστημα που χρησιμοποιείτε.
	- 3. Στην ενότητα Διαγνωστικά, ακολουθήστε τις οδηγίες που εμφανίζονται στην οθόνη για να επιλέξετε και να κατεβάσετε την κατάλληλη έκδοση Remote UEFI (Απομακρυσμένο UEFI) για τον υπολογιστή σας.

### Προσαρμογή των ρυθμίσεων για το Remote HP PC Hardware Diagnostics UEFI

Χρησιμοποιώντας τη ρύθμιση Remote HP PC Hardware Diagnostics στο Computer Setup (BIOS), μπορείτε να κάνετε τις παρακάτω προσαρμογές:

- Να ορίσετε χρονοδιάγραμμα για την εκτέλεση διαγνωστικών ελέγχων χωρίς επιτήρηση. Μπορείτε επίσης να εκκινήσετε αμέσως έναν διαγνωστικό έλεγχο σε λειτουργία αλληλεπίδρασης επιλέγοντας Execute Remote HP PC Hardware Diagnostics (Εκτέλεση του Remote HP PC Hardware Diagnostics).
- Να ορίσετε τη θέση λήψης των εργαλείων διαγνωστικού ελέγχου. Αυτή η δυνατότητα παρέχει πρόσβαση στα εργαλεία μέσω της τοποθεσίας web της HP ή ενός προδιαμορφωμένου διακομιστή. Ο υπολογιστής σας δεν χρειάζεται να έχει τον κλασικό τοπικό χώρο αποθήκευσης (π.χ. μονάδα σκληρού δίσκου ή μονάδα flash USB) για την εκτέλεση απομακρυσμένου διαγνωστικού ελέγχου.
- Να ορίσετε μια θέση για την αποθήκευση των αποτελεσμάτων του ελέγχου. Μπορείτε επίσης να ορίσετε το όνομα χρήστη και τον κωδικό πρόσβασης που θα χρησιμοποιείτε για την αποστολή δεδομένων.
- Να εμφανίσετε πληροφορίες κατάστασης σχετικά με τους διαγνωστικούς ελέγχους που έχουν εκτελεστεί στο παρελθόν.

Για να προσαρμόσετε τις ρυθμίσεις για το Remote HP PC Hardware Diagnostics UEFI, ακολουθήστε τα παρακάτω βήματα:

- 1. Ενεργοποιήστε ή επανεκκινήστε τον υπολογιστή και, όταν εμφανιστεί το λογότυπο της HP, πατήστε το πλήκτρο f10 για είσοδο στο Computer Setup.
- 2. Επιλέξτε Advanced (Για προχωρημένους) και, στη συνέχεια, επιλέξτε Settings (Ρυθμίσεις).
- 3. Κάντε τις προσαρμογές που επιθυμείτε.
- 4. Επιλέξτε Main (Κύριο μενού) και κατόπιν Save Changes and Exit (Αποθήκευση αλλαγών και έξοδος) για να αποθηκεύσετε τις ρυθμίσεις σας.

Οι αλλαγές θα εφαρμοστούν μετά την επανεκκίνηση του υπολογιστή.

## <span id="page-44-0"></span>Οδηγίες λειτουργίας, τακτική φροντίδα και προετοιμασία αποστολής υπολογιστή 9

Ακολουθήστε τις παρακάτω οδηγίες για να διασφαλίσετε την καλύτερη απόδοση και ωφέλιμη ζωή του υπολογιστή σας.

# Οδηγίες λειτουργίας και τακτική φροντίδα

Η HP έχει αναπτύξει οδηγίες για τη σωστή εγκατάσταση και φροντίδα του υπολογιστή και της οθόνης σας.

- Ο υπολογιστής πρέπει να προφυλάσσεται από υπερβολική υγρασία, άμεσο ηλιακό φως και ακραίες θερμοκρασίες περιβάλλοντος.
- Τοποθετήστε τον υπολογιστή για λειτουργία σε μια σκληρή, επίπεδη επιφάνεια. Αφήστε ένα κενό 10,2 εκατοστών (4 ιντσών) σε όλες τις αεριζόμενες πλευρές του υπολογιστή και πάνω από την οθόνη για να επιτρέπεται η απαιτούμενη ροή αέρα.
- Μην περιορίζετε ποτέ τη ροή αέρα στον υπολογιστή εμποδίζοντας τυχόν αγωγούς ή εισόδους αέρα. Μην τοποθετείτε το πληκτρολόγιο, με τα πέλματα κατεβασμένα, απευθείας μπροστά στη μονάδα υπολογιστή, καθώς αυτό επίσης περιορίζει τη ροή του αέρα.
- Ποτέ μην χρησιμοποιείτε τον υπολογιστή ενώ έχετε αφαιρέσει το κάλυμμα πρόσβασης ή κάποιο από τα καλύμματα των υποδοχών καρτών επέκτασης.
- Μην στοιβάζετε τους υπολογιστές τον έναν επάνω στον άλλο και μην τοποθετείτε τους υπολογιστές τόσο κοντά τον έναν στον άλλο ώστε να δέχονται τον ανακυκλωμένο ή προθερμασμένο αέρα του άλλου.
- Για να χρησιμοποιήσετε το σύστημα σε ξεχωριστό, περιτοιχισμένο χώρο, θα πρέπει να παρέχετε κατάλληλο εξαερισμό στον χώρο και εξακολουθούν να ισχύουν οι προαναφερθείσες οδηγίες λειτουργίας.
- Αποφύγετε τη χρήση υγρών κοντά στον υπολογιστή και στο πληκτρολόγιο.
- Μην καλύπτετε τις σχισμές εξαερισμού της οθόνης με οποιουδήποτε είδους υλικό.
- Εγκαταστήστε ή ενεργοποιήστε τις λειτουργίες διαχείρισης ισχύος του λειτουργικού συστήματος ή άλλου λογισμικού, συμπεριλαμβανομένων των καταστάσεων αναστολής λειτουργίας.
- Απενεργοποιήστε τον υπολογιστή προτού πραγματοποιήσετε οποιαδήποτε από τις ενέργειες που περιγράφονται παρακάτω:
	- Αν χρειαστεί, καθαρίστε το εξωτερικό μέρος του υπολογιστή με απαλό, ελαφρά βρεγμένο πανί. Τα προϊόντα καθαρισμού μπορούν να καταστρέψουν το χρώμα ή το φινίρισμα. Ανατρέξτε στην ενότητα [Αφαίρεση σκόνης και βρωμιάς από τον υπολογιστή](#page-45-0) στη σελίδα 39 για τα συνιστώμενα βήματα για τον καθαρισμό των εξωτερικών επιφανειών του υπολογιστή που αγγίζετε συχνά. Αφού αφαιρέσετε τη σκόνη και τη βρωμιά, μπορείτε επίσης να καθαρίσετε τις επιφάνειες με ένα απολυμαντικό. Ανατρέξτε στην ενότητα [Καθαρισμός του υπολογιστή με απολυμαντικό](#page-46-0) στη σελίδα 40 για οδηγίες για το πώς θα αποτρέψετε την εξάπλωση των επιβλαβών βακτηρίων και ιών.

– Κατά περιόδους, καθαρίζετε τις οπές εξαερισμού σε όλες τις αεριζόμενες πλευρές του υπολογιστή. Χνούδια, σκόνη και άλλα ξένα σωματίδια μπορούν να φράξουν τις οπές εξαερισμού και να περιορίσουν τη ροή του αέρα.

# <span id="page-45-0"></span>Καθαρισμός του υπολογιστή

Ο τακτικός καθαρισμός του υπολογιστή αφαιρεί τη σκόνη και τη βρωμιά, έτσι ώστε η συσκευή σας να συνεχίζει να λειτουργεί με τον καλύτερο δυνατό τρόπο. Χρησιμοποιήστε τις παρακάτω πληροφορίες για να καθαρίσετε με ασφάλεια τις εξωτερικές επιφάνειες του υπολογιστή.

## Αφαίρεση σκόνης και βρωμιάς από τον υπολογιστή

Ακολουθούν τα συνιστώμενα βήματα για να αφαιρέσετε τη σκόνη και τη βρωμιά από τον υπολογιστή.

- 1. Φοράτε γάντια μίας χρήσης από λάτεξ (ή γάντια νιτριλίου, αν έχετε ευαισθησία στο λατέξ) όταν καθαρίζετε τις επιφάνειες.
- 2. Απενεργοποιήστε τη συσκευή και αποσυνδέστε το καλώδιο τροφοδοσίας και άλλες συνδεδεμένες εξωτερικές συσκευές. Αφαιρέστε τις μπαταρίες από εξαρτήματα όπως ασύρματα πληκτρολόγια.
- ΠΡΟΣΟΧΗ: Για να αποτρέψετε τον κίνδυνο ηλεκτροπληξίας ή πρόκλησης βλάβης στα εξαρτήματα, μην καθαρίζετε ποτέ ένα προϊόν όταν είναι ενεργοποιημένο ή συνδεδεμένο στην πρίζα.
- 3. Βρέξτε ένα πανί με μικροΐνες με νερό. Το πανί πρέπει να είναι νωπό, χωρίς ωστόσο να στάζει.
- ΣΗΜΑΝΤΙΚΟ: Για να αποφύγετε την πρόκληση βλάβης στην επιφάνεια του υπολογιστή, μη χρησιμοποιείτε τραχιά υφάσματα, τραχιές πετσέτες και χαρτί κουζίνας.
- 4. Σκουπίστε απαλά το εξωτερικό του προϊόντος με το βρεγμένο πανί.
- ΣΗΜΑΝΤΙΚΟ: Μη χρησιμοποιείτε υγρά στο προϊόν. Προσέξτε να μην μπει υγρασία σε κάποιο άνοιγμα. Αν μπει υγρό στο εσωτερικό του προϊόντος ΗΡ, μπορεί να προκληθούν βλάβες. Μην ψεκάζετε υγρά απευθείας πάνω στο προϊόν. Μη χρησιμοποιείτε σπρέι αεροζόλ, διαλυτικά, λειαντικά ή καθαριστικά που περιέχουν υπεροξείδιο του υδρογόνου ή χλωρίνη και τα οποία μπορεί να προκαλέσουν ζημιά στο φινίρισμα.
- 5. Ξεκινήστε από την οθόνη (αν υπάρχει). Σκουπίστε προσεκτικά προς μία κατεύθυνση και προχωρήστε από το επάνω μέρος της οθόνης προς τα κάτω. Τελειώστε με τα εύκαμπτα καλώδια, όπως το καλώδιο τροφοδοσίας, το καλώδιο του πληκτρολογίου και τα καλώδια USB.
- 6. Βεβαιωθείτε ότι οι επιφάνειες έχουν στεγνώσει εντελώς προτού ενεργοποιήσετε τη συσκευή μετά τον καθαρισμό.
- 7. Απορρίψτε τα γάντια μετά από κάθε καθαρισμό. Καθαρίστε τα χέρια σας αμέσως μόλις βγάλετε τα γάντια.

Ανατρέξτε στην ενότητα [Καθαρισμός του υπολογιστή με απολυμαντικό](#page-46-0) στη σελίδα 40 για τα συνιστώμενα βήματα για τον καθαρισμό των εξωτερικών επιφανειών του υπολογιστή που αγγίζετε συχνά, ώστε να αποτρέψετε την εξάπλωση των επιβλαβών βακτηρίων και ιών.

## <span id="page-46-0"></span>Καθαρισμός του υπολογιστή με απολυμαντικό

Ο Παγκόσμιος Οργανισμός Υγείας (ΠΟΥ) συνιστά τον καθαρισμό των επιφανειών και στη συνέχεια την απολύμανσή τους ως βέλτιστη πρακτική για την αποτροπή της εξάπλωσης των ιογενών αναπνευστικών νόσων και των επιβλαβών βακτηρίων.

Αφού καθαρίσετε τις εξωτερικές επιφάνειες του υπολογιστή ακολουθώντας τα βήματα στην ενότητα [Αφαίρεση σκόνης και βρωμιάς από τον υπολογιστή](#page-45-0) στη σελίδα 39, μπορείτε επίσης να καθαρίσετε τις επιφάνειες με ένα απολυμαντικό. Ένα απολυμαντικό που είναι κατάλληλο σύμφωνα με τις οδηγίες καθαρισμού της HP είναι ένα διάλυμα αλκοόλης που αποτελείται από 70% ισοπροπυλική αλκοόλη και 30% νερό. Το διάλυμα αυτό πωλείται στα περισσότερα καταστήματα.

Ακολουθήστε τα παρακάτω βήματα όταν απολυμαίνετε τις εξωτερικές επιφάνειες του υπολογιστή που αγγίζετε συχνά:

- 1. Να φοράτε γάντια μίας χρήσης από λάτεξ (ή γάντια νιτριλίου, εάν έχετε ευαισθησία στο λατέξ) όταν καθαρίζετε τις επιφάνειες.
- 2. Απενεργοποιήστε τη συσκευή και αποσυνδέστε το καλώδιο τροφοδοσίας και άλλες συνδεδεμένες εξωτερικές συσκευές. Αφαιρέστε τις μπαταρίες από στοιχεία όπως ασύρματα πληκτρολόγια.
- ΠΡΟΣΟΧΗ: Για να αποτρέψετε τον κίνδυνο ηλεκτροπληξίας ή ζημιάς στα εξαρτήματα, μην καθαρίζετε ποτέ ένα προϊόν όταν είναι ενεργοποιημένο ή συνδεδεμένο στην πρίζα.
- 3. Βρέξτε ένα πανί με μικροΐνες με ένα μείγμα 70% ισοπροπυλικής αλκοόλης και 30% νερού. Το πανί πρέπει να είναι υγρό, αλλά όχι βρεγμένο.
- ΠΡΟΣΟΧΗ: Μην χρησιμοποιήσετε οποιαδήποτε από τις παρακάτω χημικές ουσίες ή τυχόν διαλύματα που τις περιέχουν, συμπεριλαμβανομένων των καθαριστικών επιφανειών τύπου σπρέι: χλωρίνη, υπεροξείδια (συμπεριλαμβανομένου του υπεροξειδίου του υδρογόνου), ακετόνη, αμμωνία, αιθυλική αλκοόλη, χλωριούχο μεθυλένιο, ή οποιαδήποτε υλικά με βάση το πετρέλαιο, όπως βενζίνη, διαλυτικό μπογιάς, βενζόλιο ή τολουόλιο.
- ΣΗΜΑΝΤΙΚΟ: Για να αποφύγετε τη ζημιά της επιφάνειας, μην χρησιμοποιείτε τραχιά υφάσματα, τραχιές πετσέτες και χαρτοπετσέτες.
- 4. Σκουπίστε απαλά το εξωτερικό του προϊόντος με το βρεγμένο πανί.
- ΣΗΜΑΝΤΙΚΟ: Μην χρησιμοποιείτε υγρά στο προϊόν. Προσέξτε να μην μπει υγρασία σε κάποιο άνοιγμα. Εάν μπει υγρό στο εσωτερικό του προϊόντος ΗΡ, μπορεί να προκαλέσει ζημιά στο προϊόν. Μην ψεκάζετε υγρά απευθείας πάνω στο προϊόν. Μην χρησιμοποιείτε σπρέι αεροζόλ, διαλυτικά, λειαντικά ή καθαριστικά που περιέχουν υπεροξείδιο του υδρογόνου ή χλωρίνη και τα οποία μπορεί να προκαλέσουν ζημιά στο φινίρισμα.
- 5. Ξεκινήστε από την οθόνη (εάν υπάρχει). Σκουπίστε προσεκτικά προς μία κατεύθυνση και προχωρήστε από το επάνω μέρος της οθόνης προς τα κάτω. Τελειώστε με τα εύκαμπτα καλώδια, όπως το καλώδιο τροφοδοσίας, το καλώδιο του πληκτρολογίου και τα καλώδια USB.
- 6. Βεβαιωθείτε ότι οι επιφάνειες έχουν στεγνώσει εντελώς προτού ενεργοποιήσετε τη συσκευή μετά τον καθαρισμό.
- 7. Απορρίψτε τα γάντια μετά από κάθε καθαρισμό. Καθαρίστε τα χέρια σας αμέσως μόλις βγάλετε τα γάντια.

# <span id="page-47-0"></span>Προετοιμασία για αποστολή

Εάν πρέπει να στείλετε τον υπολογιστή σας κάπου, ακολουθήστε τις παρακάτω συμβουλές για να προστατέψετε τον εξοπλισμό σας.

- 1. Δημιουργήστε αντίγραφα ασφαλείας των αρχείων της μονάδας σκληρού δίσκου σε μια εξωτερική συσκευή αποθήκευσης. Βεβαιωθείτε ότι το μέσο δημιουργίας αντιγράφων ασφαλείας δεν εκτίθεται σε ηλεκτρική ή μαγνητική ακτινοβολία κατά την αποθήκευση ή τη μεταφορά.
- ΣΗΜΕΙΩΣΗ: Η μονάδα σκληρού δίσκου κλειδώνει αυτόματα όταν απενεργοποιείται η τροφοδοσία του συστήματος.
- 2. Αφαιρέστε και αποθηκεύστε όλα τα αφαιρούμενα μέσα.
- 3. Απενεργοποιήστε τον υπολογιστή και τις εξωτερικές συσκευές.
- 4. Αποσυνδέστε το καλώδιο τροφοδοσίας από την πρίζα AC και, στη συνέχεια, από τον υπολογιστή.
- 5. Αποσυνδέστε τα στοιχεία του συστήματος και τις εξωτερικές συσκευές από τις πηγές τροφοδοσίας τους και, στη συνέχεια, από τον υπολογιστή.
- ΣΗΜΕΙΩΣΗ: Βεβαιωθείτε ότι όλες οι κάρτες είναι καλά τοποθετημένες και ασφαλισμένες στις υποδοχές κάρτας πριν από την αποστολή του υπολογιστή.
- 6. Συσκευάστε τα μέρη του συστήματος και τις εξωτερικές συσκευές στην αρχική τους συσκευασία ή σε παρόμοια συσκευασία με επαρκές υλικό για την προστασία τους.

# <span id="page-48-0"></span>10 Ηλεκτροστατική εκκένωση

Ηλεκτροστατική εκκένωση είναι η εκφόρτιση στατικού ηλεκτρισμού κατά την επαφή δύο αντικειμένων, π.χ. το τίναγμα που αισθάνεστε όταν περπατάτε σε χαλί και ακουμπήσετε ένα μεταλλικό χερούλι πόρτας.

Η εκφόρτιση στατικού ηλεκτρισμού από τα δάχτυλα ή άλλους ηλεκτροστατικούς αγωγούς μπορεί να προκαλέσει βλάβη στα ηλεκτρονικά εξαρτήματα.

ΣΗΜΑΝΤΙΚΟ: Για να αποτρέψετε την πρόκληση βλάβης στον υπολογιστή ή σε μονάδα δίσκου και τον κίνδυνο απώλειας πληροφοριών, ακολουθήστε τα παρακάτω μέτρα προφύλαξης:

- Εάν οι οδηγίες αφαίρεσης ή εγκατάστασης υποδεικνύουν ότι πρέπει να αποσυνδέσετε τον υπολογιστή, θα πρέπει πρώτα να βεβαιωθείτε ότι υπάρχει η κατάλληλη γείωση.
- Φυλάξτε τα εξαρτήματα στις θήκες προστασίας από το στατικό ηλεκτρισμό έως ότου είστε έτοιμοι να τα εγκαταστήσετε.
- Αποφύγετε να ακουμπήσετε ακίδες, καλώδια και κυκλώματα. Αποφύγετε να ακουμπήσετε τα ηλεκτρονικά εξαρτήματα.
- Χρησιμοποιήστε μη μαγνητικά εργαλεία.
- Πριν από το χειρισμό εξαρτημάτων, αποφορτίστε το στατικό ηλεκτρισμό αγγίζοντας μια άβαφη μεταλλική επιφάνεια.
- Εάν αφαιρέσετε κάποιο εξάρτημα, τοποθετήστε το σε μια θήκη προστασίας από το στατικό ηλεκτρισμό.

# <span id="page-49-0"></span>11 Προσβασιμότητα

Ο στόχος της HP είναι να σχεδιάζει, να κατασκευάζει και να διαθέτει στην αγορά προϊόντα, υπηρεσίες και πληροφορίες που μπορεί να χρησιμοποιήσει ο καθένας, είτε μεμονωμένα είτε με τη βοήθεια κατάλληλων συσκευών ή εφαρμογών τεχνολογίας υποβοήθησης (ΑΤ) τρίτων κατασκευαστών.

# HP και προσβασιμότητα

Καθώς η HP καταβάλλει κάθε δυνατή προσπάθεια για να ενσωματώσει την πολυμορφία, την κοινωνική ένταξη, την εργασία και την καθημερινότητα στη δομή της ως εταιρείας, αυτό αντικατοπτρίζεται σε κάθε της ενέργεια. Επιδίωξη της HP είναι να δημιουργήσει ένα περιβάλλον όπου δεν υπάρχει χώρος για διακρίσεις, με στόχο τη διασύνδεση των ανθρώπων με τη δύναμη της τεχνολογίας σε όλο τον κόσμο.

### Εύρεση των απαιτούμενων εργαλείων

Η τεχνολογία μπορεί να δώσει νέα ώθηση στο ανθρώπινο δυναμικό σας. Η τεχνολογία υποβοήθησης απομακρύνει τα εμπόδια και σας βοηθά να δημιουργήσετε συνθήκες ανεξαρτησίας στο σπίτι, στο γραφείο και στην κοινότητά σας. Η τεχνολογία υποβοήθησης συμβάλλει στην ενίσχυση, τη διατήρηση και τη βελτίωση των λειτουργικών δυνατοτήτων των ηλεκτρονικών και πληροφοριακών συστημάτων.

[Για περισσότερες πληροφορίες, ανατρέξτε στην ενότητα Πώς να βρείτε την καλύτερη τεχνολογία](#page-50-0)  υποβοήθησης στη σελίδα 44.

### Η δέσμευση της HP

Η HP δεσμεύεται να παρέχει προϊόντα και υπηρεσίες που είναι προσβάσιμα σε άτομα με αναπηρία. Αυτή η δέσμευση υποστηρίζει τους στόχους πολυμορφίας της εταιρείας και βοηθά να εξασφαλίζουμε ότι τα πλεονεκτήματα της τεχνολογίας είναι διαθέσιμα σε όλους.

Ο στόχος της HP ως προς την προσβασιμότητα είναι να σχεδιάζουμε, να παράγουμε και να διαθέτουμε στην αγορά προϊόντα και υπηρεσίες που μπορούν να χρησιμοποιηθούν από όλους, συμπεριλαμβανομένων των ατόμων με αναπηρία, είτε μεμονωμένα είτε σε συνδυασμό με κατάλληλες συσκευές υποβοήθησης.

Για να επιτύχουμε αυτόν το στόχο, η παρούσα Πολιτική προσβασιμότητας ορίζει επτά βασικές επιδιώξεις που καθοδηγούν τις ενέργειες της HP ως εταιρείας. Όλοι οι διευθυντές και οι υπάλληλοι της HP οφείλουν να υποστηρίζουν αυτές τις επιδιώξεις και την υλοποίησή τους, ανάλογα με τους ρόλους και τις αρμοδιότητές τους:

- Ενίσχυση της ενημέρωσης για θέματα προσβασιμότητας εντός της HP και κατάλληλη εκπαίδευση των υπαλλήλων, ώστε να είναι σε θέση να σχεδιάζουν, να παράγουν και να διαθέτουν στην αγορά προσβάσιμα προϊόντα και υπηρεσίες.
- Κατάρτιση οδηγιών προσβασιμότητας για προϊόντα και υπηρεσίες, και ανάληψη της ευθύνης για την υλοποίηση των οδηγιών από τις ομάδες ανάπτυξης προϊόντων, όπου αυτό είναι ανταγωνιστικά, τεχνικά και οικονομικά εφικτό.
- Συμμετοχή ατόμων με αναπηρία στην κατάρτιση των οδηγιών προσβασιμότητας, και στη σχεδίαση και τον έλεγχο προϊόντων και υπηρεσιών.
- <span id="page-50-0"></span>● Καταγραφή των δυνατοτήτων προσβασιμότητας και δημοσιοποίηση πληροφοριών σχετικά με τα προϊόντα και τις υπηρεσίες της HP σε προσβάσιμη μορφή.
- Θέσπιση συνεργασιών με κορυφαίους παρόχους τεχνολογιών και λύσεων υποβοήθησης.
- Υποστήριξη της εσωτερικής και εξωτερικής έρευνας και ανάπτυξης που θα βελτιώσει την τεχνολογία υποβοήθησης που σχετίζεται με τα προϊόντα και τις υπηρεσίες της HP.
- Υποστήριξη και συμβολή στη θέσπιση προτύπων και οδηγιών του κλάδου μας σχετικά με την προσβασιμότητα.

### International Association of Accessibility Professionals (IAAP)

H IAAP είναι μια μη κερδοσκοπική ένωση που επικεντρώνεται στην προώθηση των επαγγελμάτων που σχετίζονται με την προσβασιμότητα μέσω δικτύωσης, επιμόρφωσης και πιστοποίησης. Ο στόχος της είναι να βοηθήσει τους επαγγελματίες που ασχολούνται με την προσβασιμότητα να αναπτύξουν και να προωθήσουν τις καριέρες τους, και να προσφέρει στις επιχειρήσεις τη δυνατότητα να ενσωματώσουν καλύτερα την προσβασιμότητα στα προϊόντα και τις υποδομές τους.

Ως ιδρυτικό μέλος, σκοπός της HP είναι να συμμετέχει, μαζί με άλλους οργανισμούς, στην προώθηση της προσβασιμότητας. Αυτή η δέσμευση υποστηρίζει το στόχο προσβασιμότητας της HP για τη σχεδίαση, την παραγωγή και τη διάθεση προϊόντων και υπηρεσιών που μπορούν να χρησιμοποιηθούν αποτελεσματικά από άτομα με αναπηρία.

Η IAAP θα ενδυναμώσει το επάγγελμα, συνδέοντας επαγγελματίες, φοιτητές και επιχειρήσεις από όλο τον κόσμο, και καθιστώντας εφικτή την ανταλλαγή πληροφοριών. Εάν ενδιαφέρεστε να μάθετε περισσότερα, μεταβείτε στη διεύθυνση<http://www.accessibilityassociation.org>για να συμμετάσχετε στην online κοινότητα, να εγγραφείτε στα ενημερωτικά δελτία και να μάθετε για τις διαθέσιμες επιλογές συνδρομής.

### Πώς να βρείτε την καλύτερη τεχνολογία υποβοήθησης

Όλοι, συμπεριλαμβανομένων των ατόμων με αναπηρία ή ηλικιακούς περιορισμούς, πρέπει να μπορούν να επικοινωνούν, να εκφράζονται και να συνδέονται με τον κόσμο χρησιμοποιώντας την τεχνολογία. Η HP έχει δεσμευτεί να ενισχύσει την ενημέρωση για θέματα προσβασιμότητας όχι μόνο σε ό,τι αφορά το προσωπικό της, αλλά και για τους πελάτες και τους συνεργάτες της.

Τα προϊόντα της HP διαθέτουν πληθώρα τεχνολογιών υποβοήθησης που απλοποιούν τη χρήση τους, από μεγαλύτερες γραμματοσειρές που διαβάζονται πιο εύκολα και λύσεις φωνητικής αναγνώρισης που σας επιτρέπουν να ξεκουράζετε τα χέρια σας μέχρι οποιαδήποτε άλλη τεχνολογία υποβοήθησης που μπορεί να σας βοηθήσει. Πώς να επιλέξετε;

#### Αξιολόγηση αναγκών

Η τεχνολογία μπορεί να δώσει νέα ώθηση στο ανθρώπινο δυναμικό σας. Η τεχνολογία υποβοήθησης απομακρύνει τα εμπόδια και σας βοηθά να δημιουργήσετε συνθήκες ανεξαρτησίας στο σπίτι, στο γραφείο και στην κοινότητά σας. Η τεχνολογία υποβοήθησης (ΑΤ) συμβάλλει στην ενίσχυση, τη διατήρηση και τη βελτίωση των λειτουργικών δυνατοτήτων των ηλεκτρονικών και πληροφοριακών συστημάτων.

Μπορείτε να επιλέξετε από πολλά προϊόντα τεχνολογίας υποβοήθησης. Η αξιολόγηση της τεχνολογίας υποβοήθησης θα σας επιτρέψει να αποτιμήσετε διάφορα προϊόντα, να βρείτε απαντήσεις στα ερωτήματά σας και να επιλέξετε την καλύτερη λύση για τις ανάγκες σας. Θα διαπιστώσετε ότι οι επαγγελματίες που έχουν τα κατάλληλα προσόντα για να αξιολογήσουν τις τεχνολογίες υποβοήθησης προέρχονται από πολλούς τομείς, συμπεριλαμβανομένων των επαγγελματιών που έχουν άδεια άσκησης επαγγέλματος ή πιστοποίηση στους τομείς της φυσικοθεραπείας, της εργοθεραπείας, της παθολογίας ομιλίας/λόγου, αλλά και σε άλλες ειδικότητες. Ωστόσο, υπάρχουν και άλλοι επαγγελματίες που μπορούν να παρέχουν πληροφορίες αξιολόγησης, έστω και αν δεν έχουν συναφή άδεια άσκησης επαγγέλματος ή πιστοποίηση. Θα πρέπει να

ενημερωθείτε σχετικά με την εμπειρία, την εξειδίκευση και τις χρεώσεις του καθενός, ώστε να αποφασίσετε ποιος είναι κατάλληλος για τις ανάγκες σας.

#### <span id="page-51-0"></span>Δυνατότητες προσβασιμότητας των προϊόντων ΗΡ

Αυτοί οι συνδέσεις παρέχουν πληροφορίες σχετικά με τις λειτουργίες προσβασιμότητας και την υποστηρικτική τεχνολογία, εάν υπάρχει και είναι διαθέσιμες στη χώρα/περιοχή σας, που περιλαμβάνονται σε διάφορα προϊόντα HP. Αυτές οι πηγές ενημέρωσης θα σας βοηθήσουν να επιλέξετε τις δυνατότητες και τα προϊόντα τεχνολογίας υποβοήθησης που είναι καταλληλότερα για τις δικές σας ανάγκες.

- Τρίτη ηλικία και προσβασιμότητα HP: Μεταβείτε στη διεύθυνση<http://www.hp.com>και πληκτρολογήστε προσβασιμότητα στο πλαίσιο αναζήτησης. Επιλέξτε Γραφείο τρίτης ηλικίας και προσβασιμότητας.
- Υπολογιστές HP: Για μερικά προϊόντα, μεταβείτε στη διεύθυνση [http://www.hp.com/support,](http://www.hp.com/support) πληκτρολογήστε Επιλογές προσβασιμότητας Windows στο πλαίσιο αναζήτησης Αναζήτηση στη βιβλιοθήκη. Επιλέξτε το κατάλληλο λειτουργικό σύστημα στα αποτελέσματα.
- Αγορές HP, περιφερειακά για προϊόντα HP: Μεταβείτε στη διεύθυνση [http://store.hp.com,](http://store.hp.com) επιλέξτε Shop (Κατάστημα) και, στη συνέχεια, επιλέξτε Monitors (Οθόνες) ή Accessories (Βοηθητικός εξοπλισμός).

Εάν χρειάζεστε επιπλέον υποστήριξη σχετικά με τις δυνατότητες προσβασιμότητας του προϊόντος σας HP, ανατρέξτε στην ενότητα [Επικοινωνία με την υποστήριξη](#page-54-0) στη σελίδα 48.

Επιπλέον σύνδεσμοι για εξωτερικούς συνεργάτες και προμηθευτές που μπορεί να προσφέρουν επιπρόσθετη βοήθεια:

- [Πληροφορίες για την προσβασιμότητα της Microsoft \(Windows και Microsoft Office\)](http://www.microsoft.com/enable)
- [Πληροφορίες για την προσβασιμότητα των προϊόντων Google \(Android, Chrome, Google Apps\)](https://www.google.com/accessibility/)

# Πρότυπα και νομοθεσία

Διάφορες χώρες σε όλο τον κόσμο θεσπίζουν κανονισμούς για τη βελτίωση της πρόσβασης των ατόμων με αναπηρίες σε προϊόντα και υπηρεσίες. Οι κανονισμοί αυτοί ισχύουν για τα προϊόντα και τις υπηρεσίες τηλεπικοινωνιών, τους υπολογιστές και τους εκτυπωτές με συγκεκριμένες λειτουργίες επικοινωνίας και αναπαραγωγής βίντεο, καθώς και για τη σχετική τεκμηρίωση και τις υπηρεσίες υποστήριξης πελατών.

### Πρότυπα

Το Συμβούλιο Πρόσβασης (Access Board) των ΗΠΑ θέσπισε το Άρθρο 508 των προτύπων του Ομοσπονδιακού Κανονισμού Προμηθειών (FAR - Federal Acquisition Regulation) για την αντιμετώπιση ζητημάτων πρόσβασης σε τεχνολογίες πληροφοριών και επικοινωνίας (ΤΠΕ) από άτομα με φυσικές, αισθητηριακές ή νοητικές αναπηρίες.

Τα πρότυπα περιέχουν συγκεκριμένα τεχνικά κριτήρια για τους διάφορους τύπους τεχνολογιών, καθώς και απαιτήσεις βασισμένες στην απόδοση που επικεντρώνονται στις λειτουργικές ικανότητες των καλυπτόμενων προϊόντων. Προβλέπονται συγκεκριμένα κριτήρια για τις εφαρμογές λογισμικού και τα λειτουργικά συστήματα, τις διαδικτυακές πληροφορίες και εφαρμογές, τους υπολογιστές, τα προϊόντα τηλεπικοινωνιών, τα βίντεο και τα πολυμέσα, και τα αυτόνομα κλειστά προϊόντα.

### Εντολή 376 – EN 301 549

Η Ευρωπαϊκή Ένωση δημιούργησε το πρότυπο EN 301 549 στο πλαίσιο της Εντολής 376 ως ένα online κιτ εργαλείων για την προμήθεια προϊόντων ΤΠΕ από δημόσιους φορείς. Το πρότυπο αυτό καθορίζει τις απαιτήσεις προσβασιμότητας για τα προϊόντα και τις υπηρεσίες ΤΠΕ, ενώ περιλαμβάνει και μια περιγραφή των διαδικασιών ελέγχου και των μεθοδολογιών αξιολόγησης για κάθε τέτοια απαίτηση.

#### <span id="page-52-0"></span>Κατευθυντήριες γραμμές για την προσβασιμότητα στο περιεχόμενο του παγκόσμιου ιστού (WCAG)

Οι Κατευθυντήριες γραμμές για την προσβασιμότητα στο περιεχόμενο του παγκόσμιου ιστού (WCAG) που εκδόθηκαν στο πλαίσιο της πρωτοβουλίας της Κοινοπραξίας για τον Παγκόσμιο Ιστό (W3C) για την προσβασιμότητα (WAI) βοηθούν τους σχεδιαστές ιστότοπων και τους προγραμματιστές να δημιουργούν ιστότοπους που αντεπεξέρχονται καλύτερα στις ανάγκες των ατόμων με αναπηρία ή με περιορισμούς λόγω ηλικίας.

Οι κατευθυντήριες γραμμές WCAG προωθούν την προσβασιμότητα σε όλο το φάσμα του διαδικτυακού περιεχομένου (κείμενα, εικόνες, ήχοι και βίντεο) και των διαδικτυακών εφαρμογών. Οι κατευθυντήριες γραμμές WCAG μπορούν να ελεγχθούν με ακρίβεια, είναι εύκολες στην κατανόηση και τη χρήση, και προσφέρουν στους προγραμματιστές την απαιτούμενη ευελιξία για να καινοτομούν. Η έκδοση 2.0 των κατευθυντήριων γραμμών WCAG έχει επίσης εγκριθεί ως πρότυπο [ISO/IEC 40500:2012.](http://www.iso.org/iso/iso_catalogue/catalogue_tc/catalogue_detail.htm?csnumber=58625/)

Πιο συγκεκριμένα, οι κατευθυντήριες γραμμές WCAG αφορούν τα εμπόδια που αντιμετωπίζουν τα άτομα με οπτικές, ακουστικές, σωματικές, νοητικές και νευρολογικές αναπηρίες, καθώς και οι μεγαλύτεροι σε ηλικία χρήστες με ανάγκες προσβασιμότητας, σε ό,τι αφορά την πρόσβασή τους στο διαδίκτυο. Η έκδοση 2.0 των κατευθυντήριων γραμμών WCAG προβλέπει τα εξής χαρακτηριστικά για το προσβάσιμο περιεχόμενο:

- **Αντιληπτό** (π.χ. μέσω εναλλακτικών κειμένων για τις εικόνες και υποτίτλων για το ηχητικό υλικό, προσαρμοστικότητας παρουσίασης και χρωματικής αντίθεσης)
- Λειτουργικό (θέματα πρόσβασης μέσω πληκτρολογίου, χρωματικής αντίθεσης, χρόνων εισαγωγής, αποφυγής κρίσεων επιληψίας και εύκολης πλοήγησης)
- Κατανοητό (θέματα αναγνωσιμότητας, προβλεψιμότητας και υποβοήθησης εισαγωγής)
- Ισχυρό (π.χ. θέματα συμβατότητας με τεχνολογίες υποβοήθησης)

### Νομοθεσία και κανονισμοί

Η προσβασιμότητα στην πληροφορική και τις πληροφορίες έχει εξελιχθεί σε έναν τομέα αυξανόμενης νομοθετικής σημασίας. Οι παρακάτω σύνδεσμοι παρέχουν πληροφορίες σχετικά με σημαντικούς νόμους, κανονισμούς και πρότυπα.

- [Ηνωμένες Πολιτείες](http://www8.hp.com/us/en/hp-information/accessibility-aging/legislation-regulation.html#united-states)
- [Καναδάς](http://www8.hp.com/us/en/hp-information/accessibility-aging/legislation-regulation.html#canada)
- [Ευρώπη](http://www8.hp.com/us/en/hp-information/accessibility-aging/legislation-regulation.html#europe)
- [Αυστραλία](http://www8.hp.com/us/en/hp-information/accessibility-aging/legislation-regulation.html#australia)

# Χρήσιμες πηγές και σύνδεσμοι για την προσβασιμότητα

Οι παρακάτω οργανισμοί, ιδρύματα και λοιποί φορείς αποτελούν ενδεχομένως καλή πηγή πληροφόρησης σχετικά με τις αναπηρίες και τους ηλικιακούς περιορισμούς.

ΣΗΜΕΙΩΣΗ: Η λίστα είναι ενδεικτική. Αυτοί οι οργανισμοί παρέχονται μόνο για ενημερωτικούς σκοπούς. Η HP αποποιείται κάθε ευθύνη για πληροφορίες ή στοιχεία επικοινωνίας που μπορεί να βρείτε στο Internet. Η εμφάνιση σε αυτή τη σελίδα δεν υπονοεί έγκριση από την HP.

### Οργανισμοί

Οι παρακάτω οργανισμοί είναι μερικοί μόνο από αυτούς που παρέχουν πληροφορίες σχετικά με τις αναπηρίες και τους περιορισμούς λόγω ηλικίας.

- <span id="page-53-0"></span>American Association of People with Disabilities (AAPD)
- The Association of Assistive Technology Act Programs (ATAP)
- Hearing Loss Association of America (HLAA)
- Information Technology Technical Assistance and Training Center (ITTATC)
- **Lighthouse International**
- **National Association of the Deaf**
- **National Federation of the Blind**
- Rehabilitation Engineering & Assistive Technology Society of North America (RESNA)
- Telecommunications for the Deaf and Hard of Hearing, Inc. (TDI)
- W3C Web Accessibility Initiative (WAI)

### Εκπαιδευτικά ιδρύματα

Πολλά εκπαιδευτικά ιδρύματα, συμπεριλαμβανομένων των παρακάτω παραδειγμάτων, παρέχουν πληροφορίες σχετικά με τις αναπηρίες και τους περιορισμούς που σχετίζονται με την ηλικία.

- California State University, Northridge, Center on Disabilities (CSUN)
- University of Wisconsin Madison, Trace Center
- Πρόγραμμα χρήσης υπολογιστών του Πανεπιστημίου της Μινεσότα

### Άλλες πηγές για την αναπηρία

Πολλοί φορείς, συμπεριλαμβανομένων των παρακάτω παραδειγμάτων, παρέχουν πληροφορίες σχετικά με τις αναπηρίες και τους περιορισμούς που σχετίζονται με την ηλικία.

- Πρόγραμμα τεχνικής βοήθειας στο πλαίσιο του νόμου ADA
- ILO Global Business and Disability Network
- **EnableMart**
- Ευρωπαϊκό Φόρουμ Ατόμων με Αναπηρία
- **Job Accommodation Network**
- Microsoft Enable

### Σύνδεσμοι HP

Αυτοί οι σύνδεσμοι της HP παρέχουν πληροφορίες που αφορούν τις αναπηρίες και τους περιορισμούς λόγω ηλικίας.

[Οδηγός άνεσης και ασφάλειας της HP](http://www8.hp.com/us/en/hp-information/ergo/index.html)

[Πωλήσεις της HP σε δημόσιους φορείς](https://government.hp.com/)

# <span id="page-54-0"></span>Επικοινωνία με την υποστήριξη

Η HP προσφέρει τεχνική υποστήριξη και βοήθεια σχετικά με τις επιλογές προσβασιμότητας για τους πελάτες με αναπηρία.

ΣΗΜΕΙΩΣΗ: Η υποστήριξη παρέχεται μόνο στα Αγγλικά.

- Για τους πελάτες που είναι κωφοί ή βαρήκοοι και έχουν ερωτήσεις για την τεχνική υποστήριξη ή την προσβασιμότητα των προϊόντων HP:
	- Χρησιμοποιήστε το TRS/VRS/WebCapTel για να καλέσετε στο (877) 656-7058, Δευτέρα έως Παρασκευή, 6 π.μ. έως 9 μ.μ. Ορεινή ώρα (ΜΤ).
- Οι πελάτες με άλλες αναπηρίες ή ηλικιακούς περιορισμούς που έχουν ερωτήσεις για την τεχνική υποστήριξη ή την προσβασιμότητα των προϊόντων HP μπορούν να χρησιμοποιήσουν μία από τις παρακάτω μεθόδους:
	- Καλέστε στο (888) 259-5707, Δευτέρα έως Παρασκευή, 6 π.μ. έως 9 μ.μ. Ορεινή ώρα (ΜΤ).
	- Συμπληρώστε τη [φόρμα επικοινωνίας για άτομα με αναπηρία ή ηλικιακούς περιορισμούς.](https://h41268.www4.hp.com/live/index.aspx?qid=11387)

# <span id="page-55-0"></span>Ευρετήριο

### Α

αναβάθμιση προγραμμάτων οδήγησης συσκευής [25](#page-31-0) αντίγραφα ασφαλείας [17](#page-23-0) αντίγραφα ασφαλείας, δημιουργία [17](#page-23-0) αντιμετώπιση προβλημάτων [26](#page-32-0) κατά τη διάρκεια της λειτουργίας [27](#page-33-0) κατά την εκκίνηση [27](#page-33-0) οπτικός έλεγχος [27](#page-33-0) Πρόγραμμα Αντικατάστασης από τον πελάτη [28](#page-34-0) απενεργοποίηση υπολογιστή [26](#page-32-0) αποκατάσταση [17,](#page-23-0) [18](#page-24-0) δίσκοι [19](#page-25-0) μέσα [19](#page-25-0) μονάδα flash USB [19](#page-25-0) ασφάλεια απελευθέρωσης καλύμματος πρόσβασης, εντοπισμός [7](#page-13-0) ΑΤ (τεχνολογία υποβοήθησης) εύρεση [44](#page-50-0) σκοπός [43](#page-49-0)

#### Β

βύσμα σύνδεσης DisplayPort, εντοπισμός [5,](#page-11-0) [7](#page-13-0) βύσματα σύνδεσης τροφοδοσία [5,](#page-11-0) [7](#page-13-0)

#### Δ

διαγνωστικοί έλεγχοι [3](#page-9-0) διευθύνσεις URL πίνακας υλικού Linux για υπολογιστές HP [21](#page-27-0) πιστοποίηση Red Hat [21](#page-27-0) Πρόγραμμα Αντικατάστασης από τον πελάτη της HP [28](#page-34-0) σελίδα αναζήτησης δελτίων πιστοποίησης SUSE [21](#page-27-0) στοιχεία επικοινωνίας με την HP στις Η.Π.Α. [29](#page-35-0) Ubuntu [22](#page-28-0) δίσκος προγραμμάτων οδήγησης HP εγκατάσταση Ubuntu [22](#page-28-0)

### Ε

εγκατάσταση Linux [21](#page-27-0) RHEL [21](#page-27-0) SLED [21](#page-27-0) Ubuntu [22](#page-28-0) εγκατάσταση υπολογιστή [9](#page-15-0) ανακύκλωση προϊόντων [16](#page-22-0) ασφάλεια [16](#page-22-0) διαδικασίες εγκατάστασης [10](#page-16-0) προσθήκη οθονών [11](#page-17-0) σύνδεση οθονών [10](#page-16-0) ειδοποιήσεις αλλαγής προϊόντων [30](#page-36-0) ενημερώσεις [3](#page-9-0) ενημέρωση του υπολογιστή [24](#page-30-0) επαναφορά [17](#page-23-0) επαναφορά συστήματος [18](#page-24-0) εργαλεία Windows, χρήση [17](#page-23-0)

#### Η

η προσβασιμότητα χρειάζεται αξιολόγηση [44](#page-50-0) ηλεκτροστατική εκκένωση [42](#page-48-0)

### Θ

θέση μονάδας δίσκου, εντοπισμός [4,](#page-10-0) [6](#page-12-0) θύρα USB SuperSpeed Plus με HP Sleep and Charge, εντοπισμός [4,](#page-10-0) [6](#page-12-0) θύρα USB SuperSpeed, εντοπισμός [4](#page-10-0)[-7](#page-13-0) θύρα USB Type-C SuperSpeed Plus με HP Sleep and Charge, εντοπισμός [4,](#page-10-0) [6](#page-12-0) θύρα USB, εντοπισμός [5,](#page-11-0) [7](#page-13-0) θύρες θύρα USB Type-C SuperSpeed Plus με HP Sleep and Charge [4,](#page-10-0)6 USB [5,](#page-11-0) [7](#page-13-0) USB SuperSpeed [4](#page-10-0)[-7](#page-13-0) USB SuperSpeed Plus [4,](#page-10-0) [6](#page-12-0) USB SuperSpeed Plus με HP Sleep and Charge [4](#page-10-0)

θύρες SuperSpeed Plus USB [5,](#page-11-0) [7](#page-13-0) θύρες USB SuperSpeed Plus, εντοπισμός [4](#page-10-0)[-7](#page-13-0)

#### Κ

καθαρισμός του υπολογιστή [39](#page-45-0) απολύμανση [40](#page-46-0) αφαίρεση σκόνης και βρωμιάς [39](#page-45-0) κάλυμμα κεραίας, εντοπισμός [5,](#page-11-0) [7](#page-13-0) κάλυμμα υποδοχής επέκτασης, εντοπισμός [5,](#page-11-0) [7](#page-13-0) κάρτες γραφικών, τύποι [12](#page-18-0) κάρτες γραφικών, υποστηριζόμενες [10](#page-16-0) κατάλληλος εξαερισμός, διασφάλιση [9](#page-15-0) κουμπί λειτουργίας, εντοπισμός [4,](#page-10-0) [6](#page-12-0) κωδικοί φωτεινών ενδείξεων ή ηχητικών σημάτων [28](#page-34-0)

### Μ

μέθοδοι επαναφοράς και αποκατάστασης [18](#page-24-0) μέσα αποκατάστασης [17](#page-23-0) δημιουργία με το HP Cloud Recovery Download Tool [17](#page-23-0) χρήση των εργαλείων των Windows [17](#page-23-0) μέσα αποκατάστασης HP αποκατάσταση [19](#page-25-0) μονάδα οπτικού δίσκου, εντοπισμός [4,](#page-10-0) [6](#page-12-0)

#### Ο

οδηγίες εξαερισμού [38](#page-44-0) οδηγίες λειτουργίας υπολογιστή [38](#page-44-0) οθόνες απαιτήσεις σύνδεσης [13](#page-19-0) εγκατάσταση οθόνης [15](#page-21-0) κάρτες γραφικών [12](#page-18-0) κάρτες γραφικών τρίτων κατασκευαστών [15](#page-21-0) προσαρμογή της οθόνης [15](#page-21-0) σύνδεση [14](#page-20-0) υποστηριζόμενες κάρτες γραφικών [10](#page-16-0)

#### Π

πηγές HP [1](#page-7-0) πηγές, προσβασιμότητα [46](#page-52-0) πληροφορίες εγγύησης [30](#page-36-0) πληροφορίες προϊόντος [1](#page-7-0) Πολιτική υποβοήθησης της HP [43](#page-49-0) Πρόγραμμα Αντικατάστασης από τον πελάτη [28](#page-34-0) προδιαγραφές, προϊόν [8](#page-14-0) προετοιμασία για αποστολή [41](#page-47-0) προσβασιμότητα [43,](#page-49-0) [45](#page-51-0)[-47](#page-53-0) πρότυπα και νομοθεσία, προσβασιμότητα [45](#page-51-0) Πρότυπα προσβασιμότητας άρθρου 508 [45](#page-51-0)

#### Ρ

ρυθμίσεις για το Remote HP PC Hardware Diagnostics UEFI προσαρμογή [37](#page-43-0) χρήση [36](#page-42-0)

#### Σ

σειρά εκκίνησης, αλλαγή [19](#page-25-0) σημείο επαναφοράς συστήματος, δημιουργία [17](#page-23-0) στοιχεία πίσω πλευρά [5,](#page-11-0) [7](#page-13-0) πρόσοψη [4,](#page-10-0) [6](#page-12-0) σύνδεση τροφοδοσίας εντοπισμός [5,](#page-11-0) [7](#page-13-0) σύνδεσμοι πίνακας υλικού Linux για υπολογιστές HP [21](#page-27-0) πιστοποίηση Red Hat [21](#page-27-0) Πρόγραμμα Αντικατάστασης από τον πελάτη της HP [28](#page-34-0) σελίδα αναζήτησης δελτίων πιστοποίησης SUSE [21](#page-27-0) στοιχεία επικοινωνίας με την HP στις Η.Π.Α. [29](#page-35-0) Ubuntu [22](#page-28-0) σύνθετη υποδοχή εξόδου ήχου (ακουστικών)/εισόδου ήχου (μικροφώνου), εντοπισμός [4,](#page-10-0) [6](#page-12-0) συστήματα έτοιμα για Linux δημιουργία δίσκου [21](#page-27-0) εκδόσεις Linux [21](#page-27-0)

### Τ

τεκμηρίωση [2](#page-8-0) τεχνική υποστήριξη [28](#page-34-0) τεχνολογία υποβοήθησης (ΑΤ) εύρεση [44](#page-50-0) σκοπός [43](#page-49-0)

#### Υ

υποδοχές δίκτυο [5,](#page-11-0) [7](#page-13-0) έξοδος ήχου (ακουστικά) / είσοδος ήχου (μικρόφωνο) [4,](#page-10-0) [6](#page-12-0) συσκευή ανάγνωσης καρτών μνήμης [4,](#page-10-0) [6](#page-12-0) συσκευή ανάγνωσης καρτών μνήμης microSD [4](#page-10-0) Συσκευή ανάγνωσης καρτών μνήμης microSD [6](#page-12-0) RJ-45 (δικτύου) [5,](#page-11-0) [7](#page-13-0) υποδοχή δικτύου, εντοπισμός [5,](#page-11-0) [7](#page-13-0) υποδοχή εισόδου ήχου (μπλε), εντοπισμός [7](#page-13-0) υποδοχή εξόδου ήχου (πράσινη), εντοπισμός [5,](#page-11-0) [7](#page-13-0) υποδοχή RJ-45 (δικτύου), εντοπισμός [5,](#page-11-0) [7](#page-13-0) υπολογιστής, αντιμετώπιση προβλημάτων [26](#page-32-0) υπολογιστής, διαγνωστικός έλεγχος [26](#page-32-0) υπολογιστής, ενημέρωση [24](#page-30-0) υπολογιστής, συντήρηση [26](#page-32-0) υποστήριξη ενημερωτικά δελτία [29](#page-35-0) επικοινωνία [30](#page-36-0) πηγές γενικών πληροφοριών [1](#page-7-0) πηγές HP [1](#page-7-0) συμβουλές [29](#page-35-0) υπολογιστές [29](#page-35-0) Υποστήριξη HP [29](#page-35-0) online [29](#page-35-0) υποστήριξη πελατών, προσβασιμότητα [48](#page-54-0)

#### Φ

φροντίδα του υπολογιστή [39](#page-45-0) φωτεινή ένδειξη δραστηριότητας μονάδας σκληρού δίσκου, εντοπισμός [4,](#page-10-0) [6](#page-12-0)

#### Χ

χαρακτηριστικά υπολογιστή [4](#page-10-0)

#### B

**BIOS** αναβάθμιση [24](#page-30-0) ενημέρωση [24](#page-30-0) εύρεση έκδοσης [24](#page-30-0)

#### H

HP PC Hardware Diagnostics UEFI εκκίνηση [35](#page-41-0) Κωδικός βλάβης [34](#page-40-0) λήψη [35](#page-41-0) χρήση [35](#page-41-0) HP PC Hardware Diagnostics Windows εγκατάσταση [34](#page-40-0) Κωδικός βλάβης [32](#page-38-0) λήψη [33](#page-39-0) Λήψη [33](#page-39-0) πρόσβαση [32,](#page-38-0) [33](#page-39-0) χρήση [32](#page-38-0) HP Sure Recover [20](#page-26-0)

#### I

International Association of Accessibility Professionals [44](#page-50-0)

### L

Linux εγκατάσταση [21](#page-27-0) ιδιόκτητα προγράμματα οδήγησης γραφικών [22](#page-28-0) λύσεις [21](#page-27-0) RHEL [21](#page-27-0)

#### R

RHEL εγκατάσταση [21](#page-27-0) Linux [21](#page-27-0)

### S

SLED εγκατάσταση [21](#page-27-0)

#### U

Ubuntu δίσκος προγραμμάτων οδήγησης HP [22](#page-28-0) εγκατάσταση [22](#page-28-0)

### W

Windows δημιουργία αντιγράφων .<br>ασφαλείας [17](#page-23-0) μέσα αποκατάστασης [17](#page-23-0) σημείο επαναφοράς συστήματος [17](#page-23-0)